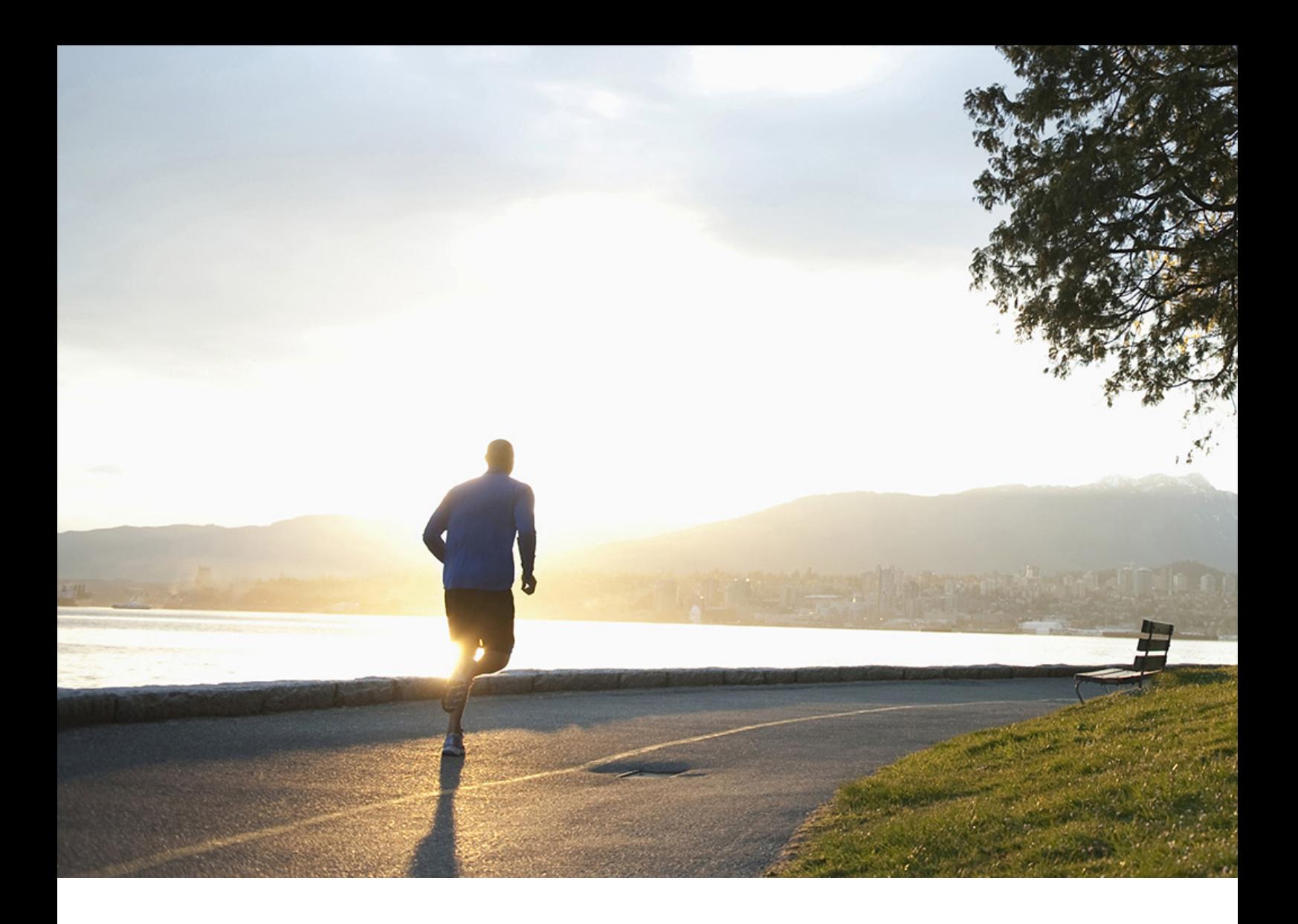

Administration Guide | PUBLIC Document Version: 1.0 – 2022-06-23

# **SAP Assortment Planning 5.0 FPS03 Administration Guide**

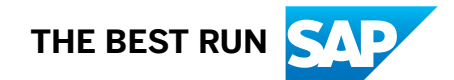

## **Content**

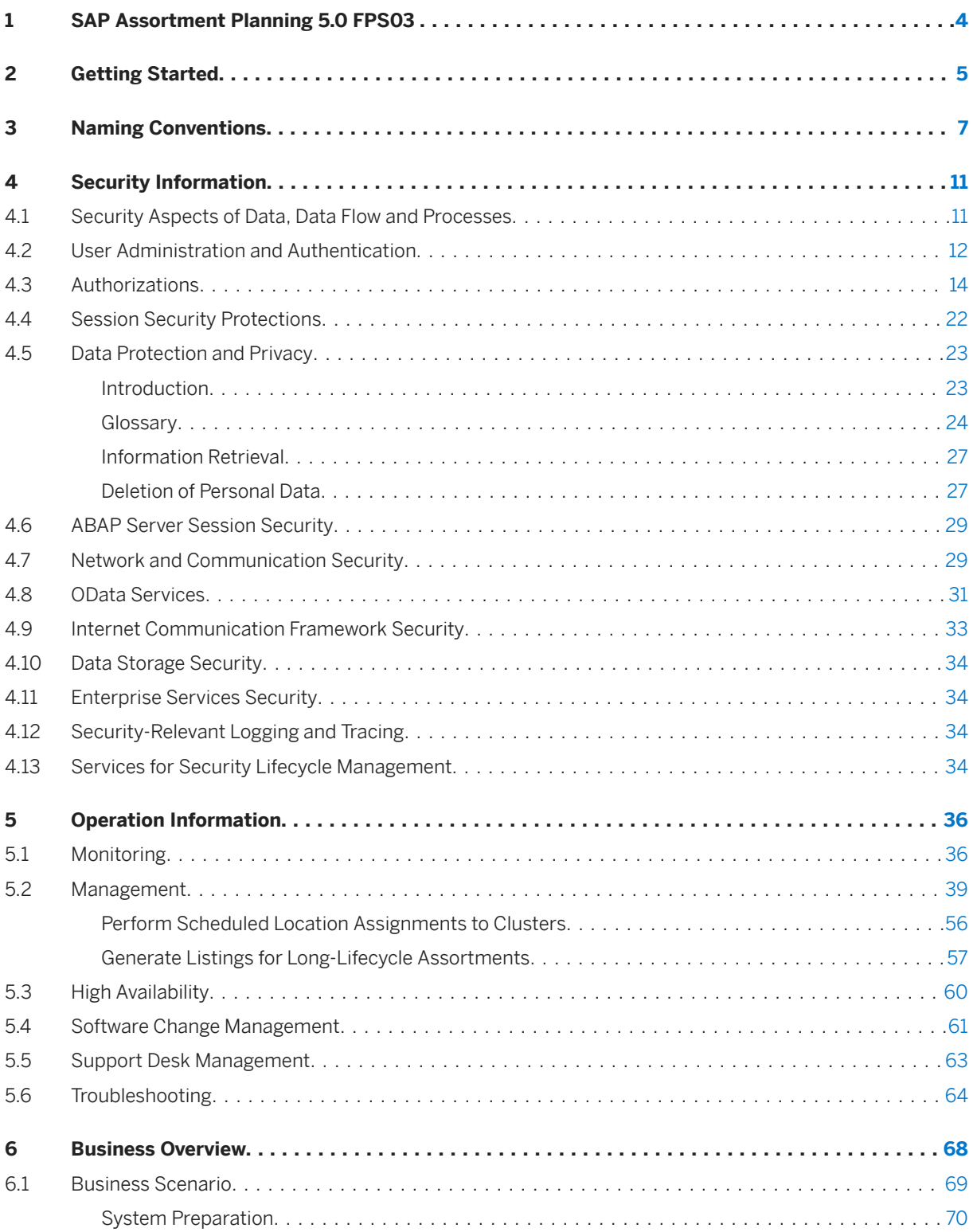

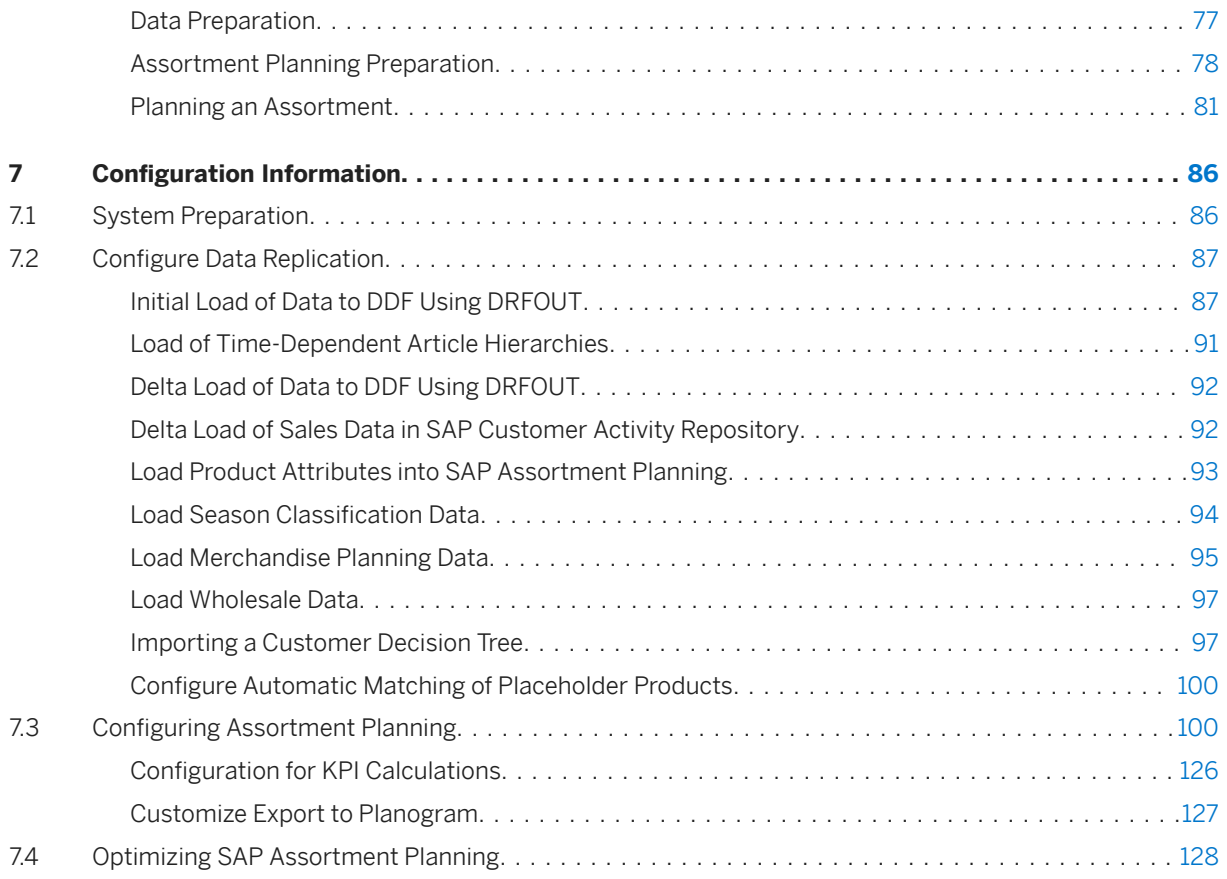

## <span id="page-3-0"></span>**1 SAP Assortment Planning 5.0 FPS03**

With SAP Assortment Planning you determine the number of products (breadth) and planned demand quantity (depth) for the upcoming season based on consumer purchasing history across product categories and selling locations. Location clustering, option planning, assortment listing and sales projection capabilities help determine the optimal assortment for the retailer.

## <span id="page-4-0"></span>**2 Getting Started**

#### **About this Document**

This document is a single source of information for the implementation of SAP Assortment Planning. It contains security and operation information, and is divided into the following main sections:

- Security Information
- Operation Information
- Business Overview
- Configuration Information

#### **Installation and Upgrade**

For information on planning and installation, see *Common Installation Guide <your version>*.

For information on upgrades, see *Common Upgrade Guide <your version>*.

#### **Related Information**

For more information about implementation topics not covered in this guide, see the following content:

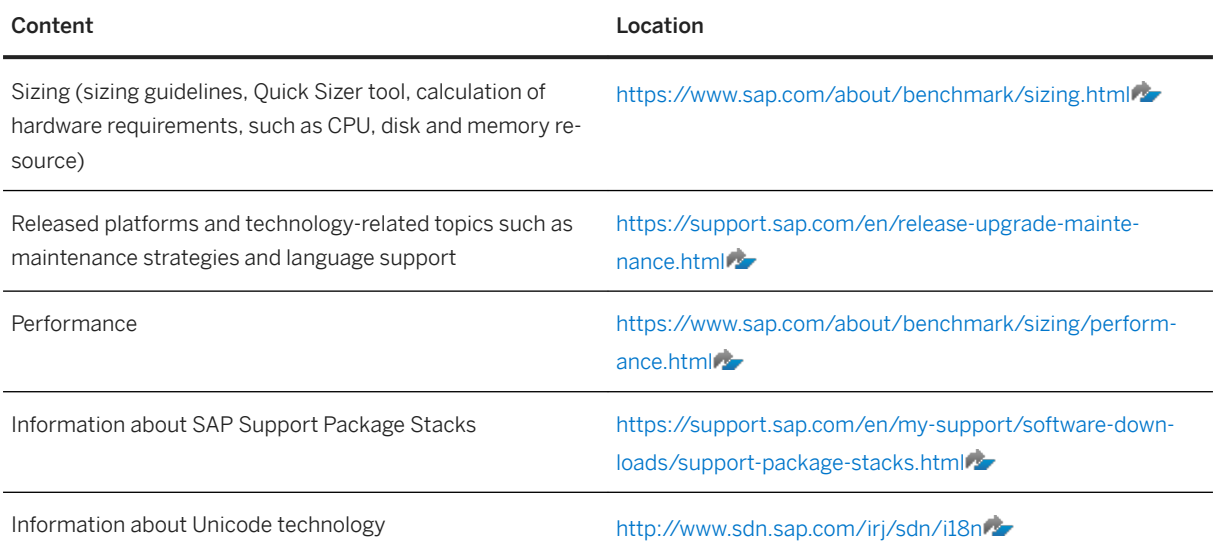

### **Further Useful Links**

The following table lists further useful links:

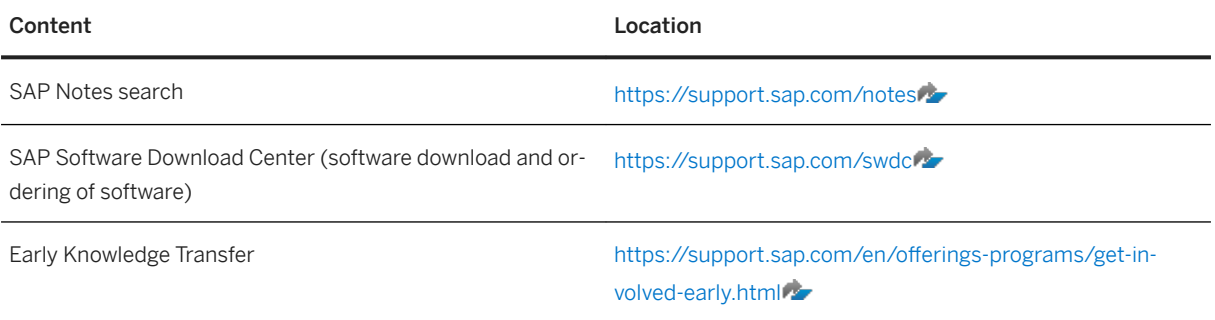

## <span id="page-6-0"></span>**3 Naming Conventions**

This section explains important terms used in this guide. It also explains the meaning of important variables (for example, SAPHANADB). Additionally, you get an overview of naming differences that exist between the consuming applications.

### **Important Terms**

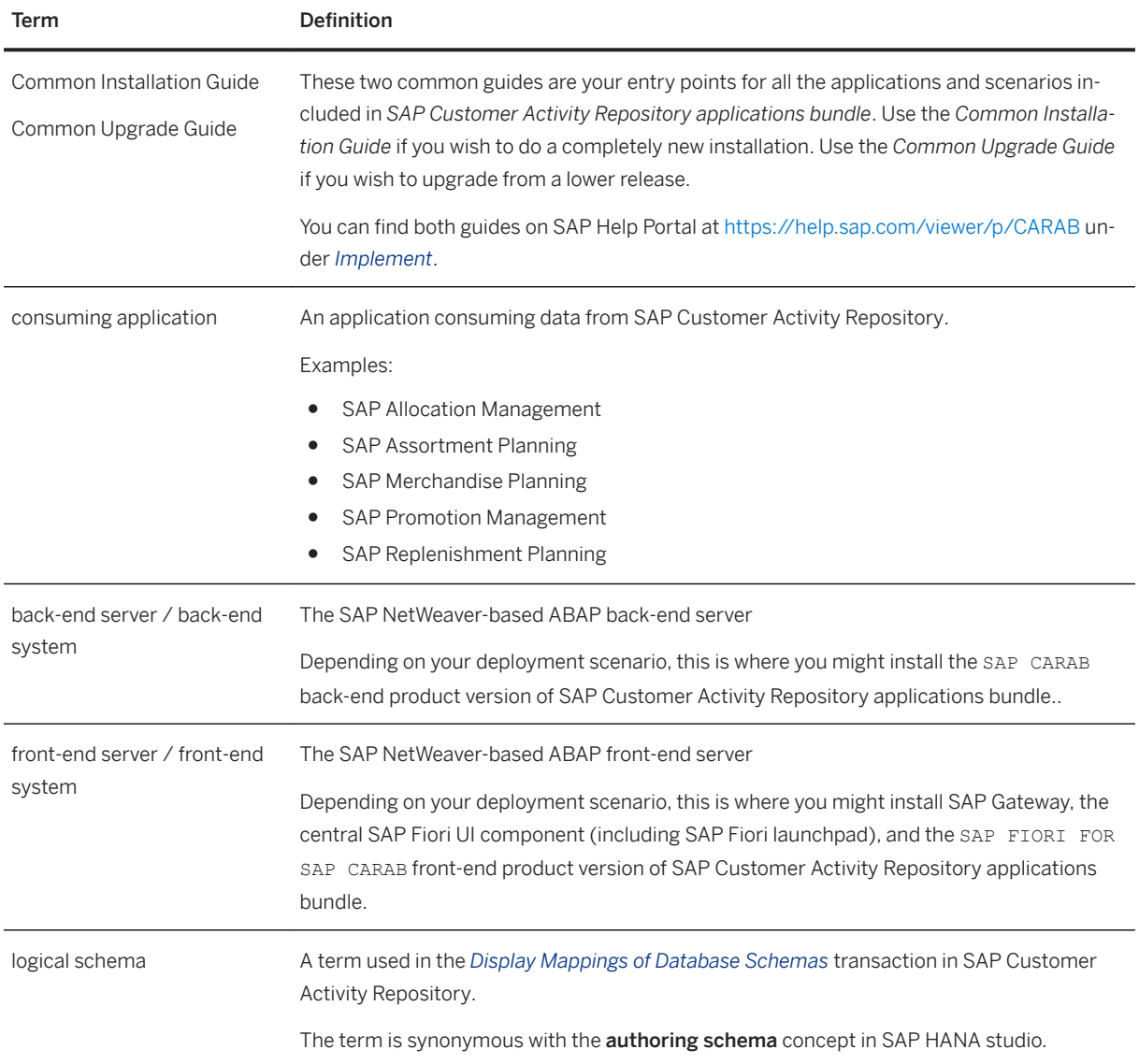

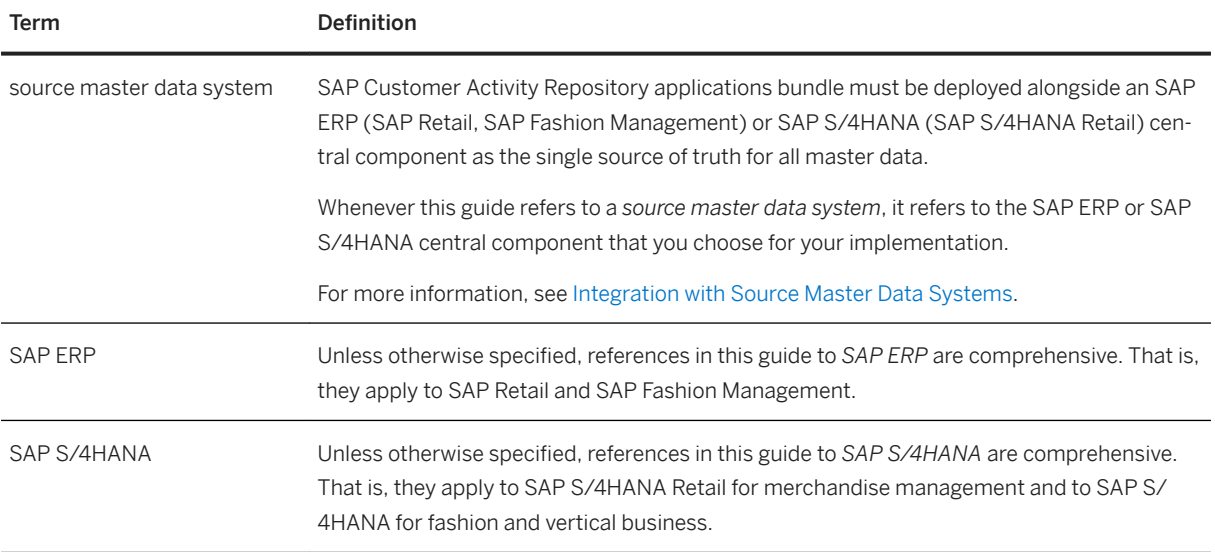

#### **Important Variables**

#### i Note

Variables are placeholders for objects that have different names in your customer system landscape or are user-defined.

When you come across a variable in this guide, replace it with your customer-specific name of the respective object.

#### Example

An instruction states to map the authoring schema to the SAPHANADB physical schema in your ABAP backend system.

- In your customer system landscape, this physical schema is called *ABC01*.
- You therefore replace the SAPHANADB variable with *ABC01*. That is, you map the authoring schema to the *ABC01* physical schema.

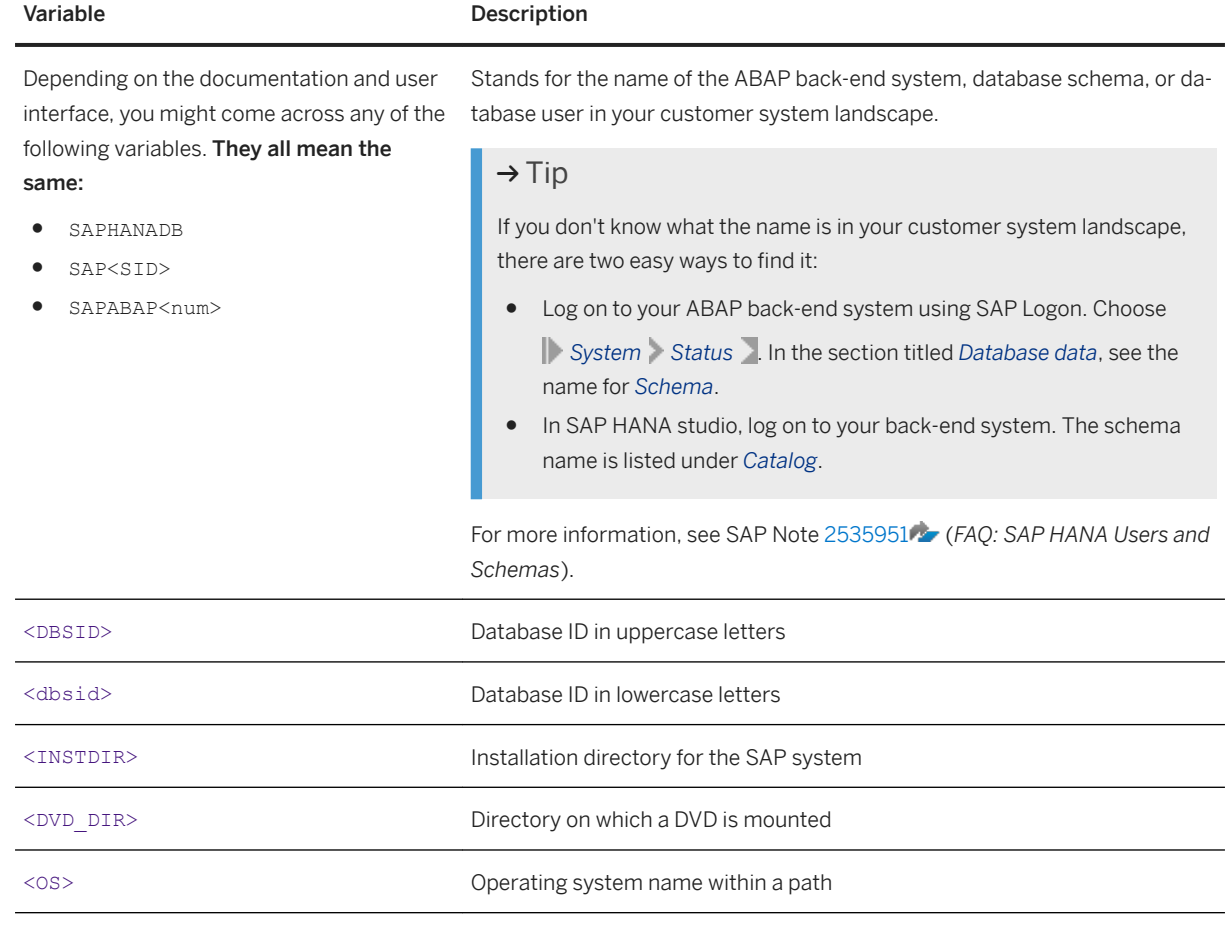

### **Naming Differences**

Due to naming differences between the underlying technical objects, the following terms are used interchangeably in this guide:

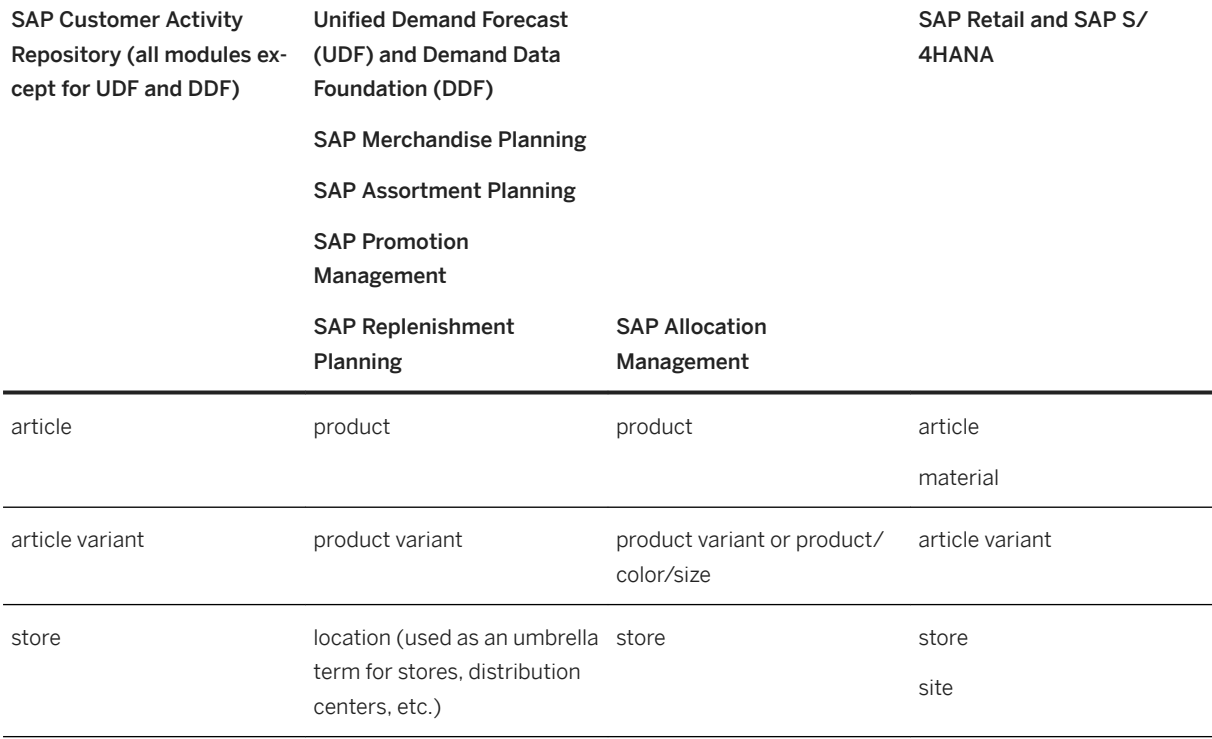

## <span id="page-10-0"></span>**4 Security Information**

## **4.1 Security Aspects of Data, Data Flow and Processes**

The figure below describes an overview of the data flow for SAP Assortment Planning.

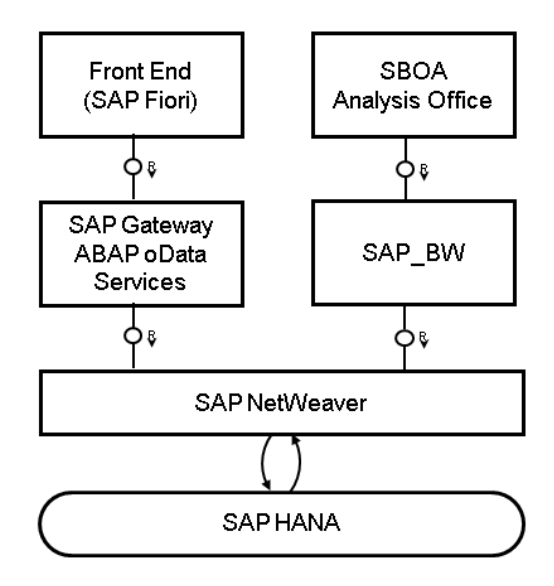

For more information about the technical system landscape, see the *Common Installation Guide*.

The table below shows the security aspect to be considered for the process step and what mechanism applies.

<span id="page-11-0"></span>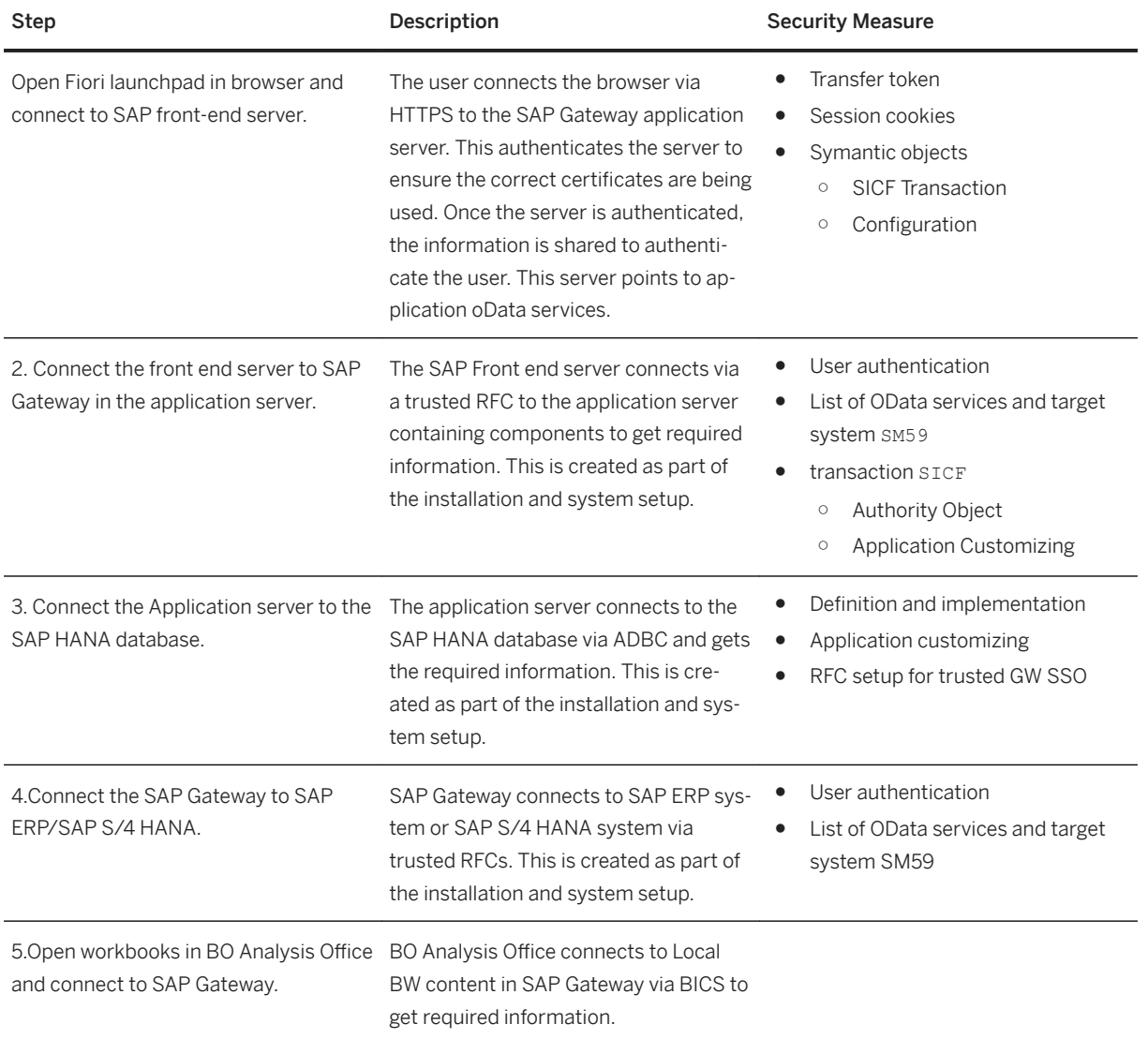

## **4.2 User Administration and Authentication**

#### **User Management**

User management for SAP Assortment Planning uses the mechanisms provided with the SAP NetWeaver Application Server ABAP, for examples, user types, and password policies. For an overview of how these mechanisms apply for SAP Assortment Planning, see the sections below.

The SAP HANA Content for SAP Assortment Planning uses the user management and authentication mechanisms provided with the SAP HANA Platform. Therefore, the security recommendations and guidelines for user administration and authentication as described in the *Security* section of the *SAP HANA Live for SAP Business Suite Administrator's Guide* also apply.

Similarly, other components of the technical system landscape for SAP Assortment Planning, such as SAP ERP Central Component (ECC) and/or SAP NetWeaver Process Integration (PI), also use the mechanisms provided with the SAP NetWeaver AS ABAP. For an overview of how these mechanisms apply for SAP Assortment Planning, see the sections below.

#### User Administration Tools

The table below shows the tools to use for user management and user administration with SAP Assortment Planning.

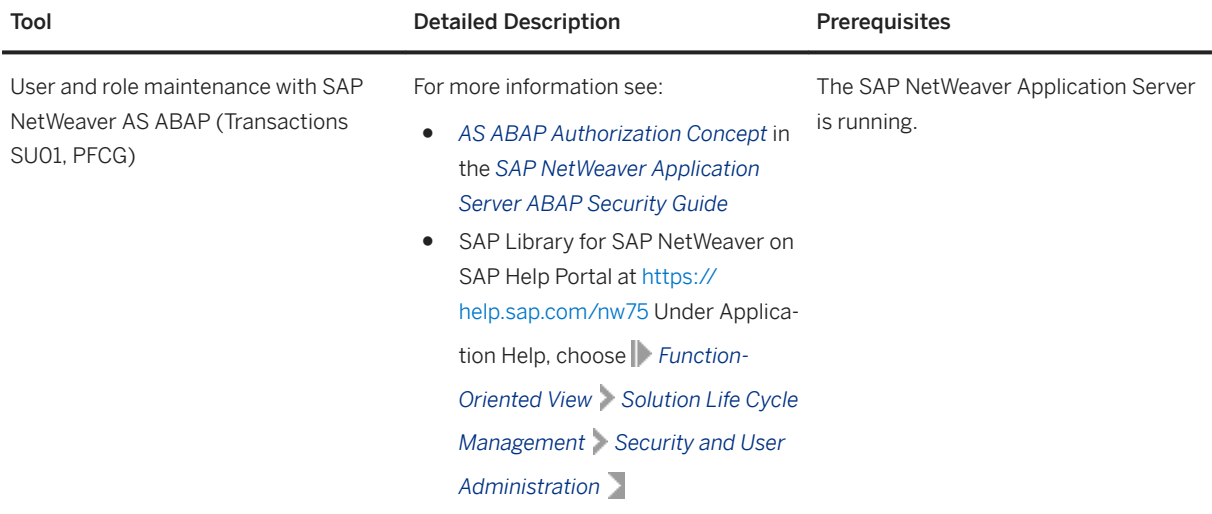

#### User Types

It is often necessary to specify different security policies for different types of users. For example, your policy may specify that individual users who perform tasks interactively have to change their passwords on a regular basis, but not those users under which background processing jobs run. The user types that are required for SAP Assortment Planning include:

- Individual Users:
	- Dialog users are used for interactive system access, such as SAP GUI for Windows or RFC connections.
	- Internet users are used for internet connections.
	- Named users are required for all Business Intelligence clients like SAP BusinessObjects BI Suite UIs.
- Technical users:
	- Communication users are used for dialog-free communication through RFC calls.
	- Background users are used for background processing and communication within the system, such as, running scheduled inbound or outbound dispatcher jobs.

For more information about these user types, see *User Types* in the *SAP NetWeaver AS ABAP Security Guide*.

#### Standard Users

SAP Assortment Planning does not require specialized standard users. The POS Data Management component of SAP Assortment Planning indirectly uses SAP NetWeaver standard users.

For information about SAP NetWeaver standard users, see *Protecting Standard Users* in the *SAP NetWeaver Application Server ABAP Security Guide*.

#### <span id="page-13-0"></span> $\rightarrow$  Recommendation

We recommend changing the user IDs and passwords for users that are automatically created during installation.

#### **User Data Synchronization**

The application does not deliver additional user data synchronization related features in addition to those available in the SAP NetWeaver platform. It also does not impose any special needs or restrictions, which would limit the usage of related NetWeaver tools.

#### i Note

For any scenarios where system inter-connectedness at the user level is a requirement, it is mandatory that the same users exist throughout all the pertinent connected systems in the landscape.

#### **Integration into Single Sign-On Environments**

SAP Assortment Planning supports the Single Sign-On (SSO) mechanisms provided by SAP NetWeaver AS ABAP. Therefore the security recommendations and guidelines for user administration and authentication as described in the *SAP NetWeaver Security Guide* also apply to SAP Assortment Planning.

For more information about the available authentication mechanisms, see *User Authentication and Single Sign-On* in the *SAP NetWeaver Library*.

## **4.3 Authorizations**

SAP Assortment Planning uses the authorization concept provided by SAP NetWeaver AS ABAP. Therefore, the recommendations and guidelines for authorization as described in the SAP NetWeaver AS Security Guide ABAP also apply to SAP Assortment Planning.

The SAP NetWeaver authorization concept is based on assigning authorizations to users based on roles. For role maintenance, use the profile generator (transaction PFCG) on the AS ABAP.

#### *i* Note

For more information about how to create roles, see *Role Administration* in the *SAP NetWeaver Library*

### **Role and Authorization Concept for SAP Assortment Planning**

#### Standard Roles

The SAP Assortment Planning application requires a layered system landscape. As an assortment planner or planning administrator, you must have the necessary users, roles and authorizations in all of the layers of the SAP Assortment Planning application.

#### ● Front-end server

To use the collection of SAP Fiori apps that form the SAP Assortment Planning application user interface, you must have a user on the SAP Gateway, or the front-end, server.

#### ● Back-end server

To access the relevant Customizing activities and use core SAP Assortment Planning application functionality, you must have a user on the ABAP back-end server.

#### ● SAP HANA Database

To allow the SAP Assortment Planning application to access SAP HANA views and procedures, which provide access to data and functionality directly on the database level, you must have a user on the database level.

SAP HANA has implemented the regular SQL authorization concept based on privileges. For information, see *Security Privileges* in the *SAP HANA Live for SAP Business Suite, Support Package Stack 02 Administrator's Guide*.

Standard Fiori Roles

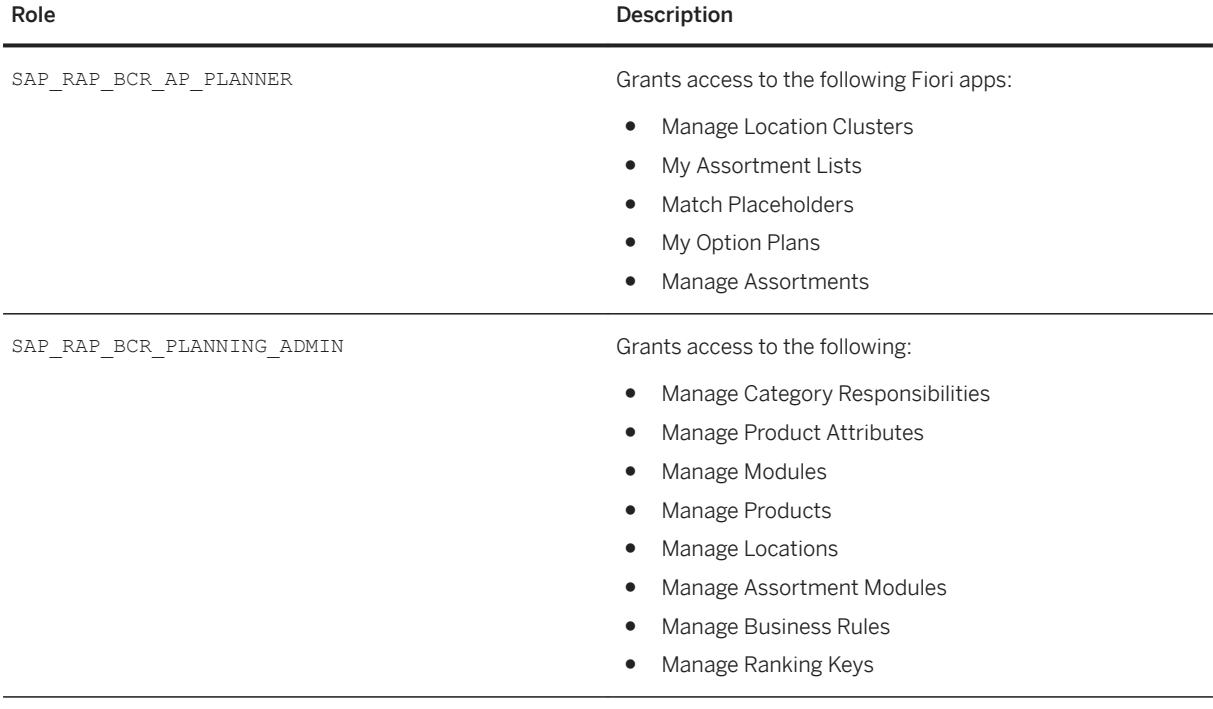

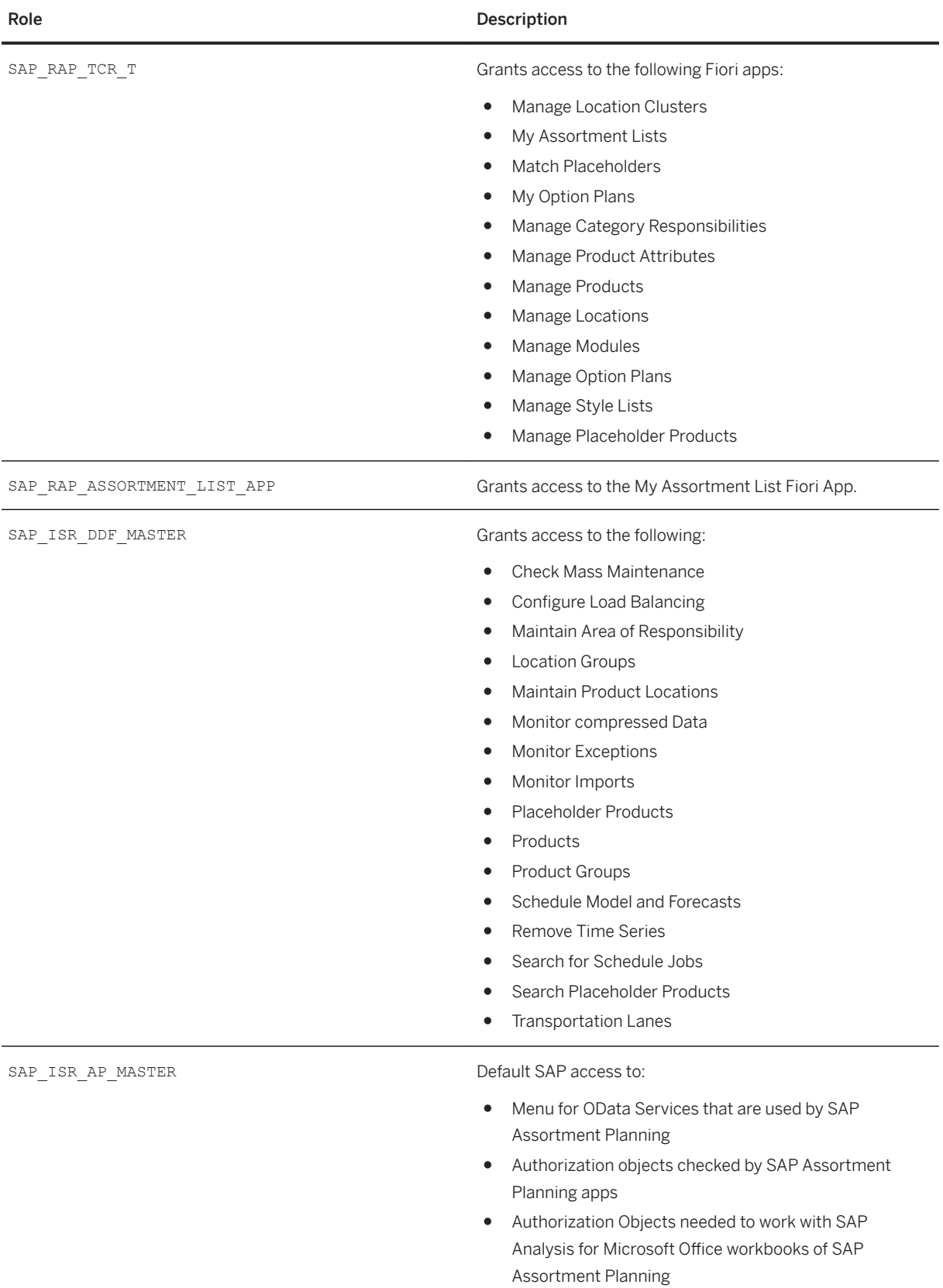

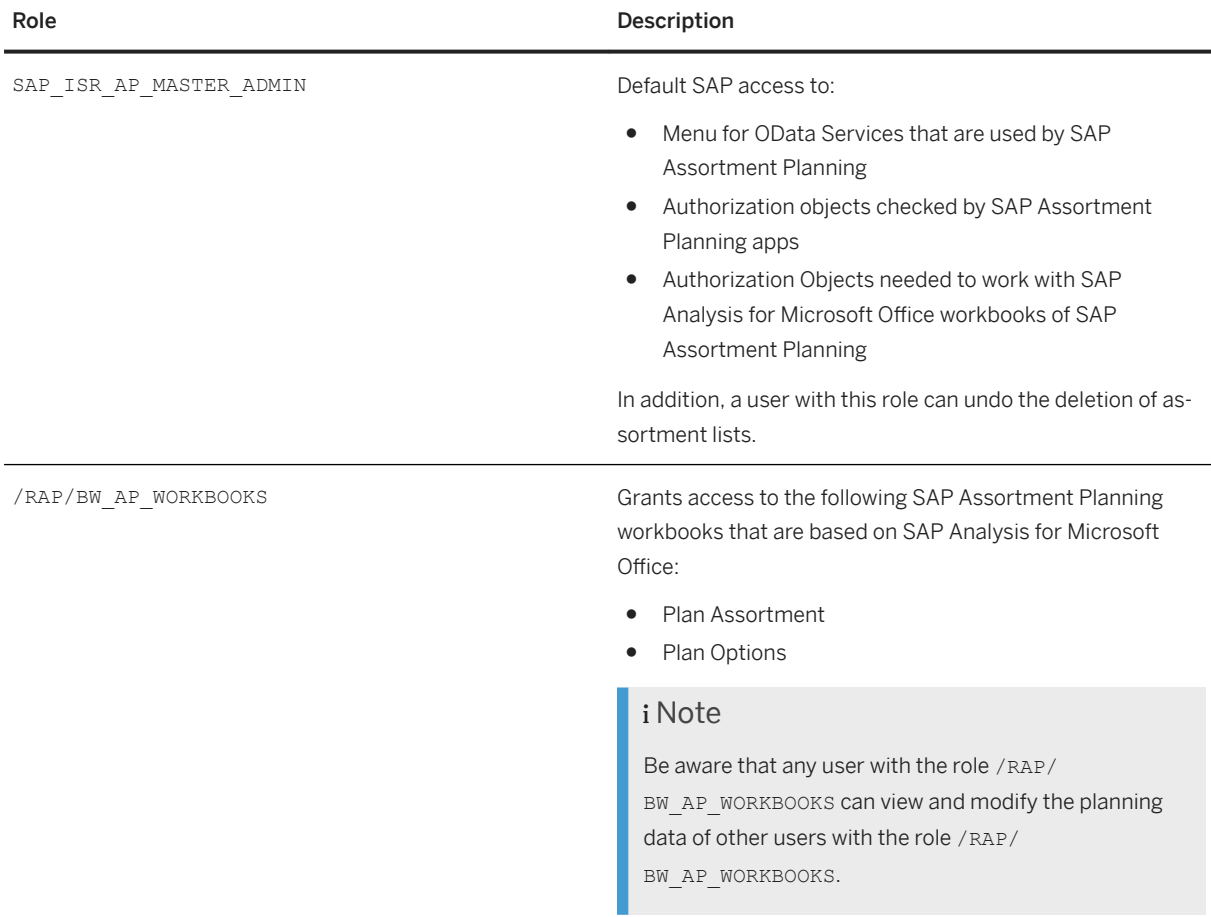

#### SAP Analytics Authorization Assistant

The SAP HANA Content for SAP Assortment Planning relies on a number of views from SAP HANA Live for SAP ERP. As a result we recommend that you use the Analytics Authorization Assistant to manage authorizations.

Analytics Authorization Assistant automatically locates authorizations that a user has in SAP NetWeaver AS ABAP and transforms these authorizations into analytic privileges on the SAP HANA database. The created analytic privileges are used to access applicable views included in SAP HANA Live for SAP ERP and SAP HANA Content for SAP Assortment Planning. The analytical privileges are then assigned to SAP HANA roles and directly to users.

The user-specific authorizations required by SAP Assortment Planning, specifically, the data found in tables USRBF2 and UST12, are maintained in a source SAP ERP system. Depending on the deployment option you have selected during installation of SAP Assortment Planning, Analytics Authorization Assistant accesses authorization tables as follows:

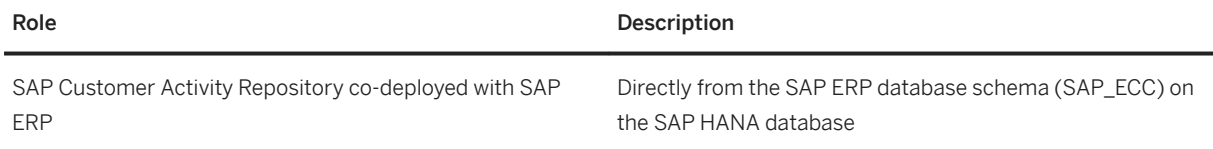

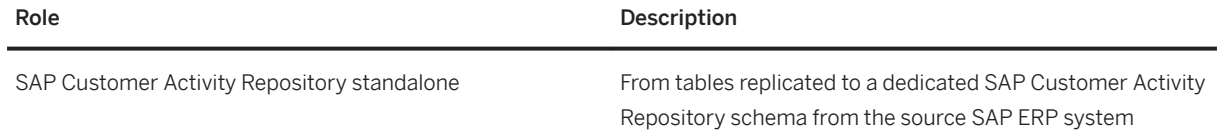

#### Standard HANA Roles

1. Ensure that the SAP HANA database users listed below exist and that they have the required roles/ privileges.

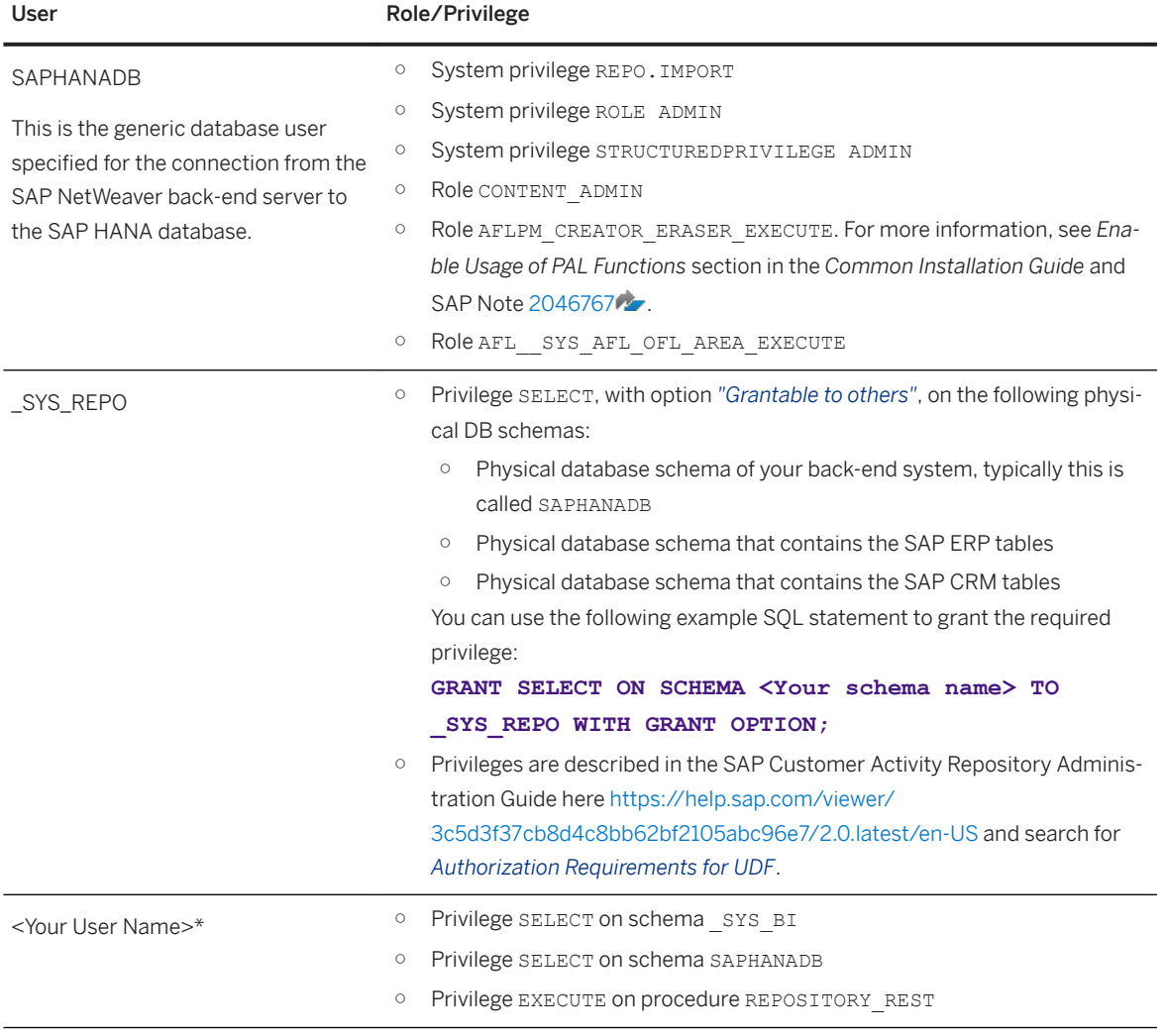

\*Your user on SAP HANA database level, back-end system, and on the front-end server (SAP Gateway) must be identical on these three levels.

#### Verify Users and Roles

#### Procedure

1. Ensure that the user name of each individual assortment planner or planning administrator on the SAP HANA database level, back-end system and on the front-end server (SAP Gateway) is identical on these three levels.

- 2. Ensure the required user settings on the SAP HANA database level:
	- Each SAP BW/HANA user at least needs following set of privileges:
		- Privilege SELECT on schema \_SYS\_BI
		- Privilege SELECT on schema SAPHANADB
		- Privilege EXECUTE on procedure REPOSITORY\_REST
		- Privilege REPO.READ on package bw2hana/SAPHANADB\_/RAP/<Infocube>\_REPORTING The corresponding privileges will be created automatically when activating BI Content. If you use the Omnichannel SAP BW Structure, for every DataStore Object (Advanced, InfoCube-like), for example /RAP/DS40, a privilege is created and assigned to the users. If you use the Retail SAP BW Structure, for every InfoCube or DataStore Object (classic), for example /RAP/RC20, a privilege is created and assigned to the users.
	- Each SAP user should also have the following set of privileges
		- System privilege ROLE ADMIN
		- System privilege
		- STRUCTUREDPRIVILEGE ADMIN
		- Role CONTENT\_ADMIN
		- Role USER
		- Privilege EXECUTE on procedure TRUNCATE\_PROCEDURE\_OBJECTS
		- Privilege EXECUTE on procedure GET\_PROCEDURE\_OBJECTS
		- *Session Client* of each user has to be set to the correct back-end system client.
			- 1. Log on to SAP HANA studio
			- 2. Open the *Modeler* perspective and use the *Navigator* to access your back-end system.
			- 3. Under *Security*, select a user.
			- 4. Set the *Session Client* to the client number. This step is necessary for the SAP Assortment Planning framework as the SAP Analysis for Microsoft Office Workbooks obtains data from SAP HANA views.
		- Repeat these steps for all users of the back-end system.
- 3. Ensure that the assortment planner has all necessary roles and authorization objects assigned to their user on the back-end server:
	- 1. Log on to the back-end server.
	- 2. Open *User Management* (transaction SU01)
	- 3. Enter the name of the user and select *Change.*
	- 4. On the *Roles* tab, verify that the following roles are assigned to the user:
		- SAP\_ISR\_DDF\_MASTER
		- SAP\_ISR\_AP\_MASTER
		- /RAP/BW\_AP\_WORKBOOKS
	- 5. Set the SAP HANA User Mapping to C in transaction RS2HANA\_VIEW.
	- 6. Enable tracing for the user with transaction SU3. On the Parameters tab, set the RSPLS\_HDB\_PE\_TRACE parameter to value Y
- 4. Ensure that all procedures in the front-end server are executed. See the *Assign Roles, Catalogs, and Groups in SAP Fiori* section in this guide.

#### Assign Roles, Catalogs, and Groups in SAP Fiori Launchpad

To be able to access SAP Fiori apps that constitute the SAP Assortment Planning user interface from the SAP Fiori launchpad, your front-end server user must have the necessary roles assigned. Based on the roles

assigned to your user, you can access certain business catalogs and business catalog groups. These include technical content as well as business content.

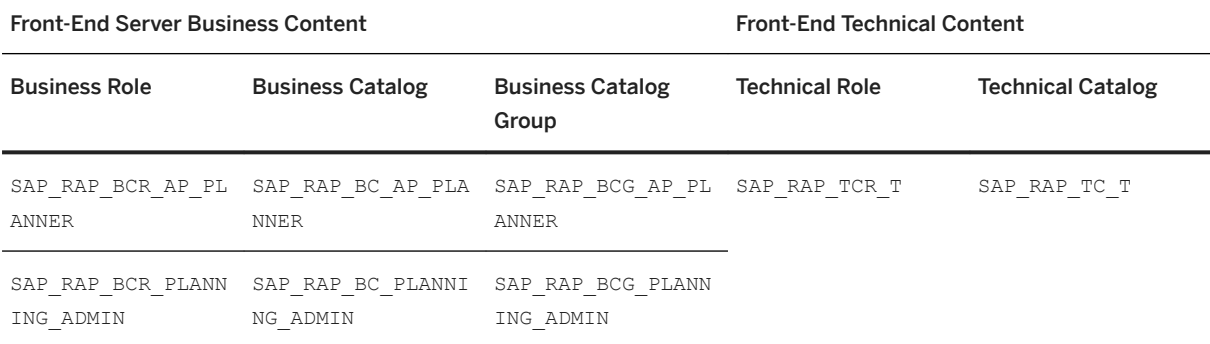

#### Procedure

- 1. Log on to your front-end system.
- 2. Launch *User Maintenance* (transaction SU01).
- 3. Enter your user name in the *User* field and choose *Change*.
- 4. On the *Roles* tab, assign the roles SAP\_RAP\_BCR\_AP\_PLANNER and SAP\_RAP\_BCR\_PLANNING\_ADMIN to your user.
- 5. If the user needs access to the *Analyze Forecast* app via links from the *My Assortment Lists* app, assign the PFCG role SAP\_CAR\_TCR\_A. For information on how to create and assign the app-specific roles for the *Analyze Forecast* app on the back-end server and on the front-end server, see the *Set Up the Analyze Forecast App* section in the *Common Installation Guide* or the *Set Up the Analyze Forecast App (Upgrade Scenarios)* section in the *Common Upgrade Guide*.

#### Standard Authorization Objects

When you use one of the SAP Assortment Planning apps from your SAP Fiori launchpad, the application communicates with the SAP Customer Activity Repository applications bundle, back-end server through the SAP Gateway. To allow this communication, not only must the user names in the SAP Gateway and the ABAP back-end system match, but the ABAP back-end system user must have all the required roles and authorization objects assigned. In this procedure, you verify that an assortment planner has all the necessary roles and authorization objects assigned to their user on the back-end server

The table below shows the security-relevant authorization objects that are used by SAP Assortment Planning.

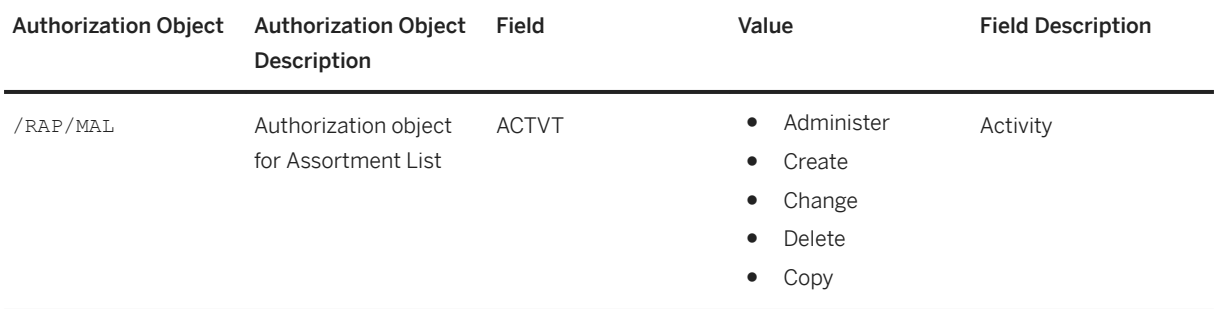

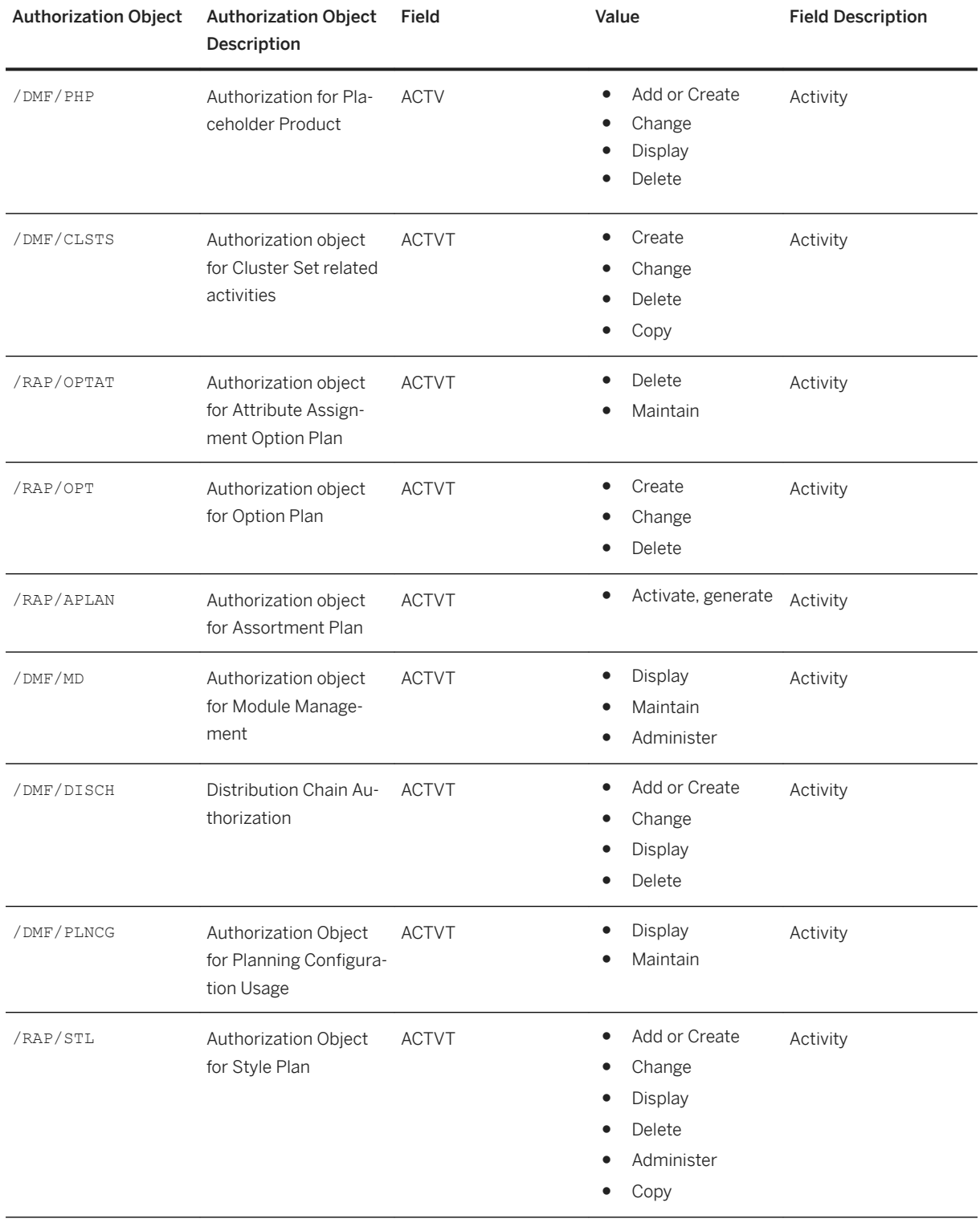

<span id="page-21-0"></span>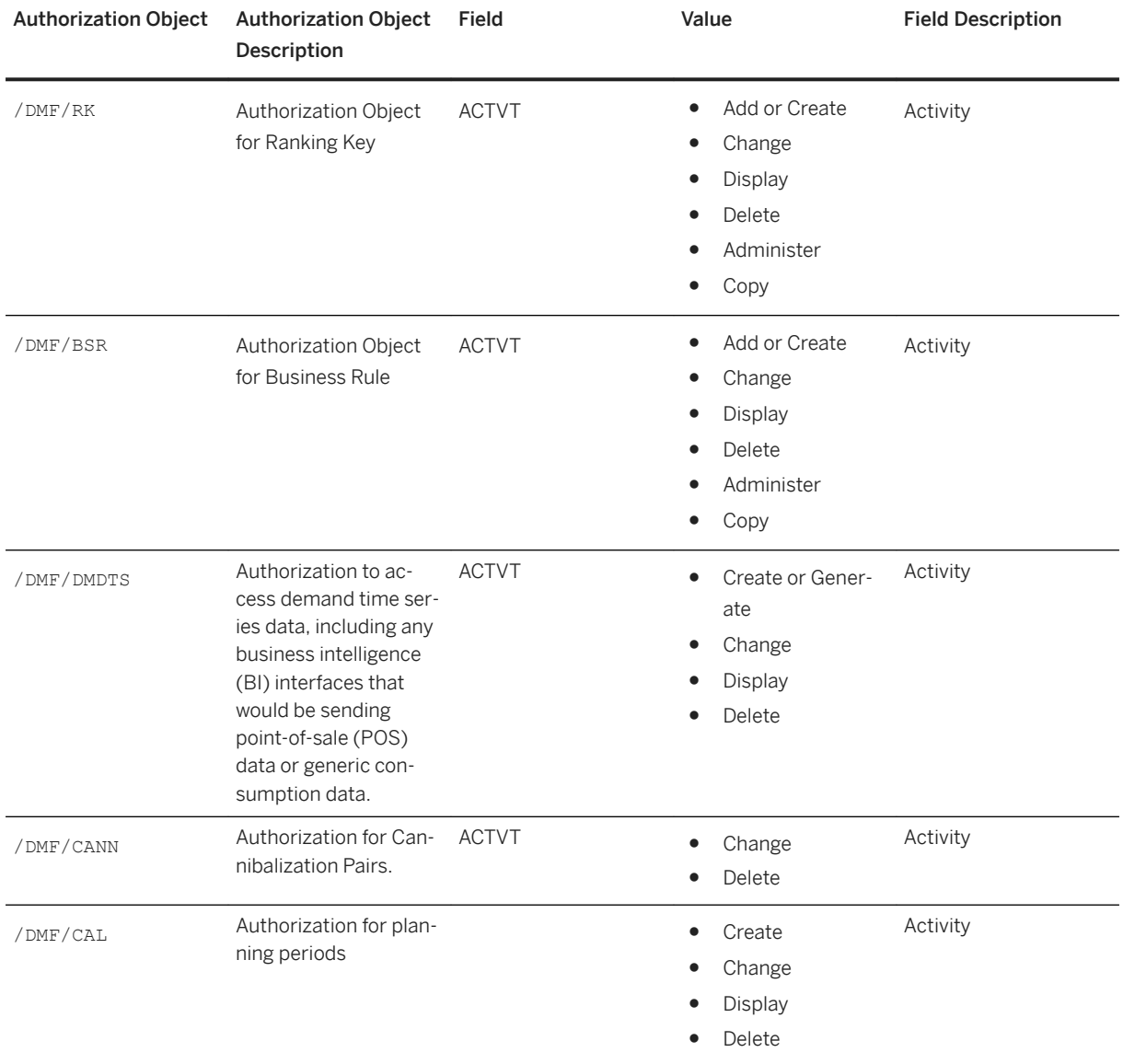

## **4.4 Session Security Protections**

To increase security and prevent access to the SAP logon ticket and security session cookie(s), we recommend activating secure session management. We also highly recommend using SSL to protect the network communications where these security-relevant cookies are transferred.

## <span id="page-22-0"></span>**4.5 Data Protection and Privacy**

Introduction [page 23] [Glossary \[page 24\]](#page-23-0) [Information Retrieval \[page 27\]](#page-26-0) [Deletion of Personal Data \[page 27\]](#page-26-0)

## **4.5.1 Introduction**

Data protection is associated with numerous legal requirements and privacy concerns. In addition to compliance with general data protection and privacy acts, it is necessary to consider compliance with industryspecific legislation in different countries. SAP provides specific features and functions to support compliance with regard to relevant legal requirements, including data protection. SAP does not give any advice on whether these features and functions are the best method to support company, industry, regional, or country-specific requirements. Furthermore, this information should not be taken as advice or a recommendation regarding additional features that would be required in specific IT environments. Decisions related to data protection must be made on a case-by-case basis, taking into consideration the given system landscape and the applicable legal requirements.

#### i Note

SAP does not provide legal advice in any form. SAP software supports data protection compliance by providing security features and specific data protection-relevant functions, such as simplified blocking and deletion of personal data. In many cases, compliance with applicable data protection and privacy laws will not be covered by a product feature. Definitions and other terms used in this document are not taken from a particular legal source.

#### A Caution

The extent to which data protection is supported by technical means depends on secure system operation. Network security, security note implementation, adequate logging of system changes, and appropriate usage of the system are the basic technical requirements for compliance with data privacy legislation and other legislation.

#### i Note

Data protection and privacy-related functionality has been implemented in the Demand Data Foundation (DDF) module in SAP Customer Activity Repository. DDF includes a reusable data layer that supports the planning, analysis, and forecasting required by different business processes. DDF acts as a liaison between the consuming application installed on top of SAP Customer Activity Repository and the modules within the repository that provide these business processes.

For more information, see the *Data Protection and Privacy* section of the *SAP Customer Activity Repository Administration Guide* under [https://help.sap.com/viewer/p/CARAB](http://help.sap.com/disclaimer?site=https%3A%2F%2Fhelp.sap.com%2Fviewer%2Fp%2FCARAB) *<Version> Administration* . For details about simplified blocking of personal data, see *Deletion of Personal Data*.

#### <span id="page-23-0"></span>**Generic Fields**

You need to make sure that no personal data enters the system in an uncontrolled or non-purpose related way, for example, in free-text fields, through APIs, or customer extensions. Note that these are not subject to the read access logging (RAL) example configuration.

#### **More Information**

For upgrade recommendations to support General Data Protection Regulation (GDPR) compliance, see SAP Note [2590321](http://help.sap.com/disclaimer?site=https://launchpad.support.sap.com/#/notes/2590321).

Parent topic: [Data Protection and Privacy \[page 23\]](#page-22-0)

#### **Related Information**

Glossary [page 24] [Information Retrieval \[page 27\]](#page-26-0) [Deletion of Personal Data \[page 27\]](#page-26-0)

## **4.5.2 Glossary**

The following terms are general to SAP products. Not all terms may be relevant for this SAP product.

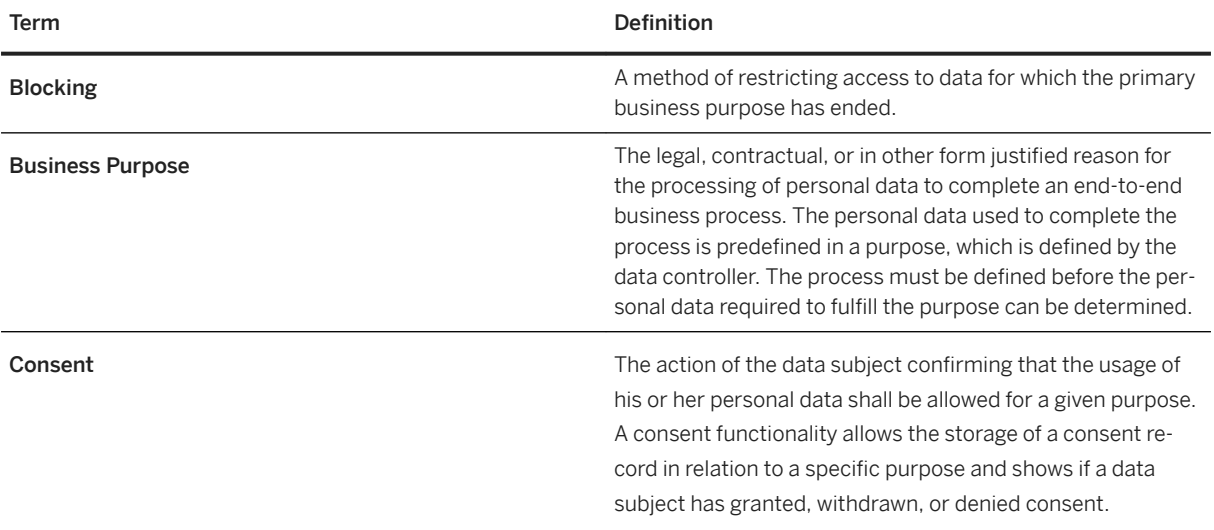

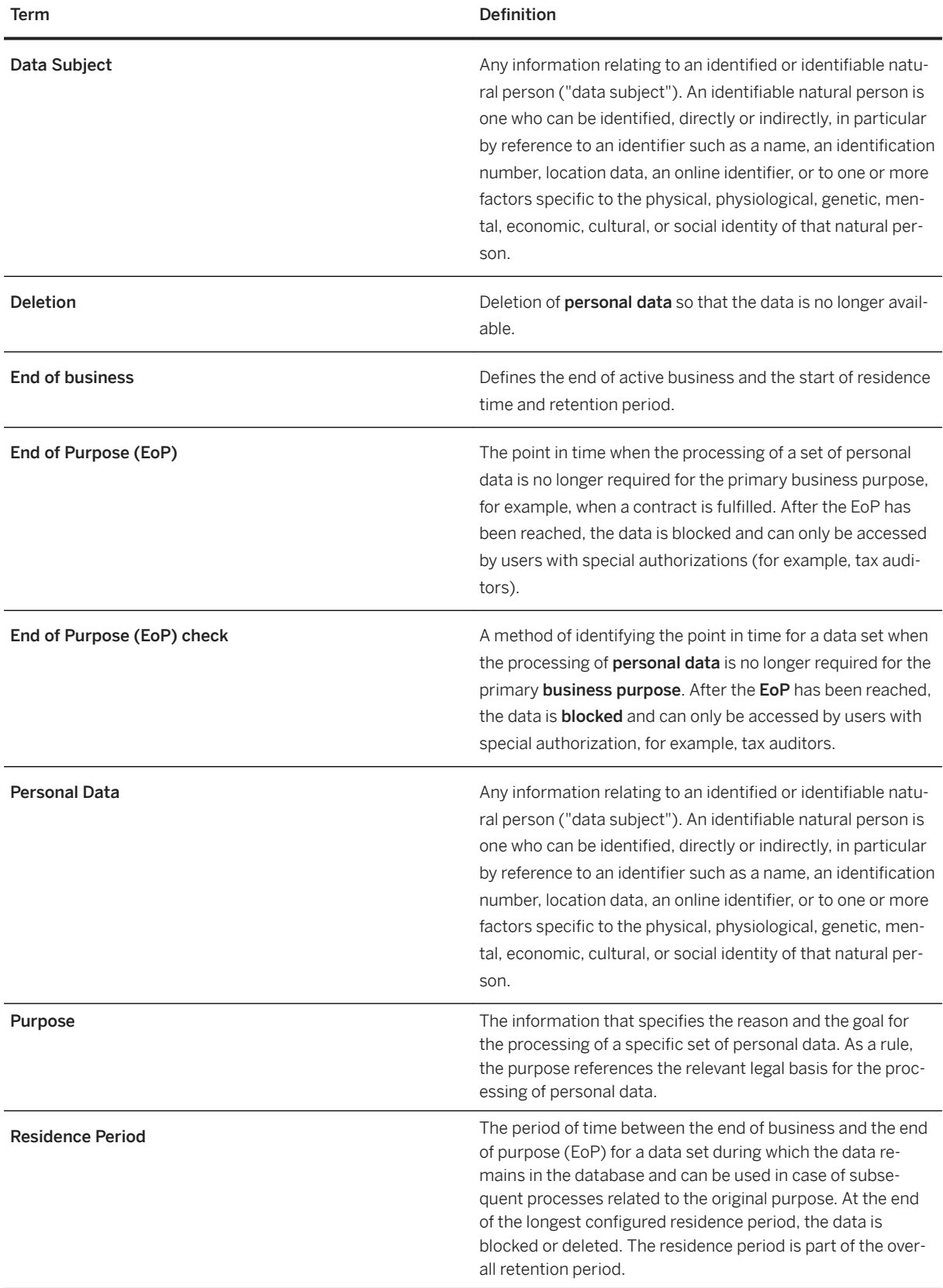

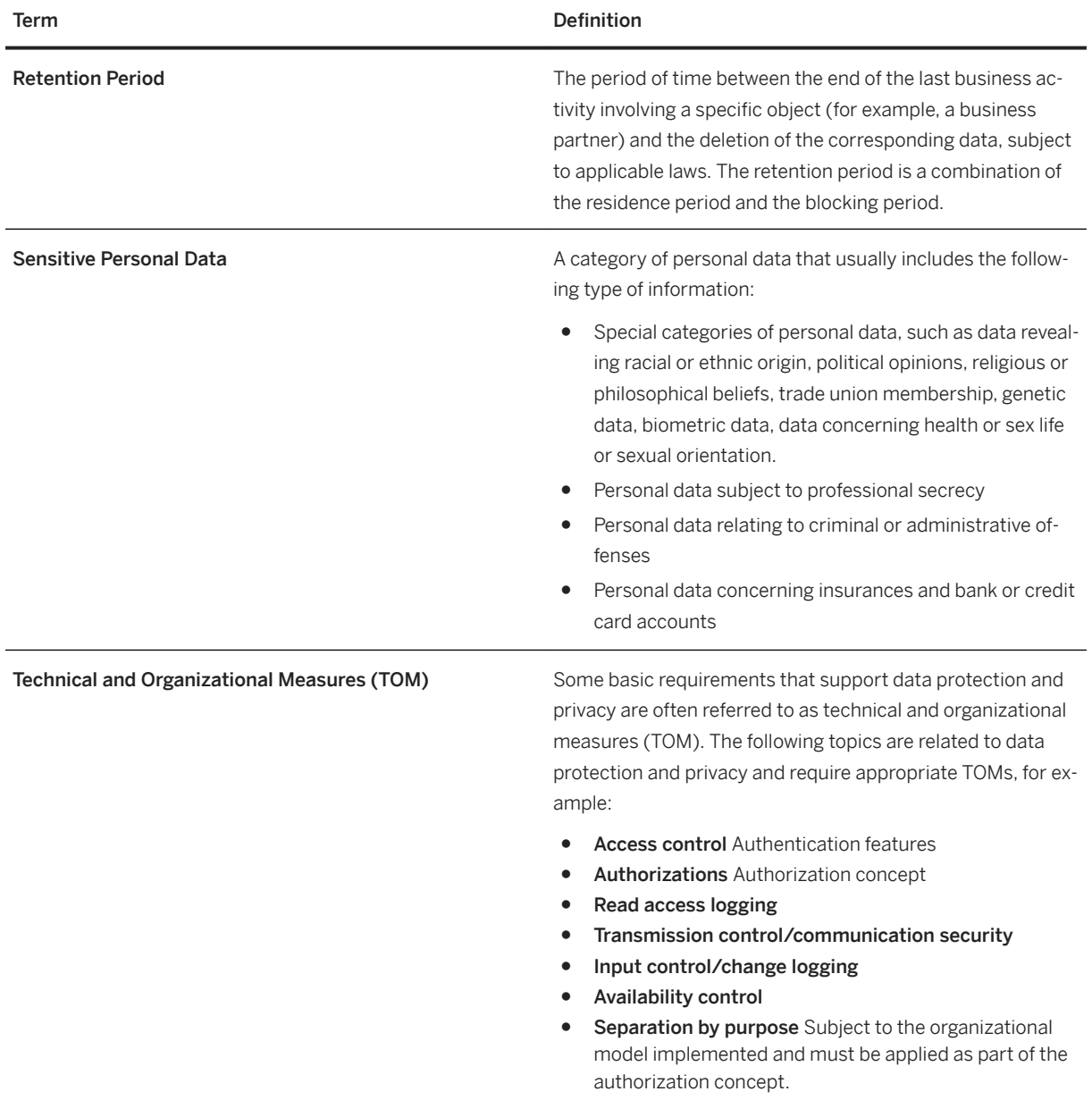

Parent topic: [Data Protection and Privacy \[page 23\]](#page-22-0)

### **Related Information**

[Introduction \[page 23\]](#page-22-0) [Information Retrieval \[page 27\]](#page-26-0) [Deletion of Personal Data \[page 27\]](#page-26-0)

## <span id="page-26-0"></span>**4.5.3 Information Retrieval**

Data subjects have the right to receive information regarding their personal data that is being processed. The information retrieval feature supports you in complying with the relevant legal requirements for data protection by allowing you to search for and retrieve all personal data for a specified data subject. The search results are displayed in a comprehensive and structured list containing all personal data of the data subject specified, organized according to the purpose for which the data was collected and processed.

To see where personal information is used, you must use the Demand Data Foundation (DDF) feature that provides this information. For information, see **SAP Customer Activity Repository Administration Guide** *Security Information Data Protection and Privacy Deletion of Personal Data Expected Behavior Within Demand Data Foundation (DDF)* .

Parent topic: [Data Protection and Privacy \[page 23\]](#page-22-0)

#### **Related Information**

[Introduction \[page 23\]](#page-22-0) [Glossary \[page 24\]](#page-23-0) Deletion of Personal Data [page 27]

## **4.5.4 Deletion of Personal Data**

#### **Simplified Blocking and Deletion**

When considering compliance with data protection regulations, it is also necessary to consider compliance with industry-specific legislation in different countries. A typical potential scenario in certain countries is that personal data shall be deleted after the specified, explicit, and legitimate purpose for the processing of personal data has ended, but only as long as no other retention periods are defined in legislation, for example, retention periods for financial documents. Legal requirements in certain scenarios or countries also often require blocking of data in cases where the specified, explicit, and legitimate purposes for the processing of this data have ended, however, the data still has to be retained in the database due to other legally mandated retention periods. In some scenarios, personal data also includes referenced data. Therefore, the challenge for deletion and blocking is first to handle referenced data and finally other data, such as business partner data.

#### **Deletion of Personal Data**

The processing of personal data is subject to applicable laws related to the deletion of this data when the specified, explicit, and legitimate purpose for processing this personal data has expired. If there is no longer a legitimate purpose that requires the retention and use of personal data, it must be deleted. When deleting data in a data set, all referenced objects related to that data set must be deleted as well. Industry-specific legislation in different countries also needs to be taken into consideration in addition to general data protection laws. After the expiration of the longest retention period, the data must be deleted.

This SAP product might process data (personal data) that is subject to the data protection laws applicable in specific countries as described in SAP Note [1825544](http://help.sap.com/disclaimer?site=https://launchpad.support.sap.com/#/notes/1825544).

For information, see *SAP Customer Activity Repository Administration Guide Security Information Data Protection and Privacy Deletion of Personal Data Expected Behavior Within Demand Data Foundation (DDF)* .

### **Personal Data Management Specific to SAP Assortment Planning**

SAP Assortment Planning displays information about locations, which is replicated to the Demand Data Foundation (DDF) module from a source SAP ERP (SAP Retail and SAP Fashion Management) or SAP S/ 4HANA Retail system. If data for a location of type customer is blocked in the source master data system, this block is also carried through to DDF during the replication.

For all new location cluster sets created, attributes of blocked locations are not displayed. For all existing location cluster sets, BAdI implementation /DMF/CLSTS\_BP\_OBFUSCATION is called during the DRFOUT data replication, to delete all location attributes of locations with blocked data.

To anonymize (that is, block or mask) the business partners (after business activities related to them are completed) in the local BI content of SAP Assortment Planning (and in the workbooks based on this BI content), the BAdI implementation /RAP/BW\_BP\_OBFUSCATION is called during the DRFOUT data replication. This implementation automatically covers both the DataStore Objects that are part of the SAP Assortment Planning productSAP Assortment Planning and the DataStore Objects that have been copied and adjusted based on the standard characteristic *Location* (/RAP/SLOCAT) representing the location or a business partner.

#### i Note

You can anonymize (that is, block or mask) the business partners only during a time frame with exclusive access to the underlying DataStore Objects (Advanced). Within this time frame, nobody shall work on these DataStore Objects, regardless of actually using the business partner to be anonymized or not. This also includes not to use the *Prepare Plan Assortment* functionality in the *My Assortment Lists* app within this time frame. If one or more DataStore Objects are locked by a user, the anonymization process aborts with a respective error message and this process is reverted.

#### *i* Note

If you are still using the Retail SAP BW Structure, please see consulting note [2912917](http://help.sap.com/disclaimer?site=https://launchpad.support.sap.com/#/notes/2912917) for hints on how to anonymize customer information.

<span id="page-28-0"></span>Parent topic: [Data Protection and Privacy \[page 23\]](#page-22-0)

#### **Related Information**

[Introduction \[page 23\]](#page-22-0) [Glossary \[page 24\]](#page-23-0) [Information Retrieval \[page 27\]](#page-26-0)

## **4.6 ABAP Server Session Security**

For the ABAP front-end server, you must activate HTTP security session management by using the transaction SICF SESSIONS. When you activate HTTP security session management, we recommend you activate the following extra protection for security-related cookies:

#### ● HttpOnly

This attribute instructs the browser to deny access to the cookie through client side script. As a result, even if a cross-site scripting (XSS) flaw exists and a user accidentally accesses a link that exploits this flaw, the browser will not reveal the cookie to a third party.

#### ● Secure

This attribute instructs the browser to send the cookie only if the request is being sent over a secure channel such as HTTPS. This helps protect the cookie from being passed over unencrypted requests.

#### $\rightarrow$  Recommendation

It is recommended that you configure the HTTP session expiration with a reasonable timeout of between 10 minutes to 1 hour. To configure this, you use the profile parameter http/security\_session\_timeout.

## **4.7 Network and Communication Security**

Your network infrastructure is extremely important in protecting your system. Your network needs to support the communication necessary for your business needs without allowing unauthorized access. A well-defined network topology can eliminate many security threats based on software flaws (at both the operating system level and application level) or network attacks such as eavesdropping. If users cannot log on to your application or database servers at the operating system or database layer, then there is no way for intruders to compromise the machines and gain access to the backend system's database or files. Additionally, if users are not able to connect to the server LAN (local area network), they cannot exploit well-known bugs and security holes in network services on the server machines.

The network topology for SAP Assortment Planning is based on the topology used by the SAP NetWeaver platform. Therefore, the security guidelines and recommendations described in the SAP NetWeaver Security Guide also apply to SAP Assortment Planning. Details that specifically apply to SAP Assortment Planning are described in the following topics:

- Communication Channel Security This topic describes the communication paths and protocols used by the application.
- Network Security

This topic describes the recommended network topology for the application. It shows the appropriate network segments for the various client and server components and where to use firewalls for access protection. It also includes a list of the ports needed to operate the application.

● Communication Destinations This topic describes the information needed for the various communication paths, for example, which users are used for which communications.

### **Communication Channel Security**

The table below shows the communication paths used by SAP Assortment Planning, the protocol used for the connection, and the type of data transferred.

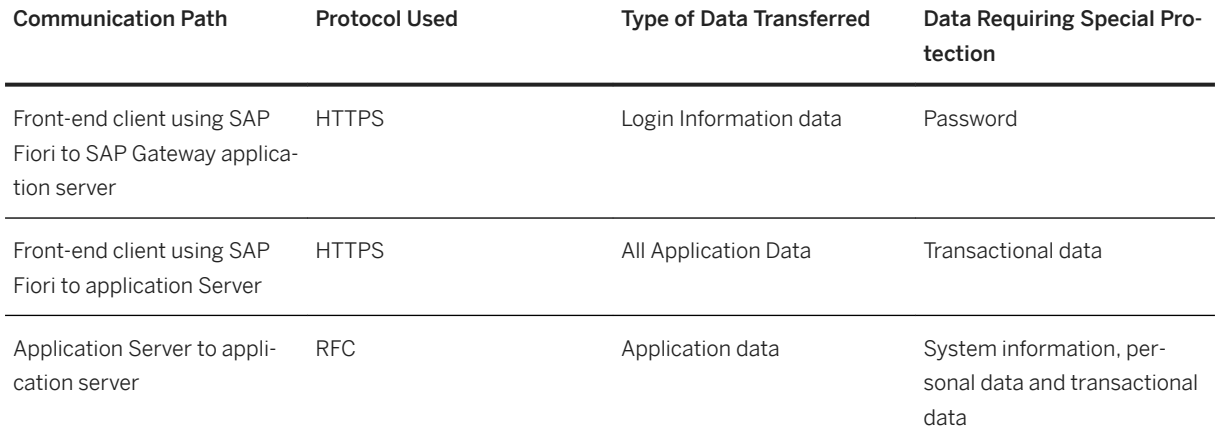

DIAG and RFC connections can be protected using Secure Network Communications (SNC). HTTP connections are protected using the Secure Sockets Layer (SSL) protocol. SOAP connections are protected with Web services security.

#### $\rightarrow$  Recommendation

We strongly recommend using secure protocols (SSL, SNC) whenever possible.

For more information, see *Transport Layer Security* and *Web Services Security* in the *SAP NetWeaver Security Guide*.

#### <span id="page-30-0"></span>**Network Security**

The network topology for SAP Assortment Planning is based on the topology used by the SAP NetWeaver platform. Therefore, refer to the following documentation for information on network security:

- SAP NetWeaver 7.52
- SAP Supply Chain Management Security Guide
- SAP Supplier Relationship Management Security Guide
- SAP Customer Activity Repository Security Guide

#### Ports

SAP Assortment Planning runs on SAP NetWeaver and uses the ports from the AS ABAP. For more information, see the topics for *AS ABAP Ports* in the corresponding *SAP NetWeaver Application Server ABAP Security Guide* . For other components, for example, SAPinst, SAProuter, or the SAP Web Dispatcher, see also the document *TCP/IP Ports Used by SAP Applications*, which is located on SAP Community Network (SCN) at [http://scn.sap.com/community/security](http://help.sap.com/disclaimer?site=http%3A%2F%2Fscn.sap.com%2Fcommunity%2Fsecurity) *Infrastructure Security Network and Communication Security*

#### **Communication Destinations**

The table below shows an overview of the communication destinations used by SAP Assortment Planning:

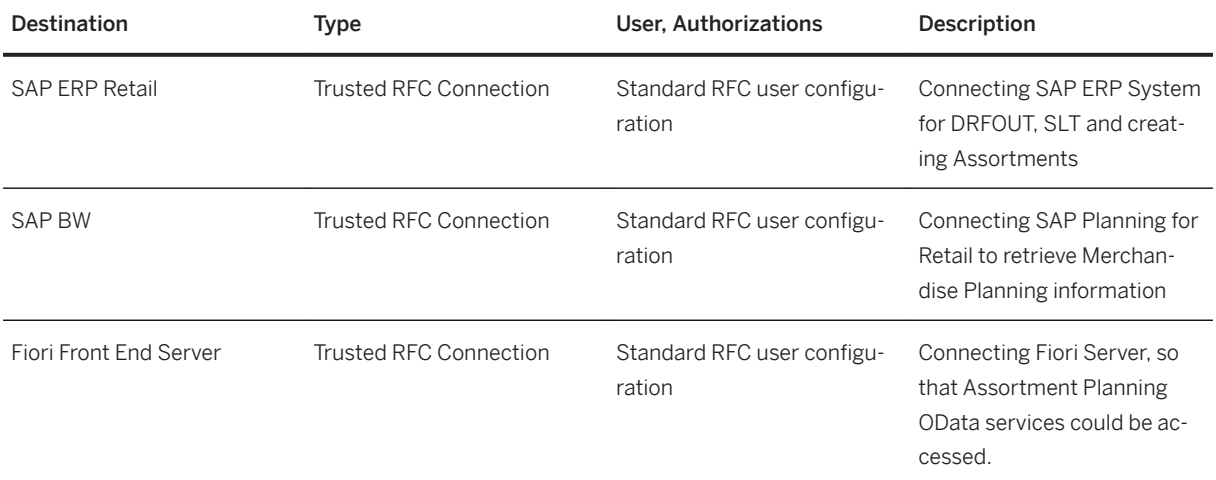

## **4.8 OData Services**

#### **Use**

A number of OData services are required to run the SAP Assortment Planning application. For security reasons, all OData services are delivered in an inactive state. You must activate these application-specific OData

services to use the SAP Fiori user interface of the SAP Assortment Planning application. The following OData services are available:

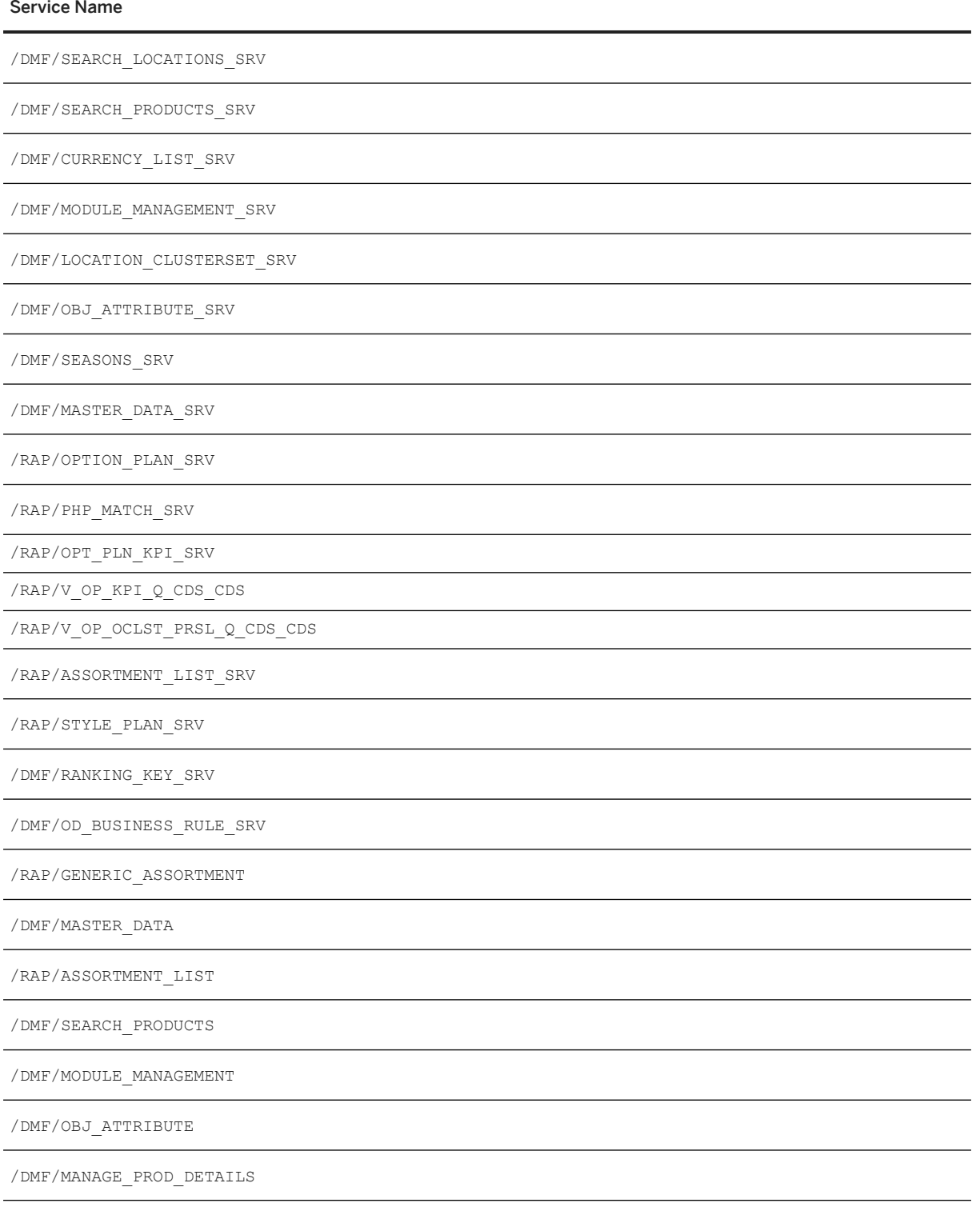

/RAP/MANAGE\_PROD\_DETAILS\_PLAN

#### <span id="page-32-0"></span>Service Name

/DMF/PLN\_CALENDAR

/DMF/LOC\_CLSTS\_ODATA

#### **APIs**

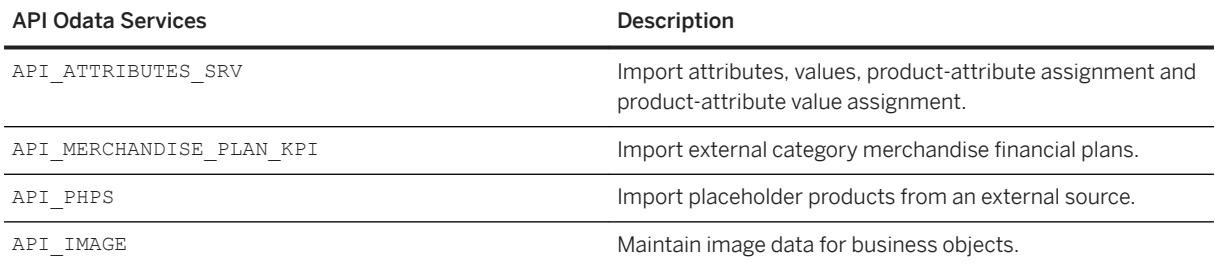

## **4.9 Internet Communication Framework Security**

For security reasons, all Internet Communication Framework (ICF) services relevant to your SAP Assortment Planning application are made available in an inactive state. You should only activate those services that are needed for the applications running in your system. For SAP Assortment Planning the following services are needed:

- /sap/bc/ui5\_ui5/sap/locclsts\_v2
- /sap/bc/ui5\_ui5/sap/phpmatch\_v2
- /sap/bc/ui5\_ui5/sap/optionplan\_v2
- /sap/bc/ui5\_ui5/sap/ddfreuse\_v2
- /sap/bc/ui5\_ui5/sap/attribmgmt\_v2
- /sap/bc/ui5\_ui5/sap/modulemgmt\_v2
- /sap/bc/ui5\_ui5/sap/assortlist
- /sap/bc/ui5\_ui5/sap/optionplanning

Use the transaction SICF to activate these services. If your firewall(s) use URL filtering, also note the URLs used for the services and adjust your firewall settings accordingly.

For more information on activating these services, see the *Activate SAP Assortment Planning ICF Services*  section in the *Common Installation Guide*.

For more information, see *Activating and Deactivating ICF Services* in the *SAP NetWeaver Library*  documentation.

For more information about ICF security, see the *RFC/ICF Security Guide* within the *Security Guides for Connectivity and Interoperability Technologies* in the *SAP NetWeaver Security Guide*

## <span id="page-33-0"></span>**4.10 Data Storage Security**

SAP Assortment Planning saves data in the SAP HANA database of the SAP system. It relies on the underlying security features available in HANA for data protection.

## **4.11 Enterprise Services Security**

The following sections in the SAP NetWeaver Security Guide and documentation are relevant for all enterprise services delivered with SAP Assortment Planning.

- *Web Services Security*
- *Recommended WS Security Scenarios*
- *SAP NetWeaver Process Integration Security Guide*

## **4.12 Security-Relevant Logging and Tracing**

The SAP Assortment Planning does not provide additional security logging and tracing above those available within SAP NetWeaver. For more information on:

- Logging and Tracing for ABAP, see [http://help.sap.com](http://help.sap.com/disclaimer?site=http%3A%2F%2Fhelp.sap.com) **> SAP NetWeaver Library > Administrator's** *Guide SAP NetWeaver Security Guide Security Aspects for System Management Auditing and Logging* .
- Logging and Tracing for NetWeaver Business Client, see [http://help.sap.com](http://help.sap.com/disclaimer?site=http%3A%2F%2Fhelp.sap.com) **SAP NetWeaver Library -***> Administrator's Guid SAP NetWeaver Security Guide Security Guides for SAP NetWeaver According to Usage Types Security Guides for Usage Types EPC and EP -> Portal Security Guide Logging and Tracing Identity Mangement User Management of the Application Server Java Troubleshooting Logging and Tracing.*
- Logging and Tracing for customizing changes, use the SCU3 transaction to activate the logging of changes to the table data.

## **4.13 Services for Security Lifecycle Management**

The following services are available from Active Global Support to assist you in maintaining security in your SAP systems on an ongoing basis.

### **Security Chapter in the EarlyWatch Alert (EWA) Report**

This service regularly monitors the Security chapter in the EarlyWatch Alert report of your system. It tells you:

- Whether SAP Security Notes have been identified as missing on your system. In this case, analyze and implement the identified SAP Notes if possible. If you cannot implement the SAP Notes, the report should be able to help you decide on how to handle the individual cases.
- Whether an accumulation of critical basis authorizations has been identified. In this case, verify whether the accumulation of critical basis authorizations is okay for your system. If not, correct the situation. If you consider the situation okay, you should still check for any significant changes compared to former EWA reports.
- Whether standard users with default passwords have been identified on your system. In this case, change the corresponding passwords to non-default values.

### **Security Optimization Service (SOS)**

The Security Optimization Service can be used for a more thorough security analysis of your system, including:

- Critical authorizations in detail
- Security-relevant configuration parameters
- Critical users
- Missing security patches

This service is available as a self-service within SAP Solution Manager, as a remote service, or as an on-site service. We recommend you use it regularly (for example, once a year) and in particular after significant system changes or in preparation for a system audit.

#### **Security Configuration Validation**

The Security Configuration Validation can be used to continuously monitor a system landscape for compliance with predefined settings, for example, from your company-specific SAP Security Policy. This primarily covers configuration parameters, but it also covers critical security properties like the existence of a non-trivial Gateway configuration or making sure standard users do not have default passwords.

### **Security in the RunSAP Methodology / Secure Operations Standard**

With the E2E Solution Operations Standard Security service, a best practice recommendation is available on how to operate SAP systems and landscapes in a secure manner. It guides you through the most important security operation areas and links to detailed security information from SAP's knowledge base wherever appropriate.

## <span id="page-35-0"></span>**5 Operation Information**

## **5.1 Monitoring**

Monitoring is an essential task in managing SAP Technology. Monitoring allows you to detect any irregularities or deviations from the ideal business process flow. It also allows you to detect error situations concerning core business processes at an early stage. SAP Assortment Planning uses frameworks developed in Demand Data Foundation (DDF) for its monitoring purposes as most of the master data and transaction data comes from DDF.

SAP Assortment Planning does not have any specific monitoring implemented unless specified in this guide. Demand Data Foundation internally uses the Foundation on SAP NetWeaver AS for ABAP, version for SAP HANA (SAP NetWeaver) standard functionality for monitoring. For more information about this functionality, see *Search and Operational Analytics* for SAP NetWeaver Application Server for ABAP 7.52 at [https://](https://help.sap.com/viewer/6522d0462aeb4909a79c3462b090ec51/7.52.3/en-US/b257d700e8534f77af91db0195e24047.html) [help.sap.com/viewer/6522d0462aeb4909a79c3462b090ec51/7.52.3/en-US/](https://help.sap.com/viewer/6522d0462aeb4909a79c3462b090ec51/7.52.3/en-US/b257d700e8534f77af91db0195e24047.html) [b257d700e8534f77af91db0195e24047.html](https://help.sap.com/viewer/6522d0462aeb4909a79c3462b090ec51/7.52.3/en-US/b257d700e8534f77af91db0195e24047.html) and search for *Monitoring*. For more information, see also the *Operation Information* section in the *SAP Customer Activity Repository Administration Guide* at [http://](http://help.sap.com/viewer/product/CARAB/en-US) [help.sap.com/viewer/product/CARAB/en-US](http://help.sap.com/viewer/product/CARAB/en-US) *<Version> Administration* .

#### **Alert Monitoring**

SAP provides you with the infrastructure and recommendations to set up your alert monitor in such a way that critical situations are identified as quickly as possible.

#### **Component-Specific Monitoring**

Specific CCMS monitoring for SAP Assortment Planning is not available.

#### **Detailed Monitoring**

#### Application Log
The Application Log function collects messages, exceptions, and errors and displays them in a log. You can call up the log using transaction SLG1. The log provides you with the following:

- Basic header information on the events that have occurred
- Event details
- Technical information
- Message short and long texts

The following functionality in SAP Assortment Planning uses the Application Log function:

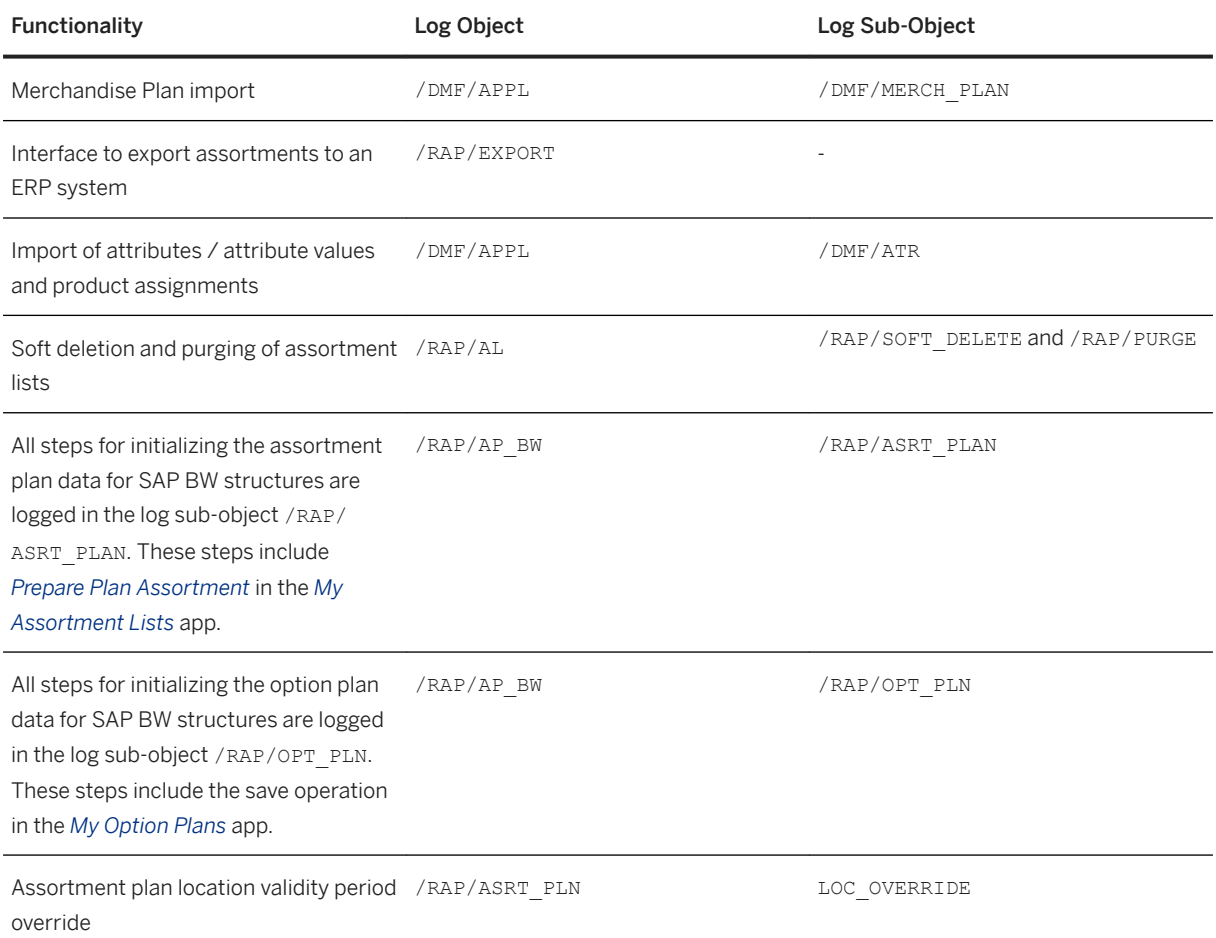

For more information about the Application Log function, see SAP Help Portal for SAP NetWeaver at [http://](http://help.sap.com/viewer/product/SAP_NETWEAVER/en-us) [help.sap.com/viewer/product/SAP\\_NETWEAVER/en-us](http://help.sap.com/viewer/product/SAP_NETWEAVER/en-us). Choose a release. Under *Application Help*, choose *SAP NetWeaver Library: Function-Oriented View Application Server Application Server ABAP Other Services > Services for Business Users Application Log - User Guidelines (BC-SRV-BAL)* .

#### Checkpoint Group

You can activate the following checkpoint group to monitor the PAL (Predicated Analysis Library)-related ADBC (ABAP Database Connectivity) statements from the Location Clustering functionality in SAP Assortment Planning:

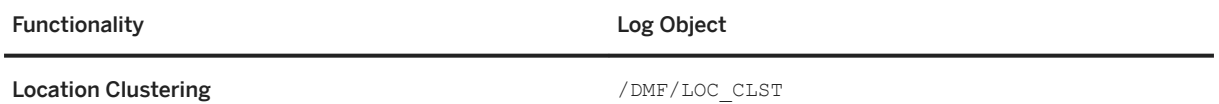

### **SAP Fiori and SAP Gateway Monitoring**

SAP Assortment Planning uses standard SAP Gateway Monitoring tools for monitoring the SAP Fiori applications and OData services.

For more information about monitoring SAP Fiori apps, see SAP Library on SAP Help Portal at [http://](http://help.sap.com/disclaimer?site=http%3A%2F%2Fhelp.sap.com%2Fviewer%2Fp%2FFIORI_IMPLEMENTATION) [help.sap.com/viewer/p/FIORI\\_IMPLEMENTATION](http://help.sap.com/disclaimer?site=http%3A%2F%2Fhelp.sap.com%2Fviewer%2Fp%2FFIORI_IMPLEMENTATION)  $\triangleright$  Choose  $\triangleright$  Operations  $\triangleright$  SAP Fiori: Operations *Monitoring SAP Fiori Apps* .

For more information about SAP Gateway Monitoring, see the SAP Gateway Technical Operations Guide on SAP Help Portal at [http://help.sap.com/viewer/p/SAP\\_GATEWAY.](http://help.sap.com/viewer/p/SAP_GATEWAY) Choose *Operations Technical Operations Guide* .

# **SAP HANA Monitoring**

SAP Assortment Planning uses standard SAP HANA Monitoring tools for monitoring SAP HANA. For more information, see the *SAP HANA Administration Guide for SAP HANA Platform* at [http://help.sap.com/viewer/](http://help.sap.com/viewer/product/SAP_HANA_PLATFORM) [product/SAP\\_HANA\\_PLATFORM](http://help.sap.com/viewer/product/SAP_HANA_PLATFORM) and select a version. Choose *Administration SAP HANA Administration Guide for SAP HANA Platform* .

# **SAP Business Warehouse Monitoring**

SAP Assortment Planning has its own, local BI Content. SAP Assortment Planning BI Content uses standard SAP Business Warehouse (SAP BW) Monitoring tools. You can execute the following tasks to monitor SAP BW processes and the status of local BI Content objects for SAP Assortment Planning:

- Monitoring in the SAP BW Administration Cockpit
	- Monitor the performance of SAP BW processes
	- Monitor the status of SAP BW processes and requests
	- Display the SAP BW usage statistics
	- Monitor the database load
- Monitor SAP BW log files
- Display and evaluate SAP BW logs in the application log
- Manage InfoProviders
- Analyze statistical data for SAP BW

For more information about monitoring SAP BW for SAP NetWeaver 7.50, see SAP Library for SAP Business Warehouse on SAP Help Portal at [http://help.sap.com/viewer/p/SAP\\_NETWEAVER\\_750](http://help.sap.com/disclaimer?site=http%3A%2F%2Fhelp.sap.com%2Fviewer%2Fp%2FSAP_NETWEAVER_750) . Under *Application Help*, choose *SAP NetWeaver Library: Function-Oriented View SAP Business Warehouse Administration of SAP Business Warehouse Administrative Tasks for Enterprise Data Warehouse Tasks Performed Regularly* .

#### **SAP Analysis for Microsoft Office**

SAP Assortment Planning uses the standard monitoring functionality of SAP Analysis for Microsoft Office Monitoring. SAP Analysis for Microsoft Office provides log files and traces. For more information, see the *Administrator Guide: SAP Analysis for Microsoft Oʧce* at [http://help.sap.com/viewer/product/](http://help.sap.com/viewer/product/SAP_BUSINESSOBJECTS_ANALYSIS_OFFICE) [SAP\\_BUSINESSOBJECTS\\_ANALYSIS\\_OFFICE](http://help.sap.com/viewer/product/SAP_BUSINESSOBJECTS_ANALYSIS_OFFICE)<sup>1</sup> <Version> > Installation, Configuration, Security, and *Administration Information Administrator Guide* .

#### **Data Consistency**

.

SAP Assortment Planning provides no specific functionality to ensure data consistency but uses the infrastructure of SAP Customer Activity Repository.

SAP Assortment Planning relies mainly on DDF for its master data, for example locations and products. The corresponding master data is replicated using DRFOUT (data replication framework). In addition to DRFOUT, SAP Assortment Planning also relies on some master data replicated using the SAP Landscape Transformation component (SAP LT Replication Server). This is required for activating Assortment Planning SAP HANA Content. For more information about activating SAP HANA Content, see the *Common Installation Guide CARAB* at<https://help.sap.com/viewer/DRAFT/55c14d85842b4275afda2af381a7ab71/4.0.latest/en-US>and search for *Activate SAP HANA Content* in the *Core (Mandatory Mandatory for All Applications)* subsection.

# **5.2 Management**

SAP provides you with an infrastructure to help your technical support consultants and system administrators effectively manage all SAP components and complete all tasks related to technical administration and operation.

# **Starting and Stopping**

Start and Stop Sequences and Tools

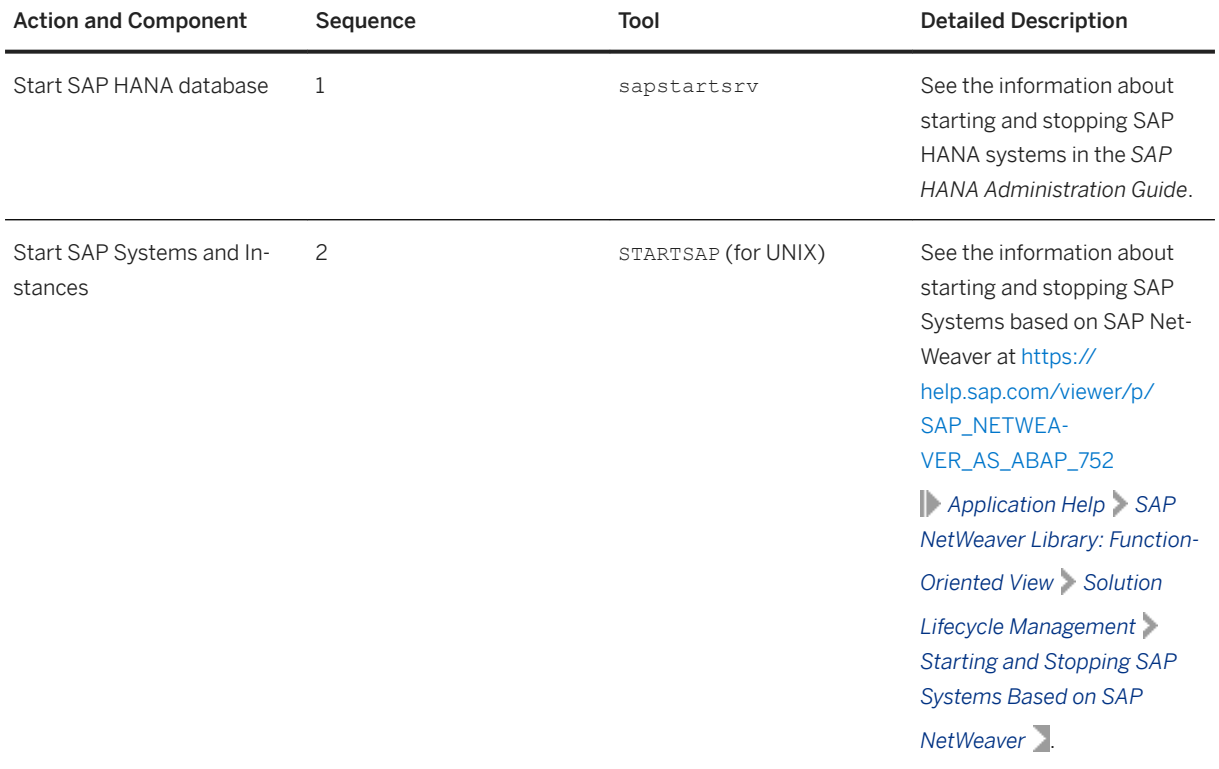

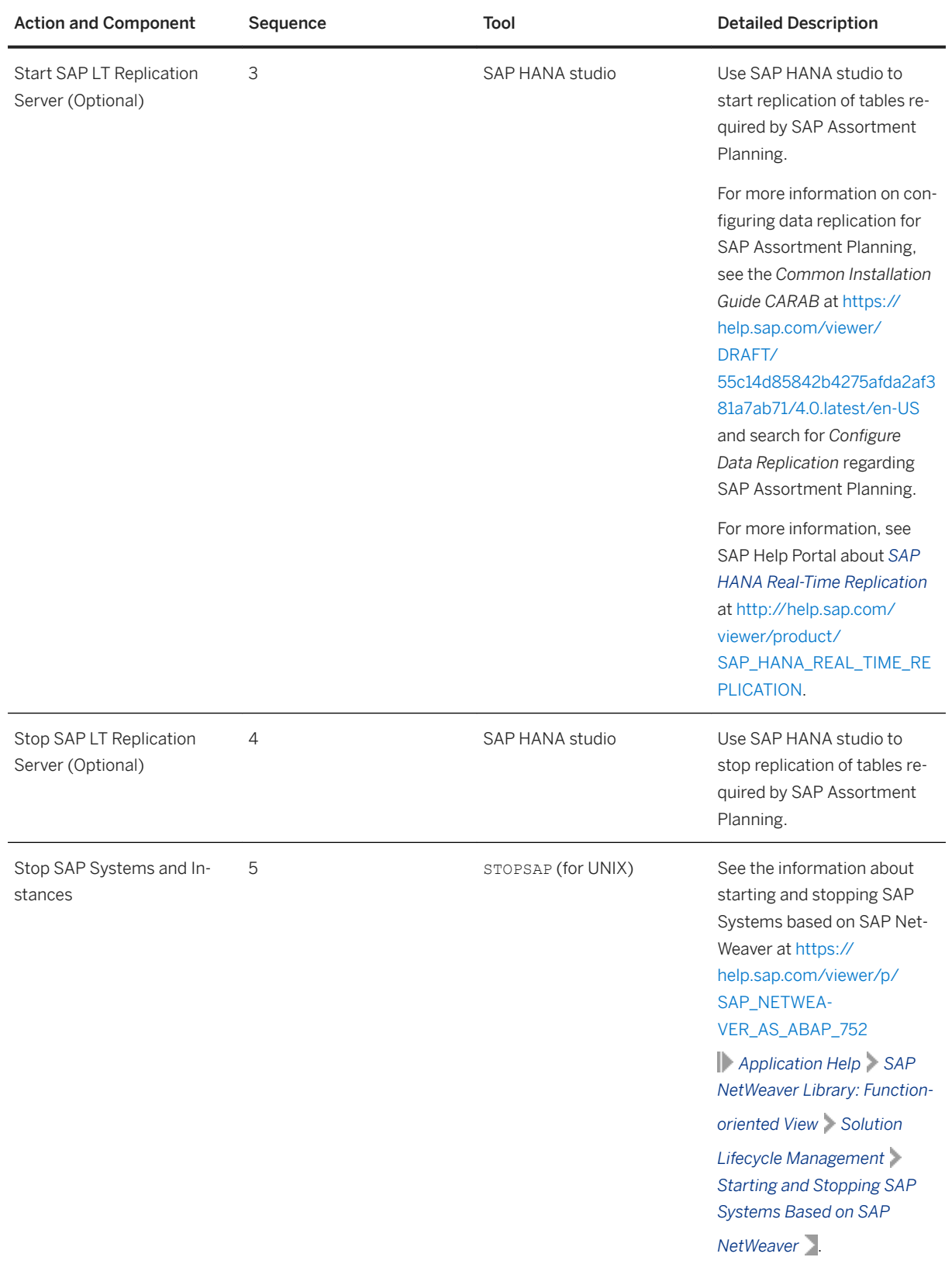

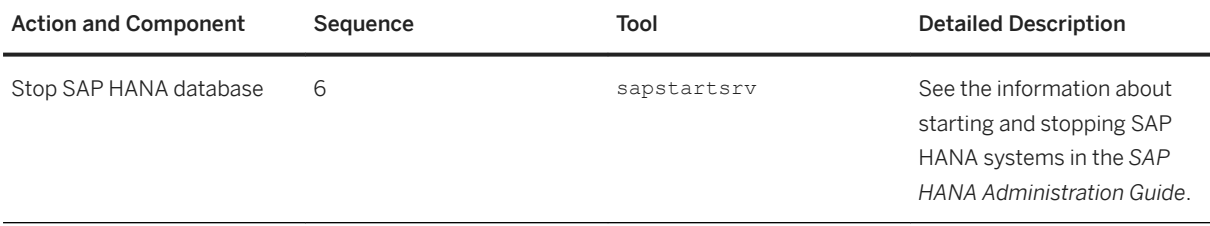

# **Administration Tools**

There is no specific administration tool for SAP Assortment Planning.

SAP Assortment Planning uses the standard SAP NetWeaver administration tools. For more information, see SAP Help Portal for SAP NetWeaver at [http://help.sap.com/viewer/product/SAP\\_NETWEAVER](http://help.sap.com/viewer/product/SAP_NETWEAVER). Choose **| SAP** *NetWeaver Platform <Your platform> Operations Technical Operations for SAP NetWeaver Administration of SAP NetWeaver systems and components* .

SAP Assortment Planning also uses the administration tools available with SAP HANA. For more information, see SAP Help Portal for SAP HANA platform at [http://help.sap.com/viewer/product/SAP\\_HANA\\_PLATFORM.](http://help.sap.com/viewer/product/SAP_HANA_PLATFORM) Choose a SAP HANA platform version. Choose **A** dministration > SAP HANA Administration Guide for SAP *HANA Platform* .

# **Backup and Restore**

You must back up your system landscape regularly to ensure that you can restore and recover it in case of failure. The backup and restore strategy of your system landscape must not only include your strategy for your SAP system, but it must also be included in your company's overall business requirements and incorporated into your entire process flow.

In addition, the backup and restore strategy must cover disaster recovery processes, such as how to recover from the loss of a data center due to a fire. It is important that your strategy specifies that normal data and backup data are stored in separate physical locations, so that both types of data are not lost in case of a disaster. SAP Assortment Planning is based on SAP NetWeaver technology; therefore, the SAP NetWeaver backup procedures can also be used for SAP Assortment Planning.

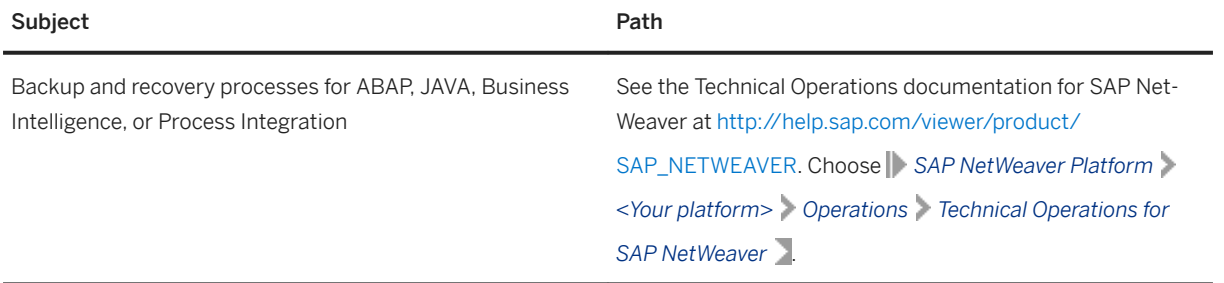

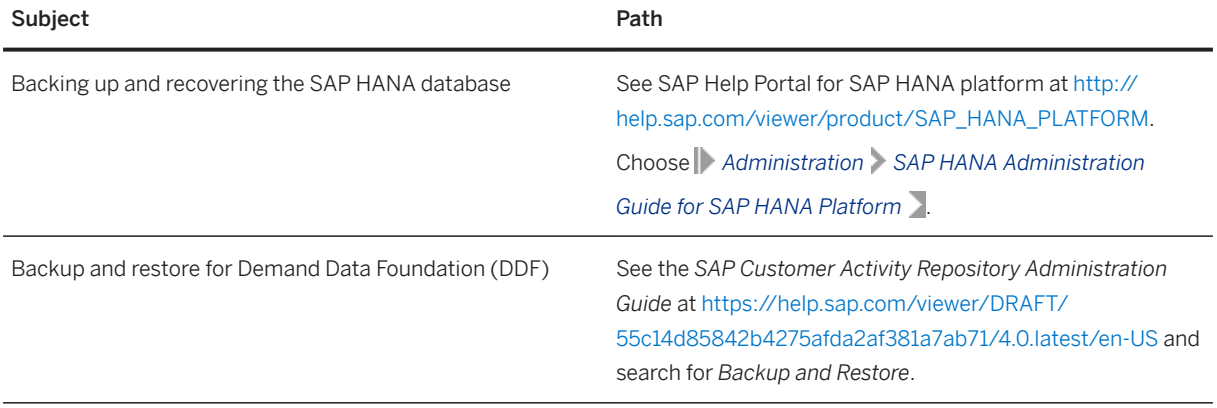

# **Periodic Tasks**

This section describes the tasks required to run to keep the application running smoothly over time. It is important that you monitor the successful execution of these tasks on a regular basis.

Periodic Tasks

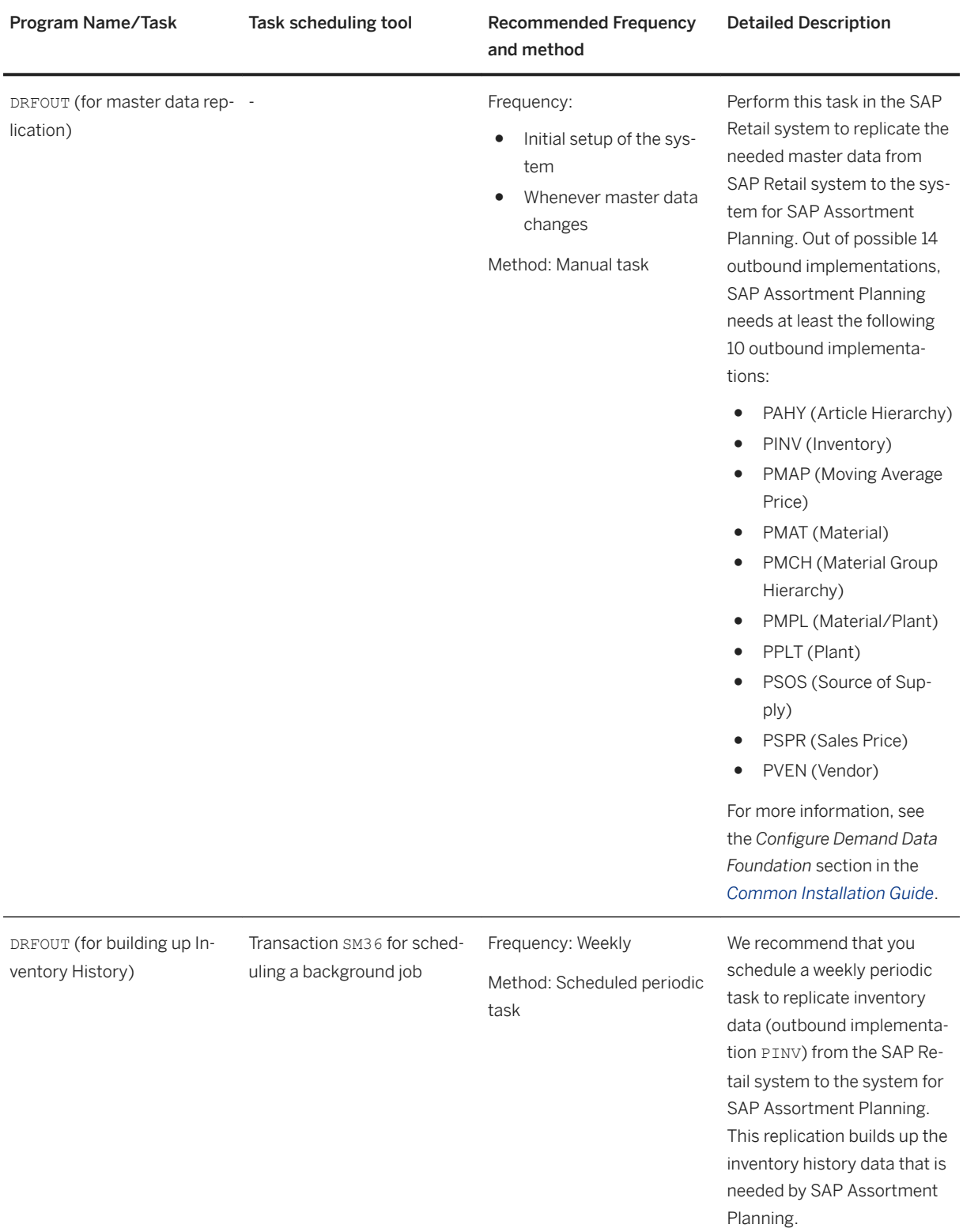

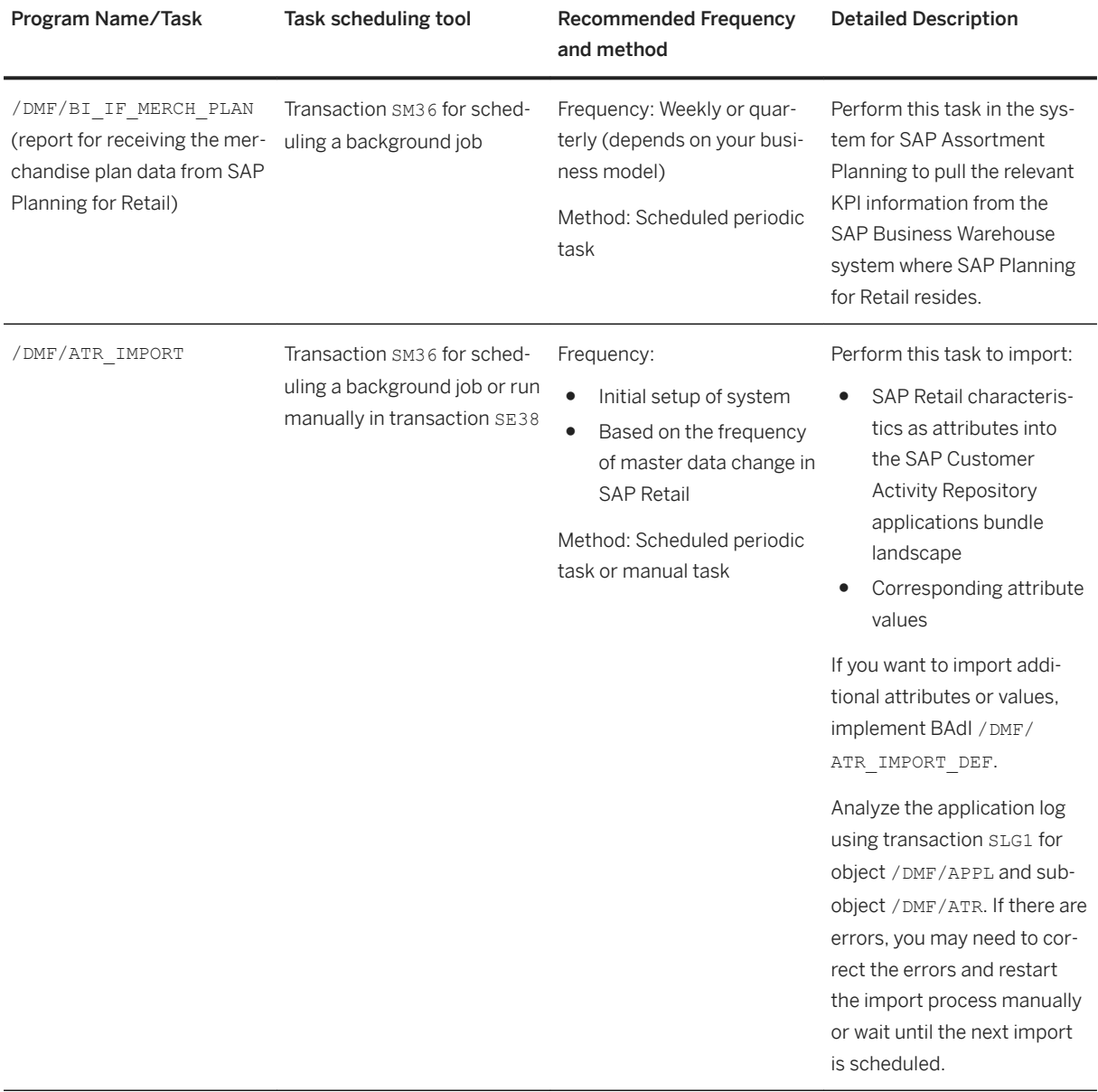

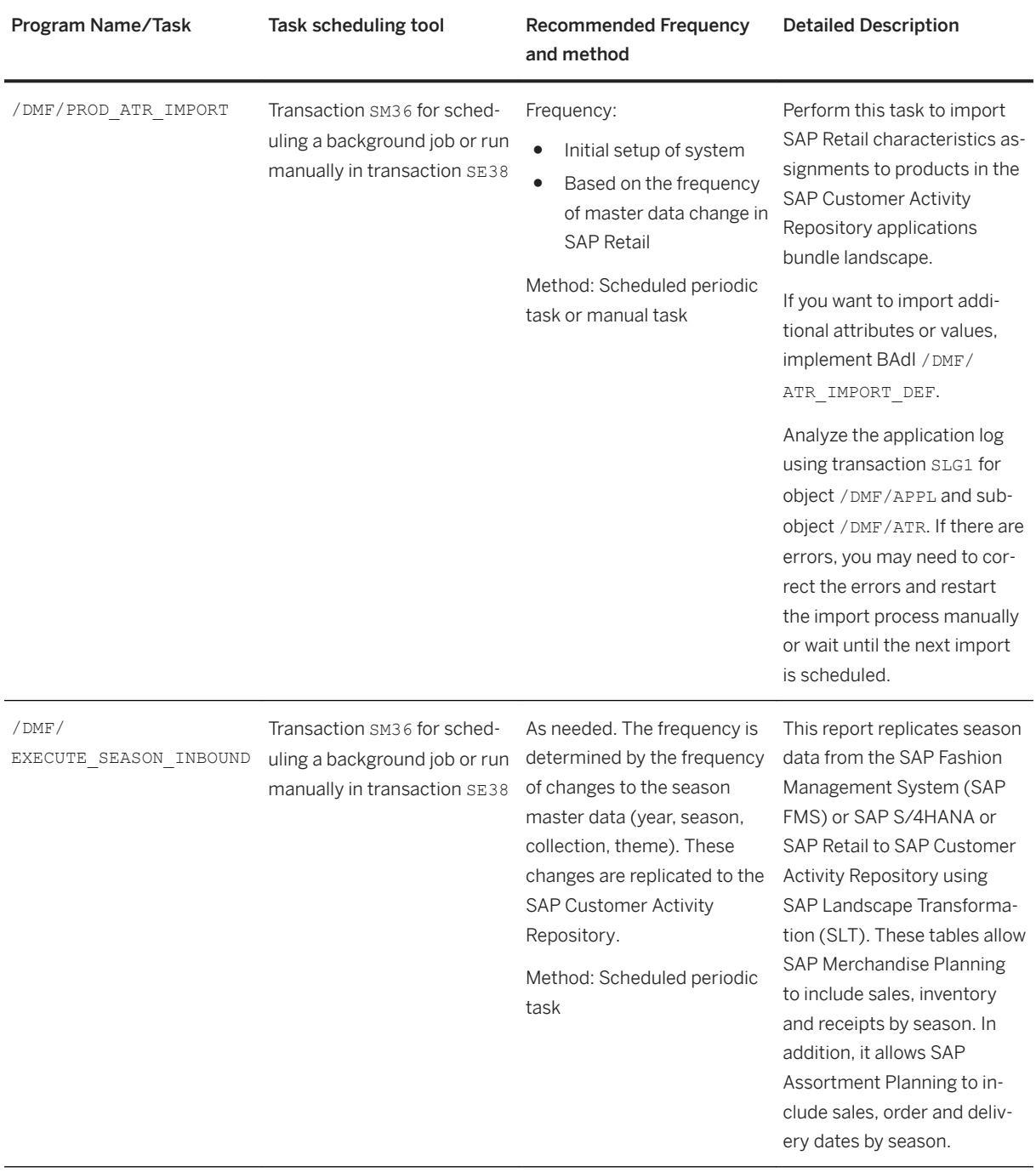

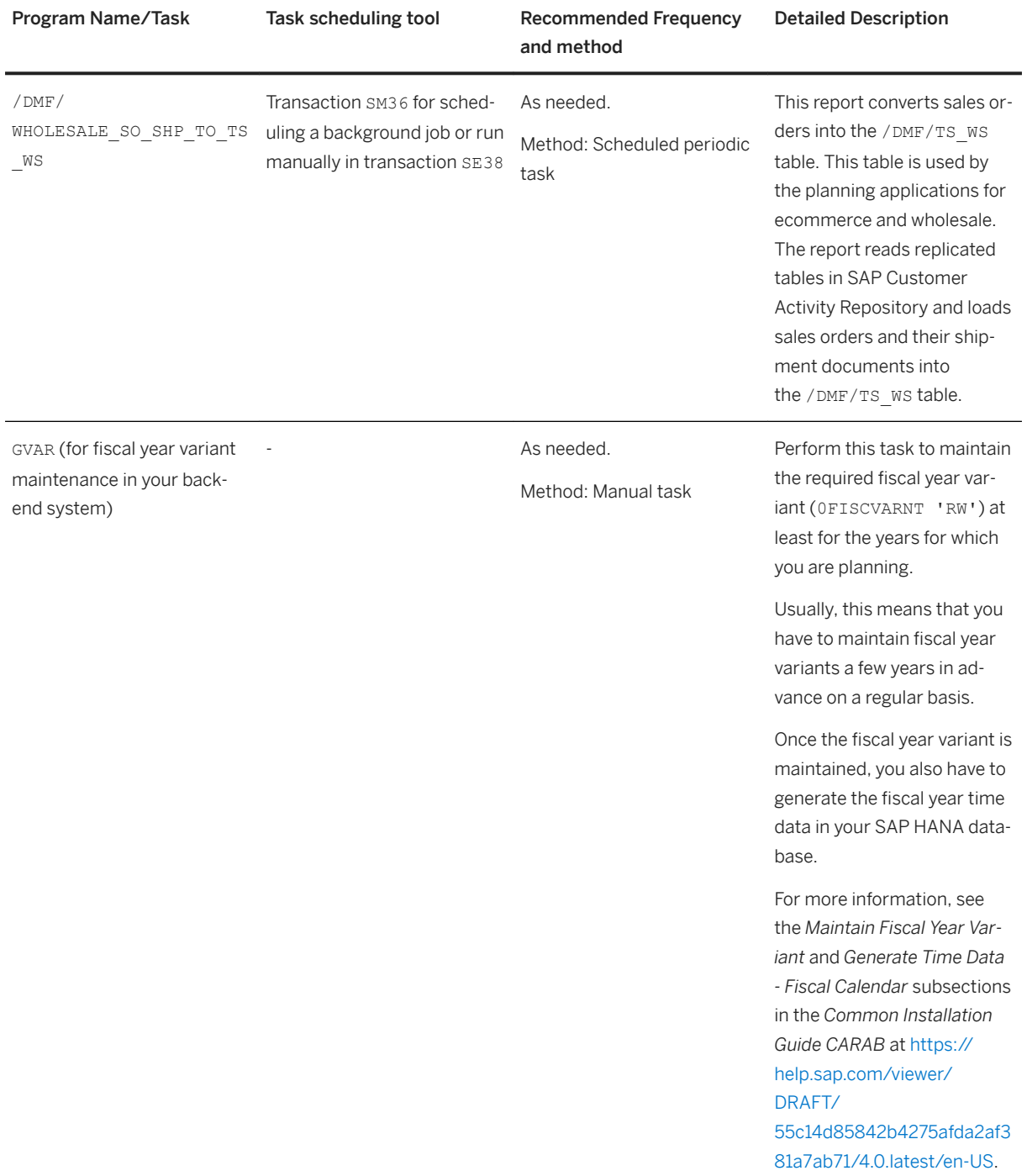

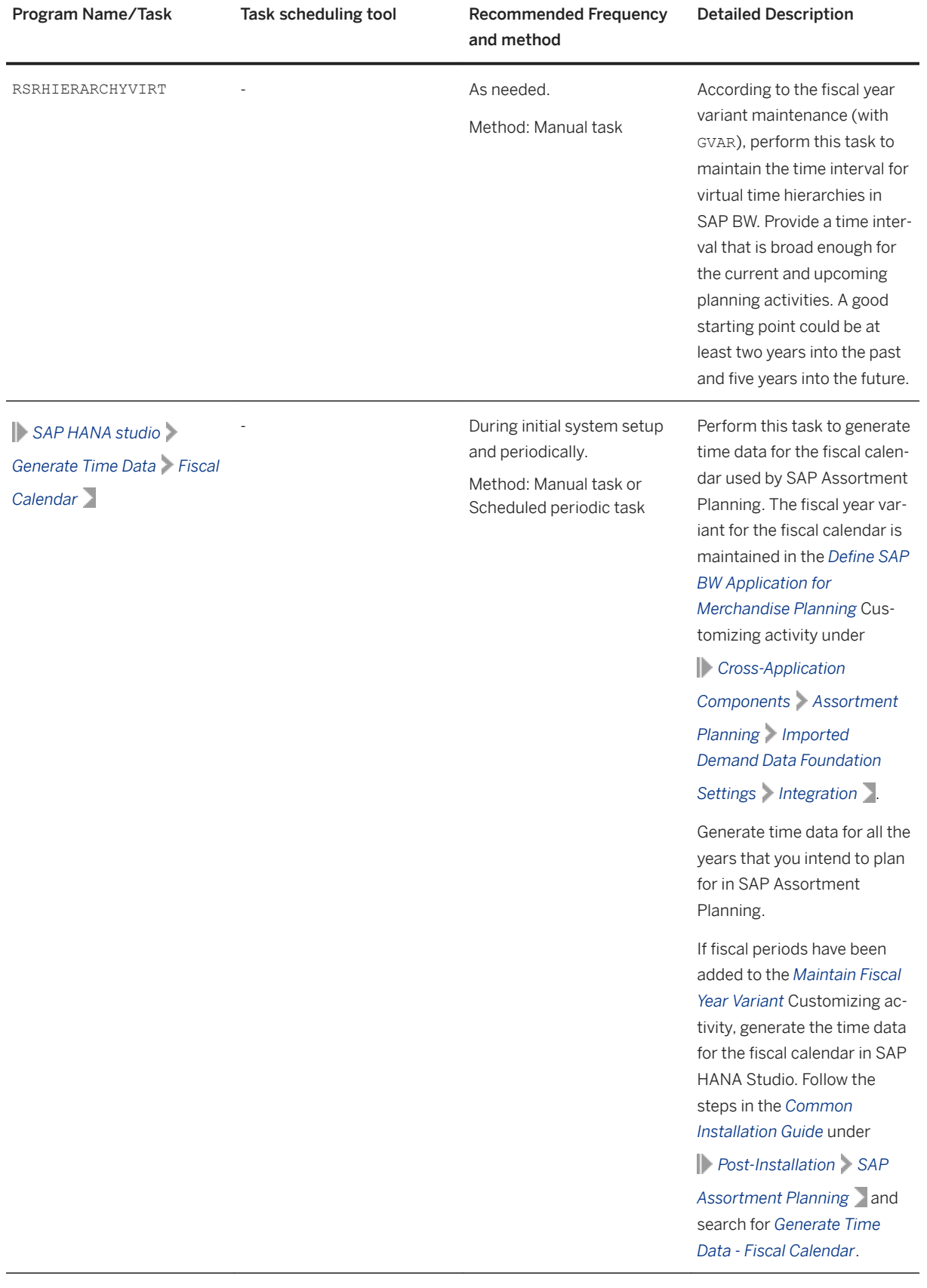

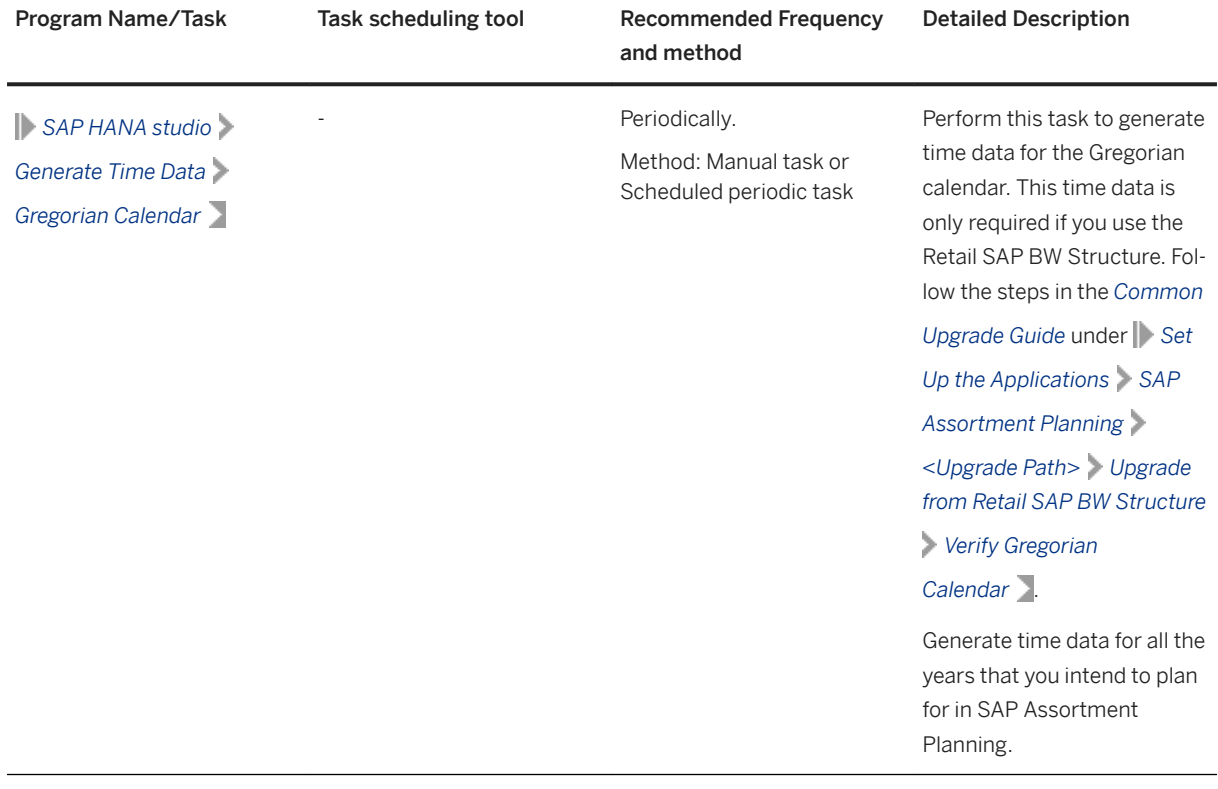

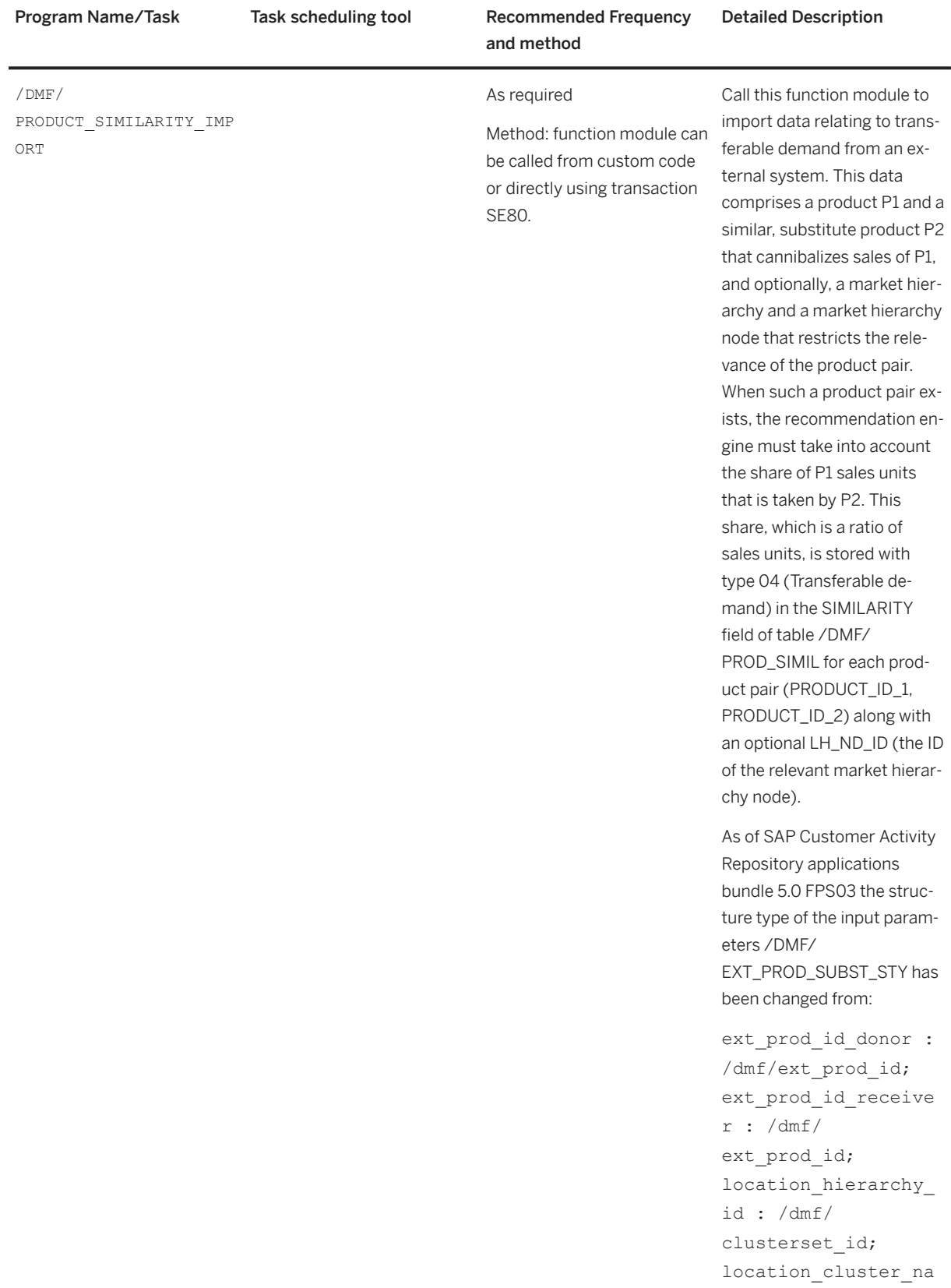

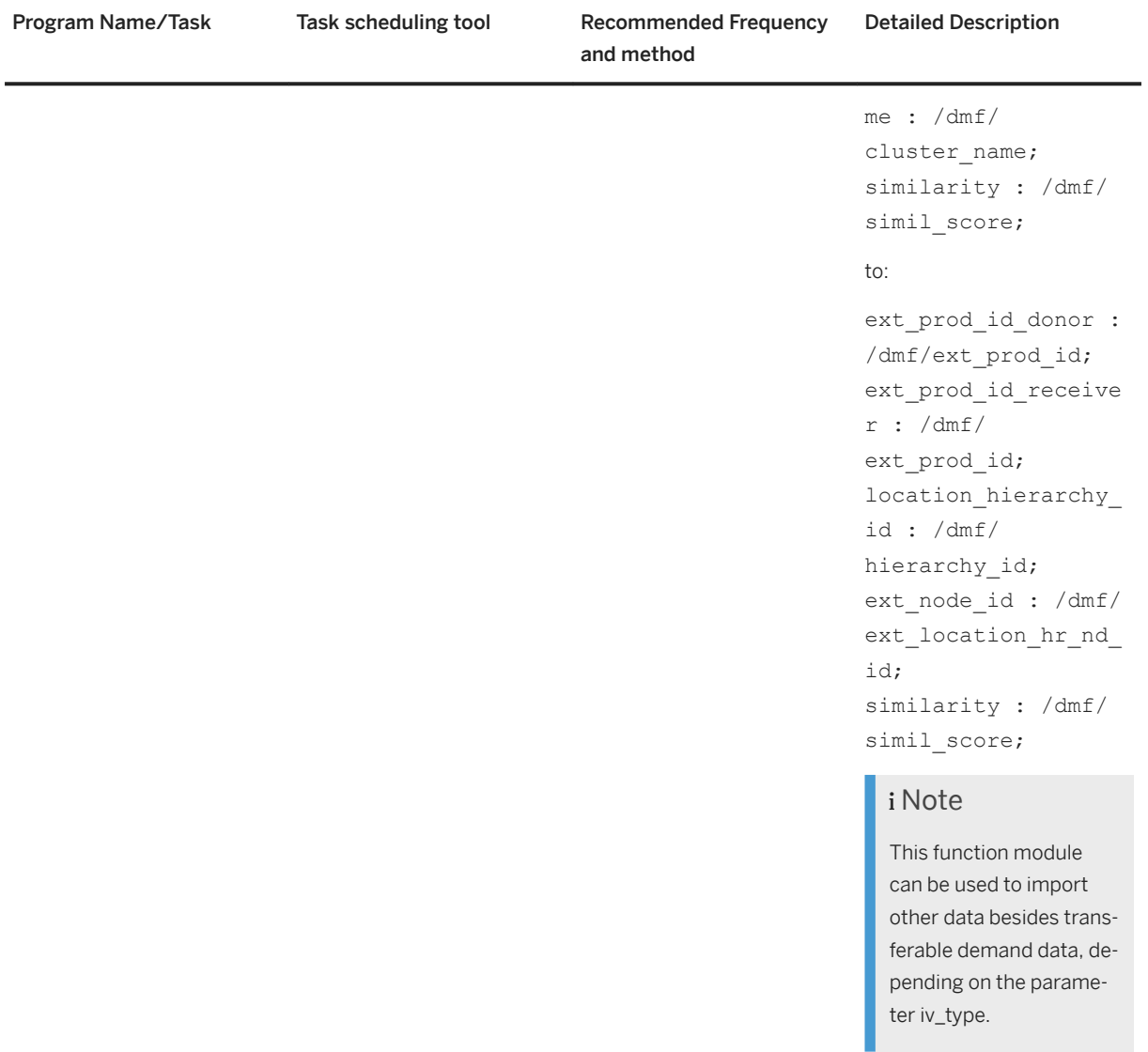

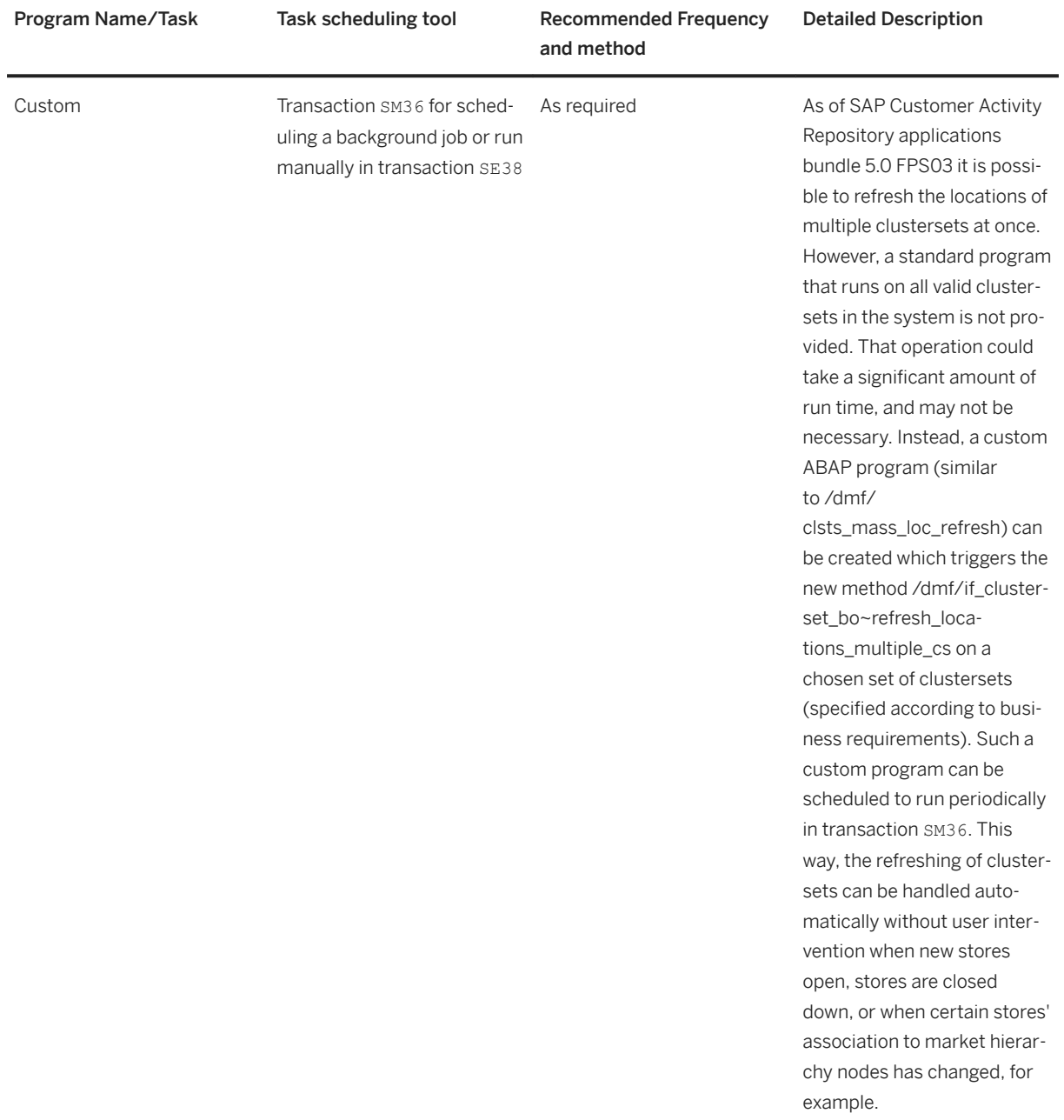

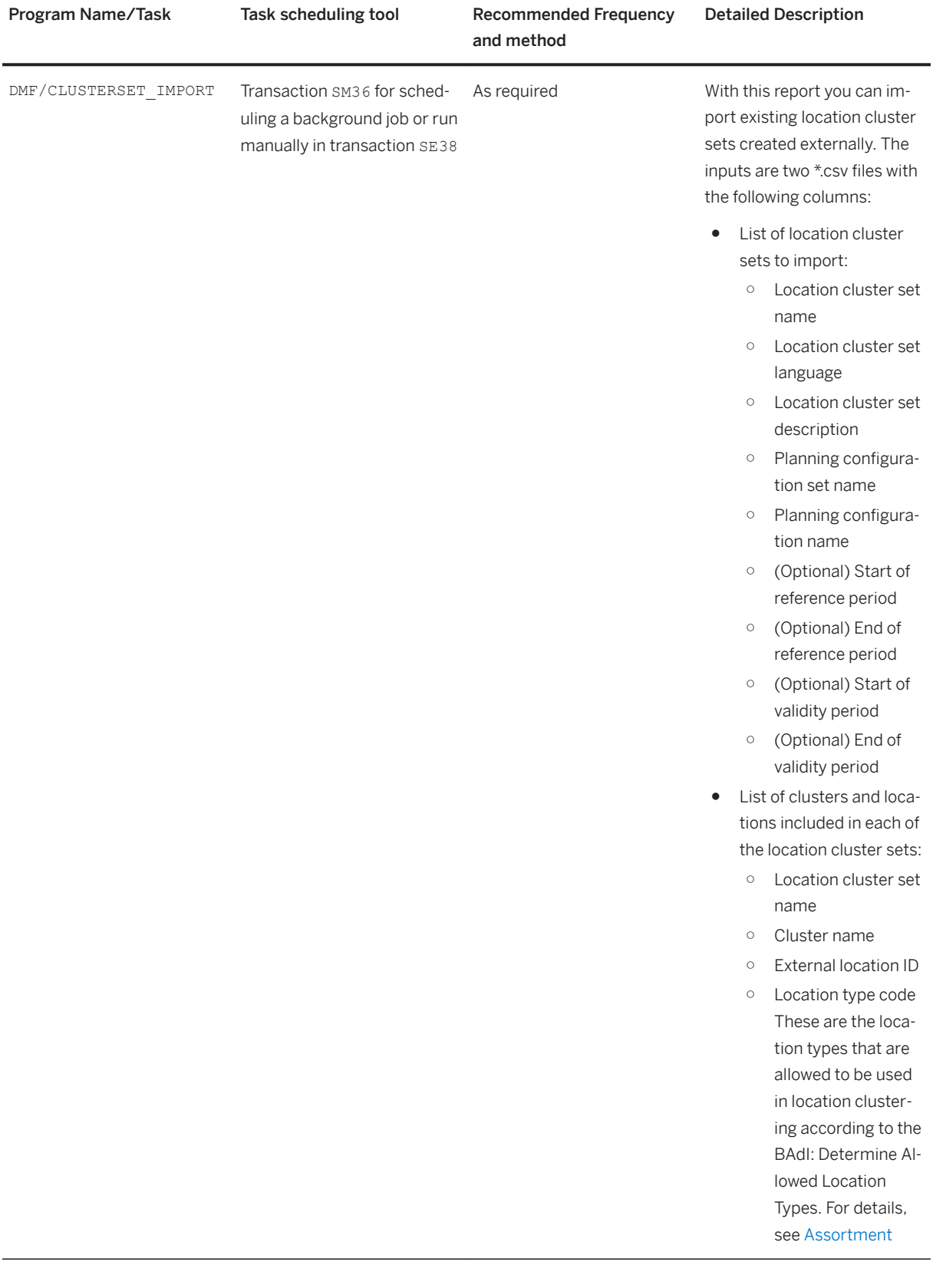

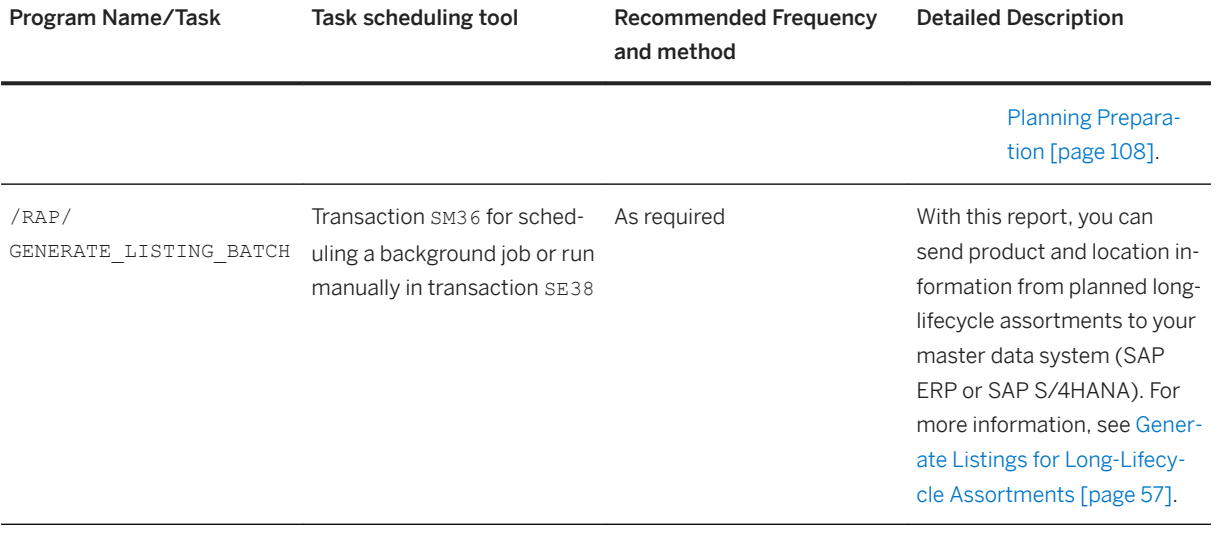

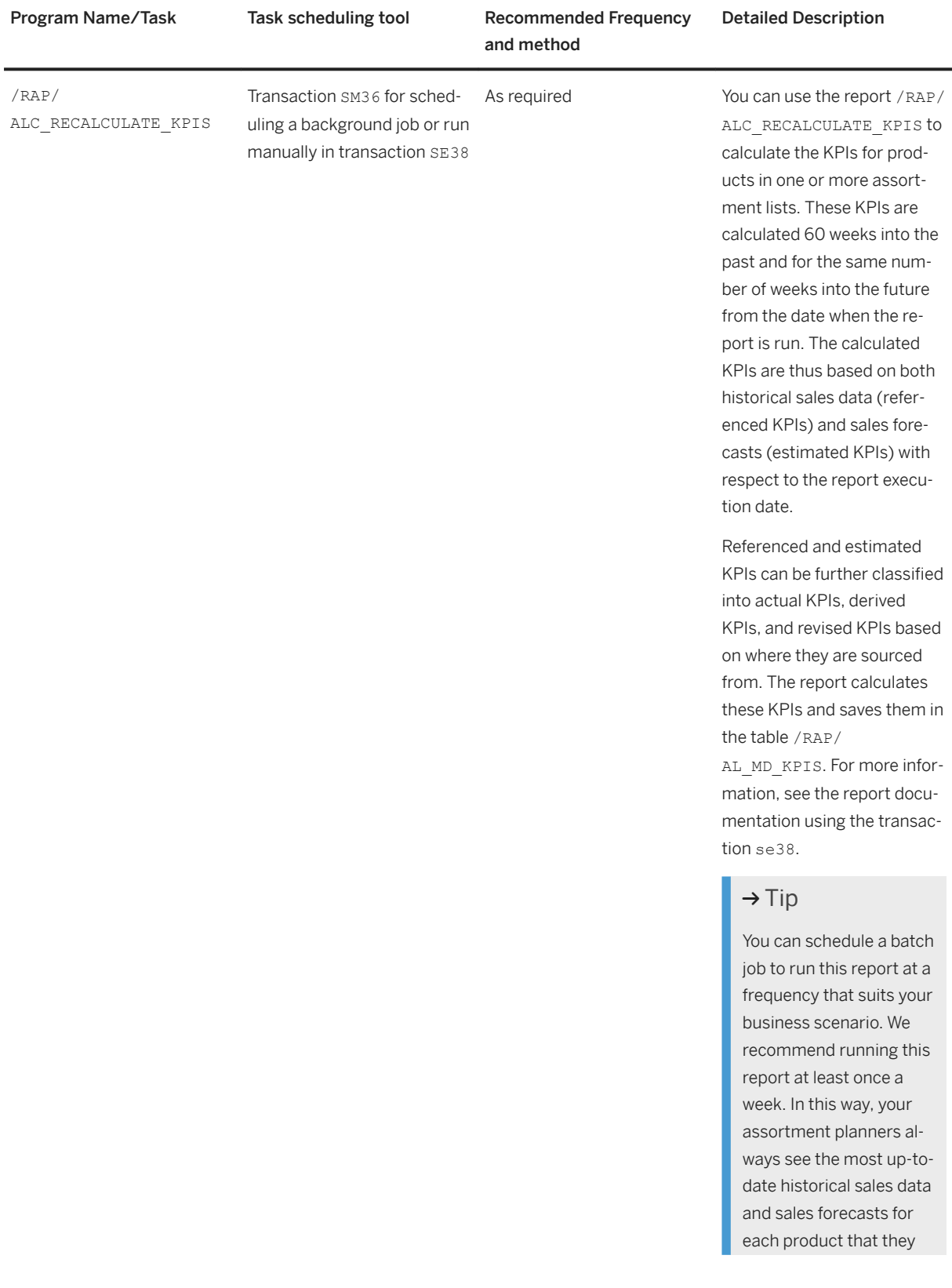

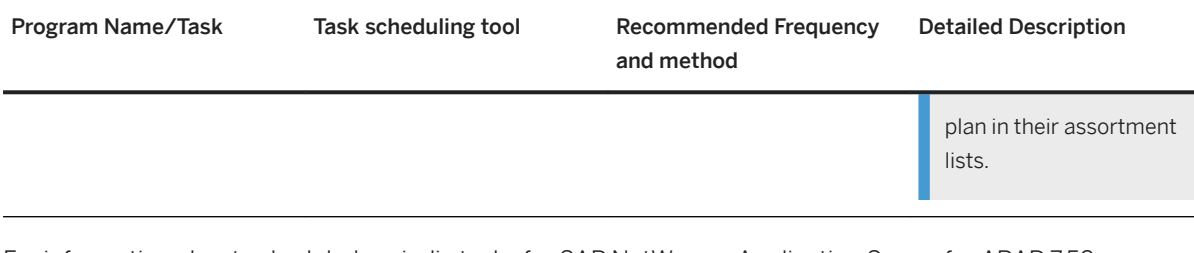

For information about scheduled periodic tasks for SAP NetWeaver Application Server for ABAP 7.52, see [https://help.sap.com/viewer/p/SAP\\_NETWEAVER\\_AS\\_ABAP\\_752](https://help.sap.com/viewer/p/SAP_NETWEAVER_AS_ABAP_752) *Application Help SAP NetWeaver Library: Function-Oriented View Search and Operational Analytics Managing Search and Operational Analytics* > *Technical Operations Manual* > *Administration* > *Periodic Tasks* > *Scheduled Periodic Tasks* >

# **5.2.1 Perform Scheduled Location Assignments to Clusters**

Location assignments to clusters can be scheduled to be performed on a future date. This is useful if a new store is due to open in a month's time, for example.

# **Context**

In the *Manage Location Assignments* app, assortment planners can schedule the assignment of locations to clusters to be performed on a specified date. They can:

- Schedule the assignment of one or more locations to one target cluster.
- Schedule the assignment of multiple locations to multiple target clusters.

Two reports are provided to automatically process the table of scheduled location assignments:

- /DMF/CLSTS\_MASS\_LOC\_REFRESH This standard refresh report processes only those cluster sets for which at least one scheduled location move is eligible for processing at a given date. It calls the method /dmf/ if\_clusterset\_bo~refresh\_locations\_by\_sched\_mv.
- /DMF/CLSTS\_MASS\_LOC\_ASSIGN

We recommend defining a corresponding 2-step scheduled job in transaction SM36 to run periodically.

#### **Creating a Customer Program to Refresh Specific Cluster Sets**

It is possible to refresh the locations for multiple cluster sets at once. However, a standard program that would run on all valid cluster sets in the system is not provided, since it could take a significant amount of time, and may not be necessary. Instead, you can create a custom ABAP program (similar to /DMF/ CLSTS\_MASS\_LOC\_REFRESH) that triggers the application of method /dmf/

if\_clusterset\_bo~refresh\_locations\_multiple\_cs to just those cluster sets that it makes sense to refresh. You can schedule such a custom program to run periodically in transaction SM36. It can automatically refresh cluster sets in response to:

● Stores opening

- <span id="page-56-0"></span>● Stores closing
- A change to the market hierarchy node or nodes associated with a store (for example, when a store is rebranded and becomes part of a different chain).

#### **Customizing**

Report /DMF/CLSTS\_MASS\_LOC\_ASSIGN determines which scheduled location assignments are eligible to be performed according to a customizable time horizon. For details, see **SAP Customizing Implementation** *Guide Cross-Application Components Demand Data Foundation Data Maintenance Location Clustering Define Time Horizon for Processing Scheduled Location Assignments* 

# **5.2.2 Generate Listings for Long-Lifecycle Assortments**

Listing is the process by which the product and location information in a planned assortment module is sent to the master data system (SAP ERP or SAP S/4HANA).

# **Context**

In the *Manage Assortments* app, an assortment planner can create a new revision of an assortment list or edit an existing one (with a future *Valid From* date). After planning, the assortment planner changes the status of one or more modules in that revision to *Completed*. As soon as the status of a module is changed to *Completed*  and saved, the system flags it as ready for listing.

The listing process also considers assortment modules having clusters with scheduled location assignments. A scheduled location assignment could mean assigning a new location to a cluster or moving an existing location from one cluster to another in a cluster set, using the *Manage Location Clusters* app.

The listing process maintains only one version of the product and location information of a module in the master data system, irrespective of the number of assortment lists that the module is a part of. For example, let's assume that the assortment module AM is used in the assortment lists AL1 and AL2. An assortment planner creates a revision in AL1 with updates to the module AM. The listing process sends the product location information of AM for that revision in AL1 to the master data system. If another planner changes AM in AL2, then the listing process updates the same product location information of AM in the master data system with the changes made in AL2.

# **Generate Listings**

There are two ways that you can generate listings for the flagged assortment lists:

- Execute the report /RAP/GENERATE\_LISTING\_BATCH manually.
- Schedule the report /RAP/GENERATE\_LISTING\_BATCH to run automatically as a batch job. We recommend this approach.

The report processes assortments with the following statuses:

- *Ready to List*: Indicates new or modified revisions of assortments made in the *Manage Assortments* app.
- *Module Changed*: Indicates assortment modules with modified validity period or location assignments. These changes can be made in the *Manage Assortment Modules* app.
- *Scheduled Location Assignments*: Indicates assortment modules having clusters with scheduled location assignments. These location assignments can be scheduled in the *Manage Location Clusters* app.

The report processes all revisions of an assortment that are ready for listing. Once the report completes, you can verify the listings in your master data system using the following transactions:

- WSOA3 to see the listed locations (known as assortment users in the master data system).
- WSO3 to see the listed products.

The listing information is stored in the following tables:

- WLK1: Products
- WRSZ: Locations
- WRS1: Assortment details
- WSOP: Assignment of products to assortment modules

For more information on the report /RAP/GENERATE\_LISTING\_BATCH, see the report documentation using transaction se38.

#### **Listing Window**

The report /RAP/GENERATE\_LISTING\_BATCH processes all assortment lists that have a revision date that falls in a listing window. The listing window always starts from the day the report is run up to a certain number of days (or a duration that you specify) into the future.

The listing window can be defined in:

- The customizing activity ▶ SAP Customizing Implementation Guide ▶ Cross Application Components ▶ *Assortment Planning Assortment Lists Assortment List Settings General Settings*
- The assortment list header using the *Manage Assortments* app. This setting overrides the one in the customizing activity *General Settings*.

#### i Note

The revision date range you provide in the report / RAP/GENERATE\_LISTING\_BATCH overrides the listing window that you have specified in the customizing activity *General Settings* or the assortment lists.

### **Lead Time**

In the customizing activity *SAP Customizing Implementation Guide Cross Application Components Assortment Planning Assortment Lists Assortment List Settings General Settings* , you can specify a lead time in days. It is used to increase the validity period of products in an assortment module when they are listed for a newly created or modified assortment list (revision). To achieve this, the lead time is deducted from the validity start date and added to the validity end date to arrive at the final validity period of the products for the listing. However, the following are scenarios where the validity start and end dates do not change:

- Deducting the lead time from the validity start date results in a date in the past with respect to the date when the listing is run.
- Adding the lead time to the validity end date 31.12.9999 (indicating that the validity period is indefinite).

For example, if a product P1 is valid from February 1, 2021 to November 30, 2021 and the lead time is 31 days, then the final validity period of P1 when it gets listed is January 1, 2021 to December 31, 2021.

#### i Note

In the versions before SAP CARAB 5.0 FPS02, the lead time was fixed at 30 days. Starting from SAP CARAB 5.0 FPS02, you can change the lead time to suit your business scenario.

# **Example**

Let's assume that you have an assortment list with a module having a validity period from 01.01.2022 to 31.12.2022. Your assortment planner creates three revisions for this assortment, which are ready for listing. The future statuses of each product in these revisions are as follows:

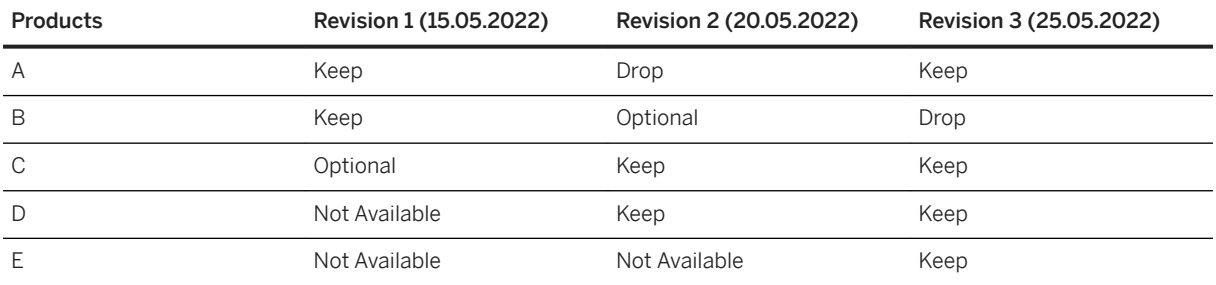

As you can see from the table, most products have different future statuses in each revision. Also, product D is added in revision 2 while product E is added only in revision 3 of the assortment list.

Let's assume that you run the report /RAP/GENERATE\_LISTING\_BATCH on 10.05.2022. The listings of the products in the master data system (seen in table WLK1) are as follows:

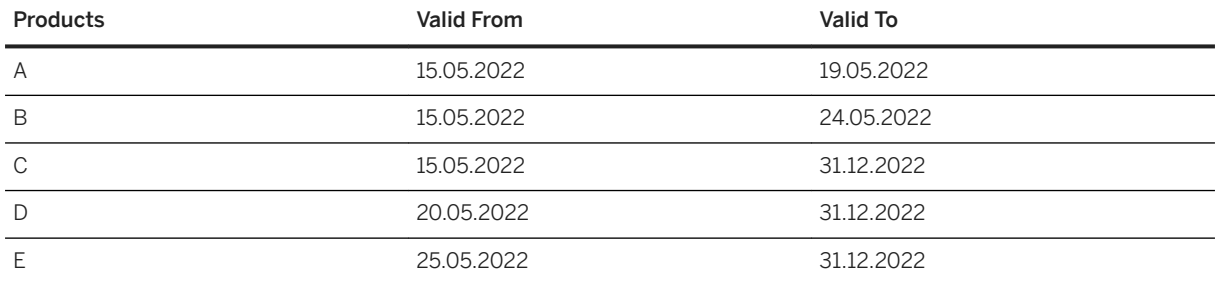

The report processes all three revisions because they are ready for listing. It finds that product A is kept in the assortment starting with revision 1. However, it is dropped on 20.05.2022 with revision 2. And so, the report in this first run on 10.05.2022 lists the product A as being valid from 15.05.2022 to 19.05.2022 in the master data system. Even though product A is brought back into the assortment with revision 3, the report does not

consider that in this run so that the availability of product A in the near future is correctly captured in the master data system.

Product B is kept in the assortment starting with revision 1. Even though it is optional in revision 2, the report processes it as being kept in the assortment. In revision 3, it is dropped. And so, the validity of product B, as listed in the master data system, is from 15.05.2022 to 24.05.2022.

Product C is optional in the assortment with revision 1, but is kept in the rest of the revisions. So, the report lists the product C as being available in the assortment from 15.05.2022 to 31.12.2022, which is the validity end date of the module.

Product D is added to the assortment with revision 2. This product is listed by the report with the validity from 20.05.2022 to 31.12.2022.

Similarly, product E is added to the assortment with revision 3. And so, it is listed by the report with the validity from 25.05.2022 to 31.12.2022.

Now, let's assume that you run the report /RAP/GENERATE\_LISTING\_BATCH on 21.05.2022. The listings of the products are as follows:

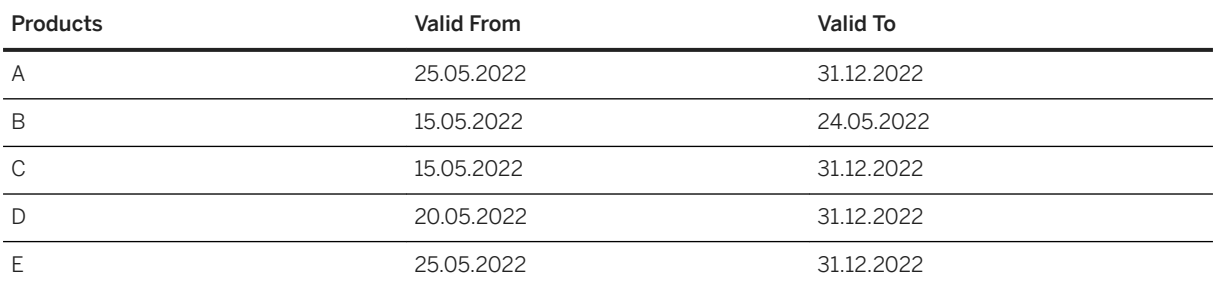

Product A is brought back into the assortment with revision 3 and so its validity, when listed by the report, starts from 25.05.2022 and ends on 31.12.2022. Products B, C, D, and E were listed by the report in the previous run and their validity remains unchanged.

# **5.3 High Availability**

SAP Assortment Planning is based on SAP HANA and SAP NetWeaver technology; all high availability considerations that apply to SAP HANA and SAP NetWeaver, such as increasing system availability, improving performance, and eliminating unplanned downtime, also apply to SAP Assortment Planning.

Additional Information on high availability

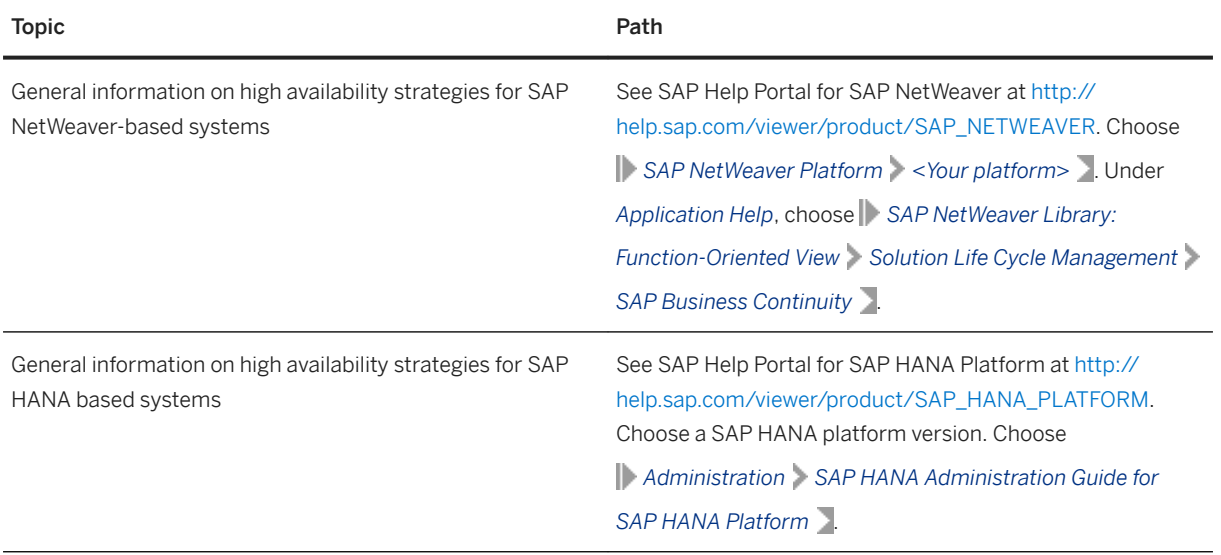

# **5.4 Software Change Management**

Software Change Management standardizes and automates software distribution, maintenance, and testing procedures for complex software landscapes and multiple software development platforms. These functions support your project teams, development teams, and application support teams. The goal of Software Change Management is to establish consistent, solution-wide change management that allows for specific maintenance procedures, global rollouts (including localizations), and open integration with third-party products.

### **Transport and Change Management**

SAP Assortment Planning uses the infrastructure of SAP NetWeaver Application Server for ABAP.

For information about change management for SAP NetWeaver Application Server for ABAP 7.52, see [https://](https://help.sap.com/viewer/p/SAP_NETWEAVER_AS_ABAP_752) [help.sap.com/viewer/p/SAP\\_NETWEAVER\\_AS\\_ABAP\\_752](https://help.sap.com/viewer/p/SAP_NETWEAVER_AS_ABAP_752) *Application Help SAP NetWeaver Library: Function-Oriented View Search and Operational Analytics Managing Search and Operational Analytics Technical Operations Manual Change Management* .

### **Development Requests and Development Release Management**

You use the standard tools and procedures of SAP NetWeaver to transport SAP Assortment Planning code extensions or customizing changes. All such changes are captured by the transport system and are transportable.

For information about procedures for SAP Analysis for Microsoft Office, see the section about lifecycle management with SAP NetWeaver in the SAP Analysis for Microsoft Office Administrator Guide at [http://](http://help.sap.com/viewer/product/SAP_BUSINESSOBJECTS_ANALYSIS_OFFICE) [help.sap.com/viewer/product/SAP\\_BUSINESSOBJECTS\\_ANALYSIS\\_OFFICE](http://help.sap.com/viewer/product/SAP_BUSINESSOBJECTS_ANALYSIS_OFFICE) *<Version> Installation, Configuration, Security, and Administration Information Administrator Guide*  $\overline{a}$ .

Additional Information on development requests and development release management

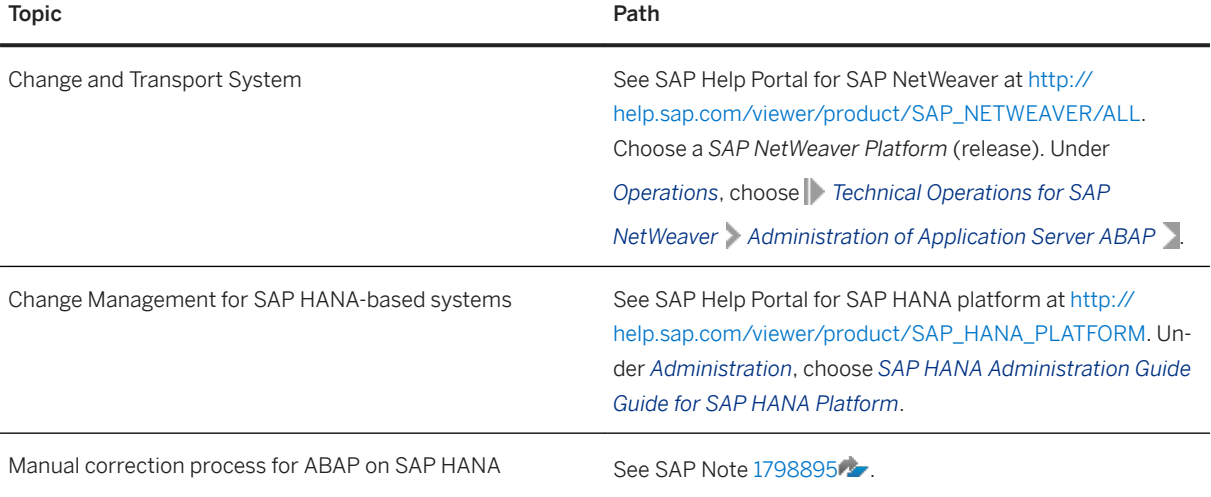

# **Support Packages and Patch Implementation**

We recommend that you implement SAP NetWeaver (including SAP BW), SAP HANA,SAP Analysis for Microsoft Office, and SAP Assortment Planning support package stacks. These support package stacks are sets of support packages and patches for the respective product version that must be used in the given combination. The technology for applying support packages and patches will not change.

Before you apply any support packages or patches of the selected support package stack, see the corresponding release information notes (RINs) for up-to-date information on the current release:

- 1. Navigate to SAP Help Portal for SAP Customer Activity Repository applications bundle 5.0 FPS03 at <https://help.sap.com/viewer/p/CARAB>and select your version at the top right.
- 2. Under *Installation and Upgrade*, see the release information notes (one for the back-end and one for the front-end).

#### **More Information**

For more information about software change management, see the following:

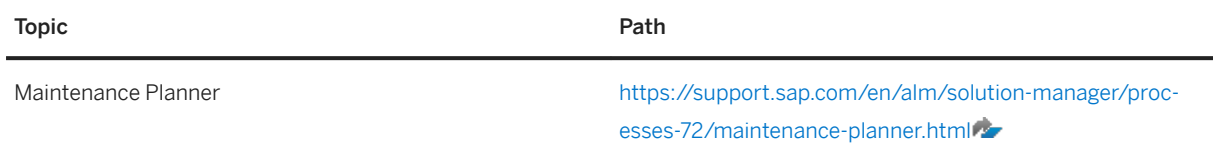

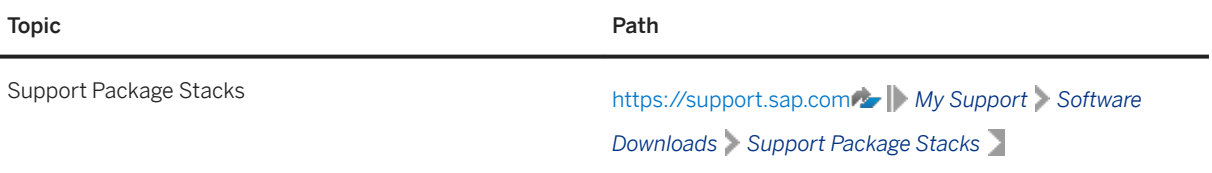

# **5.5 Support Desk Management**

Support Desk Management enables you to set up an efficient internal support desk for your support organization that seamlessly integrates your end users, internal support employees, partners, and SAP Active Global Support specialists with an efficient problem resolution procedure. For support desk management, you need the methodology, management procedures, and tools infrastructure to run your internal support organization efficiently.

# **Remote Support Setup**

If you want to use SAP remote services (for example, SAP EarlyWatch or Remote Consulting), or if you would like to permit an SAP support consultant to work directly in your system to make a more precise problem diagnosis, set up a remote service connection.

Additionally, there exists an ABAP role for read-only access for remote support that is also relevant. This role ( SAP\_RCA\_SAT\_DISP for ABAP) is available in the STPI plug-in and is generated when a managed system is connected to SAP Solution Manager.

Should any additional application-specific functionality be necessary for use by an SAP support consultant, then an applicable role should be defined providing the appropriate authorization(s) and assigned to the SAP support consultant's user logon.

# **Problem Message Handover**

To report an incident (that is, create an SAP support message) for your installation, you must specify an application component. For SAP Assortment Planning, you can specify one of the following application components:

- CA-RT-AP to enter support messages for general issues with SAP Assortment Planning that cannot be easily classified into one of the following categories.
	- CA-RT-AP-FIO to enter support messages for the SAP Fiori (SAP HMTL5) apps of SAP Assortment Planning.
	- CA-RT-AP-PLN to enter support messages for the planning component of SAP Assortment Planning. This component includes the following applications and functional areas:
		- Plan Assortments
		- Plan Options
- Planning Application UI based on SAP Analysis for Microsoft Office
- CA-RT-AP-INT to enter support messages for the Integration (to ERP and Retail Planning) component of SAP Assortment Planning.
- CA-DDF-RT to enter support messages for Demand Data Foundation.
	- CA-DDF-RT-MD to enter support messages for the Master Data component.
	- CA-DDF-RT-IF to enter support messages for the Interfaces component.
	- CA-DDF-RT-FIO to enter support messages for the SAP Fiori applications for Demand Data Foundation.

For information about reporting incidents for SAP Customer Activity Repository, see the SAP Customer Activity Repository Administration Guide at <https://help.sap.com/viewer/product/CARAB/4.0.latest/en-US> *Administration SAP Customer Activity Repository Administration Guide* .

# **5.6 Troubleshooting**

# **Authorization Issues with External SAP HANA Views for SAP BW InfoCubes or DataStore Objects (Advanced)**

External SAP HANA views can retrieve data from the SAP BW InfoCubes when using the Retail SAP BW Structure or from the DataStore Objects (Advanced, InfoCube-like) when using the Omnichannel SAP BW Structure. If there are issues with authorization for the external SAP HANA views that retrieve data of SAP BW InfoCubes or DataStore Objects (Advanced, InfoCube-like) that are contained in the package Systemlocal.bw.bw2hana.rap, perform the following steps to solve the issue:

- Ensure that users have identical user names in SAP BW and in the SAP HANA database.
- Ensure that the *Session Client* in the SAP HANA database is set to SAP BW client.
- Ensure that the *SAP HANA User Mapping* is set to *C* (DBMS user or SAP HANA user with the same name as SAP BW user) using transaction RS2HANA\_VIEW.
- Check if all necessary authorizations are available for the SAPHANADB user and for any other user. Do this check by executing the transaction RS2HANA\_CHECK. The report states the missing authorizations. Grant the missing authorizations to the SAPHANADB user.
- You can regenerate BW2HANA authorizations with report RS2HANA\_AUTH\_RUN (executed in transaction SE38). This measure helps especially if RS2HANA CHECK reports missing filter values.

For more information about RS2HANA tools, please refer to following documentation:

- SAP Note *Transactions RS2HANA\_ADMIN and RS2HANA\_CHECK*, see [2031522](http://help.sap.com/disclaimer?site=https://launchpad.support.sap.com/#/notes/2031522) .
- *Generating SAP HANA Views from the BW System*, see [http://help.sap.com/viewer/p/](http://help.sap.com/disclaimer?site=http%3A%2F%2Fhelp.sap.com%2Fviewer%2Fp%2FSAP_NETWEAVER_750) [SAP\\_NETWEAVER\\_750](http://help.sap.com/disclaimer?site=http%3A%2F%2Fhelp.sap.com%2Fviewer%2Fp%2FSAP_NETWEAVER_750) *Application Help SAP NetWeaver Library: Function-Oriented View SAP Business Warehouse Using the SAP HANA Database Data Modeling When Using a SAP HANA Mixed Modeling (SAP BW and SAP HANA) Generating SAP HANA Views from the BW System* .

## **CDS Views Issues During Activation**

If CDS views cannot be activated or many of them are not active, do the following:

- If a CDS view cannot be activated, run the RUTDDLSACT report. If this report does not work, run the RUTDDLSACT1 report having the *Force Activation* option enabled. If there are still inactive CDS views after a note implementation, run the RUTDDLSACT report. To make this report available in the system, implement SAP Note [2607137](http://help.sap.com/disclaimer?site=https://launchpad.support.sap.com/#/notes/2607137) .
- If many CDS views are inactive in a transport, execute a mass activation using the RADMASG0 report.

# **Manage Location Clusters App Issues When Executing the Smart Clustering Functionality**

If there are issues when running smart clustering using the *Manage Location Clusters* app, make sure that the following steps have been executed:

- SAP HANA Script Server is active. If not, activate this server by reading and implementing SAP Note [1650957](http://help.sap.com/disclaimer?site=https://launchpad.support.sap.com/#/notes/1650957).
- SAPHANADB user has the EXECUTE privilege of system.afl\_wrapper\_generator and system.afl\_wrapper\_eraser. If not, grant this privilege. For example, if the user name is USER1, run the following commands: **GRANT EXECUTE ON system.afl\_wrapper\_generator to USER1**

**GRANT EXECUTE ON system.afl\_wrapper\_eraser to USER1**

# **My Assortment Lists App: Error Message After Executing Prepare Plan Assortment**

If you choose *Prepare Plan Assortment* in the *My Assortment Lists* app and get the following error message: *Combination check: Characteristic value # for /RAP/VERSN char. does not exist, ensure the following:* 

You have maintained the empty (#) version value as listed in the *Activate Application BI Content* section of the *Common Installation Guide*.

# **Fiori Troubleshooting**

For general information about troubleshooting for SAP Fiori, see SAP Library on SAP Help Portal at [http://](http://help.sap.com/viewer/p/FIORI_IMPLEMENTATION) [help.sap.com/viewer/p/FIORI\\_IMPLEMENTATION](http://help.sap.com/viewer/p/FIORI_IMPLEMENTATION) *SAP NW <Version> Operations SAP Fiori: Operations Troubleshooting SAP Fiori apps* .

Issues such as a blank screen when opening an SAP Fiori app or missing Fiori Tiles in launchpad are often caused by cache issues. Therefore, consult the section *Cache Buster for SAP Fiori for SAP Fiori Launchpad and SAP Fiori Apps* on SAP Help Portal at [https://help.sap.com/viewer/p/SAP\\_NETWEAVER\\_AS\\_ABAP\\_752](https://help.sap.com/viewer/p/SAP_NETWEAVER_AS_ABAP_752) *UI Technologies in SAP NetWeaver > SAP Fiori Launchpad > Administration Guide*  $\Box$ .

If this does not solve these issues, you can do the following:

- Check if you have scheduled the *Calculation of the SAPUI5 Application Index for SAPUI5 Repositories* report (/UI5/APP\_INDEX\_CALCULATE) to run at regular intervals. For more information, see SAP Help Portal at [https://help.sap.com/viewer/p/SAP\\_NETWEAVER\\_AS\\_ABAP\\_752](https://help.sap.com/viewer/p/SAP_NETWEAVER_AS_ABAP_752) *UI Technologies in SAP NetWeaver SAPUI5: UI Development Toolkit for HTML5 Developing Apps The SAPUI5 ABAP Repository and the ABAP Back-End Infrastructure SAPUI5 Application Index* . For more information, see SAP Note [2227577](http://help.sap.com/disclaimer?site=https://launchpad.support.sap.com/#/notes/2227577)
- You can manually invalidate the cache for such resources by running the ABAP program /UI2/ INVALIDATE\_CLIENT\_CACHES. For more information, see the section *Invalidate Client Caches* in SAP Library on SAP Help Portal at [https://help.sap.com/viewer/p/SAP\\_NETWEAVER\\_AS\\_ABAP\\_752](https://help.sap.com/viewer/p/SAP_NETWEAVER_AS_ABAP_752) *UI Technologies in SAP NetWeaver SAP Fiori Launchpad Administration Guide* .

### **SAP Analysis for Microsoft Office Troubleshooting**

#### General

SAP Assortment Planning uses the standard troubleshooting functionality of SAP Analysis for Microsoft Office Monitoring. SAP Analysis for Microsoft Office provides utilities for troubleshooting, such as error messages, log files, and traces. For more information, see the SAP Analysis for Microsoft Office documentation at [http://](http://help.sap.com/viewer/product/SAP_BUSINESSOBJECTS_ANALYSIS_OFFICE)

[help.sap.com/viewer/product/SAP\\_BUSINESSOBJECTS\\_ANALYSIS\\_OFFICE](http://help.sap.com/viewer/product/SAP_BUSINESSOBJECTS_ANALYSIS_OFFICE) *<Version> Installation,* 

*Configuration, Security, and Administration Information* Administrator Guide .

#### Message "Size limit of result set exceeded" in Worksheet

If the message *Size limit of result set exceeded* appears in an SAP Assortment Planning worksheet, increase the ResultSetSizeLimit. For more information, see SAP note *Result Set Size Limit Exceeded Message* - [1656983](http://help.sap.com/disclaimer?site=https://launchpad.support.sap.com/#/notes/1656983) . To prevent this message, we recommend increasing the ResultSetSizeLimit.

#### Message "Condition on Product Variant[/RAP/SPRDCT], results row suppression active for Product Variant[/RAP/SPRDCT] (BRAIN-144)" in *Plan Products by Week* worksheet

The *Plan Products by Week* worksheet regularly displays this message. This warning describes consequences that do not apply to the *Plan Products by Week* query and worksheet.

Use the following solution to prevent this message. In transaction RSRT, open the *Suppress Messages* item in the menu and suppress message *BRAIN-144* in the *Others (1)* section.

#### Message "Could not save to memory (BRAIN\_DEV-021)" in a SAP Analysis for Microsoft Office workbook

If the message *Could not save to memory (BRAIN\_DEV-021)* appears in a SAP Analysis for Microsoft Office workbook, the limit of about 2 billion (2^31) index entries in the underlying SAP HANA database has been reached.

There are several ways to avoid this issue. Please apply one of the following proposals or both:

● Compress SAP BW InfoCubes:

By compressing the InfoCubes, new space is released. InfoCubes should be compressed regularly. Uncompressed cubes increase the data volume and have a negative effect on performance. Please consult the SAP Business Warehouse documentation for information about compressing InfoCubes.

● Database partitioning:

Database partitioning is used to split the total data set for an InfoProvider into several, smaller, physically independent chunks that have no redundancies. As a consequence, the indexing limitation is bypassed and this process drastically improves performance when users analyze the data at query runtime. Please consider SAP Business Warehouse documentation for detailed information about database partitioning.

#### Message "DataStore object /RAP/DS... is in load mode; planning is not possible" in a SAP Analysis for Microsoft Office workbook

After installing a DataStore object, it can happen that it is not in planning mode. Execute the following steps to activate the planning mode:

- 1. Open transaction RSA1.
- 2. Select the corresponding DataStore object in the *InfoProvider* section.
- 3. Right-click the DataStore object and choose **P** Planning-Specific Properties > Change Real-Time Load *Behavior* .
- 4. Select option *Real-Time Data Target Can Be Planned; Data Loading Not Allowed*.

#### When Trying to Open the Generated Assortment Plan in the *Plan Assortment* Workbook, Plan Is Not Offered in the Respective F4 Help.

If the assortment plan is not offered in the F4 help after an assortment list has been created and *Prepare Plan Assortment* has been executed, proceed as follows. Depending on the plan size the initialization may take up to several minutes. If the plan does not appear in the F4 help after a few minutes, please check the application log using the respective link in the *My Assortment Lists* app. Alternatively, use transaction SLG1 and look for log object /RAP/AP\_BW. If errors occurred during the initialization, respective messages have been created in the log. Analyze these messages and check the proposed solutions.

# **OData Service Troubleshooting**

For troubleshooting information about OData Service, see SAP Note [1797736](http://help.sap.com/disclaimer?site=https://launchpad.support.sap.com/#/notes/1797736) (*SAP Gateway Troubleshooting Guide* ).

# **6 Business Overview**

With SAP Assortment Planning you determine the number of products (breadth) and planned demand quantity (depth) for an upcoming planning period based on consumer purchasing history across product categories and selling locations. Location clustering, style planning, option planning, assortment listing, and sales projection capabilities help determine the optimal assortment for the retailer.

Using location clustering, you group selling locations based on common attributes such as geography, format, selling space, product category, sales, and margin performance. Combined attributes and performance metrics suggest multiple clustering scenarios for use in the assortment plan.

With SAP Assortment Planning, you can plan and build both short-lifecycle and long-lifecycle assortments.

#### **Short-Lifecycle Assortments**

Short-lifecycle assortments represent sets of products having a validity period with a defined end date. Typically, a validity period represents a season. Short-lifecycle assortments are common in the fashion industry, for example.

Style planning is an optional, preliminary planning step based on styles, which are defined by product attributes. Product managers estimate how many product choices should be offered per style.

Option planning defines the type of merchandise offered to the consumer at any level of the article hierarchy. Option counts are planned by attribute combinations such as brand, price point, and fashion grade and matched against open to buy targets. The option plan is then used to determine the final assortment listing for the upcoming season. Optimization techniques are used to analyze sales and profit metrics, which determine an optimal mix of products for the assortment.

Finally, the assortment plan uses sales projections from Demand Data Foundation (DDF) to help predict sales demand for each product included in the assortment based on historical demand or similar product performance. The end result of the assortment plan, sales demand by product and selling location, is used to create purchase instructions and the initial allocation of the purchased quantities when the order is first received.

### **Long-Lifecycle Assortments**

Long-lifecycle assortments represent sets of products having a validity period that is assumed to be indefinite. Long-lifecycle assortments are typical in the grocery industry, for example.

# **6.1 Business Scenario**

You can use this business scenario to plan, create, and execute assortment plans.

The goal of assortment planning is to determine an assortment that maximizes sales or net margin subject to constraints. The constraints could be a limited budget for purchase of products, limited capacity for storing, or displaying products, or strategic decisions such as offering at least three different price levels for each type of a product.

# **Preparation**

The process of assortment planning starts with some preparation steps:

#### **General**

- You can group similar selling locations into a location cluster and thus all locations in the same cluster receive the same assortment. The similarity refers, for example, to geography, customer group, capacity, or buying behavior.
- You can plan modules for grouping products that are planned to be offered for the same selling locations.
- You determine the products of the assortment, assign them to modules, and assign the modules to location clusters.

#### **Short-Lifecycle Assortments**

- You can assign products directly to locations.
- Regarding the mix of products in a category, SAP Assortment Planning is rather attribute-focused than product-focused. You determine the relevant attributes per category. You plan product options that determine the distribution of the assortment according to these attributes. When you consider the attribute price level, you plan the number of options, for example, per high, medium, and low price.

#### **Long-Lifecycle Assortments**

- You can create ranking keys, which can be used to rank products in assortment modules to optimize assortments. a ranking key is a combination of KPIs weighted according to their relative importance.
- You can create business rules, which can be applied to assortments to optimize them.

### **Planning**

Once the assortment is determined, the process of assortment planning continues at the product level.

For short-lifecycle assortments, estimate how many units of each product or product variant will be sold over a defined period. Then project the product inventory and determine the inventory needs for locations in a set of location clusters.

#### i Note

Not all processes in SAP Assortment Planning are linear. The steps that are mentioned in the following subsections may be executed in a different order or have to be repeated. This depends on the situation.

# **6.1.1 System Preparation**

# **6.1.1.1 Performing POS Data Transfer and Audit**

You can use this business process to manage point-of-sale (POS) transactions. During this process, cash register sales data from individual stores is transmitted (typically using trickle feed) to SAP Customer Activity Repository. Administrators monitor and troubleshoot the inbound queues.

After the transactional data is received, you can process, cleanse and audit the data. Auditors ensure the consistency of the sales transaction data.

You can also use outbound tasks of SAP Customer Activity Repository to send the processed transactional data to follow-on applications. Alternatively, you can store transactional data in the repository. Any consuming applications can access the stored data in near-real-time through SAP HANA views provided in SAP HANA Content for SAP Customer Activity Repository.

#### **Process**

- 1. Define workbench display parameters.
- 2. Perform short/over balancing.
- 3. Check data transfer.
- 4. Control task processing.
- 5. Analyze error messages
- 6. Display follow-on documents.
- 7. Search for POS transactions.
- 8. Execute mass change for POS transactions (optional).

#### **Result**

Transactional data received from your stores is received, processed and stored in SAP Customer Activity Repository. This data is sent to all required follow-on applications and is made available to any consuming applications through SAP HANA views.

# **6.1.1.2 Enabling Demand Data Foundation and Creating Demand Forecast**

You must enable Demand Data Foundation (DDF) to support consuming applications of SAP Customer Activity Repository and to be able to create a demand forecast with Unified Demand Forecast (UDF). For more information about DDF and UDF, see the application help for SAP Customer Activity Repositoryat [https://](http://help.sap.com/disclaimer?site=https%3A%2F%2Fhelp.sap.com%2Fviewer%2Fp%2FCARAB) [help.sap.com/viewer/p/CARAB](http://help.sap.com/disclaimer?site=https%3A%2F%2Fhelp.sap.com%2Fviewer%2Fp%2FCARAB)

The UDF demand forecast can serve as the basis for various cross-industry planning and automation use cases. UDF also provides insights into shopper behavior, enabling retailers to perform predictive analytics.

The demand forecast is generated in two steps:

- 1. Demand modeling is the process of finding the values for the parameters of a defined statistical model to explain the historical demand. The parameters of this demand model typically describe the effects of demand influencing factors (DIFs) in the past. The parameter values can then be used to predict the effects of similar DIF occurrences in the future, a process referred to as demand forecasting.
- 2. Demand forecasting predicts the demand for a particular product or group of products, in a particular location, for a given scenario (for example, promotion, sales channel), for a specific time period in the future (forecast horizon). Any aggregation of demand forecasts across products, locations, scenarios, or time is also a demand forecast.

The demand forecast uses the following master data:

- Location
- Location hierarchy
- Product
- Product hierarchy
- Product location combination
- Offer (optional)
- User DIF (optional)

The demand forecast uses the following organizational data:

- Sales organization
- Distribution channel
- Distribution chain
- Order channel

The demand forecast can use the following transaction data (time series):

- Point-of-sale (POS) data from SAP Business Warehouse (SAP BW) or from an external application
- Consumption data from an external application
- Syndicated data obtained from an external provider (sales data commonly aggregated to a weekly level and locations).

#### i Note

For more information on the different master data objects and time series, see the *Data Management*  section in the application help for SAP Customer Activity Repository.

# **Business Process Steps**

This business process runs as follows:

1. Send master data (SAP ERP) SAP ERP prepares and sends the master data through a Remote Function Call (RFC) by using the data replication framework (DRF, transaction **DRFOUT**). You have the following outbound implementations:

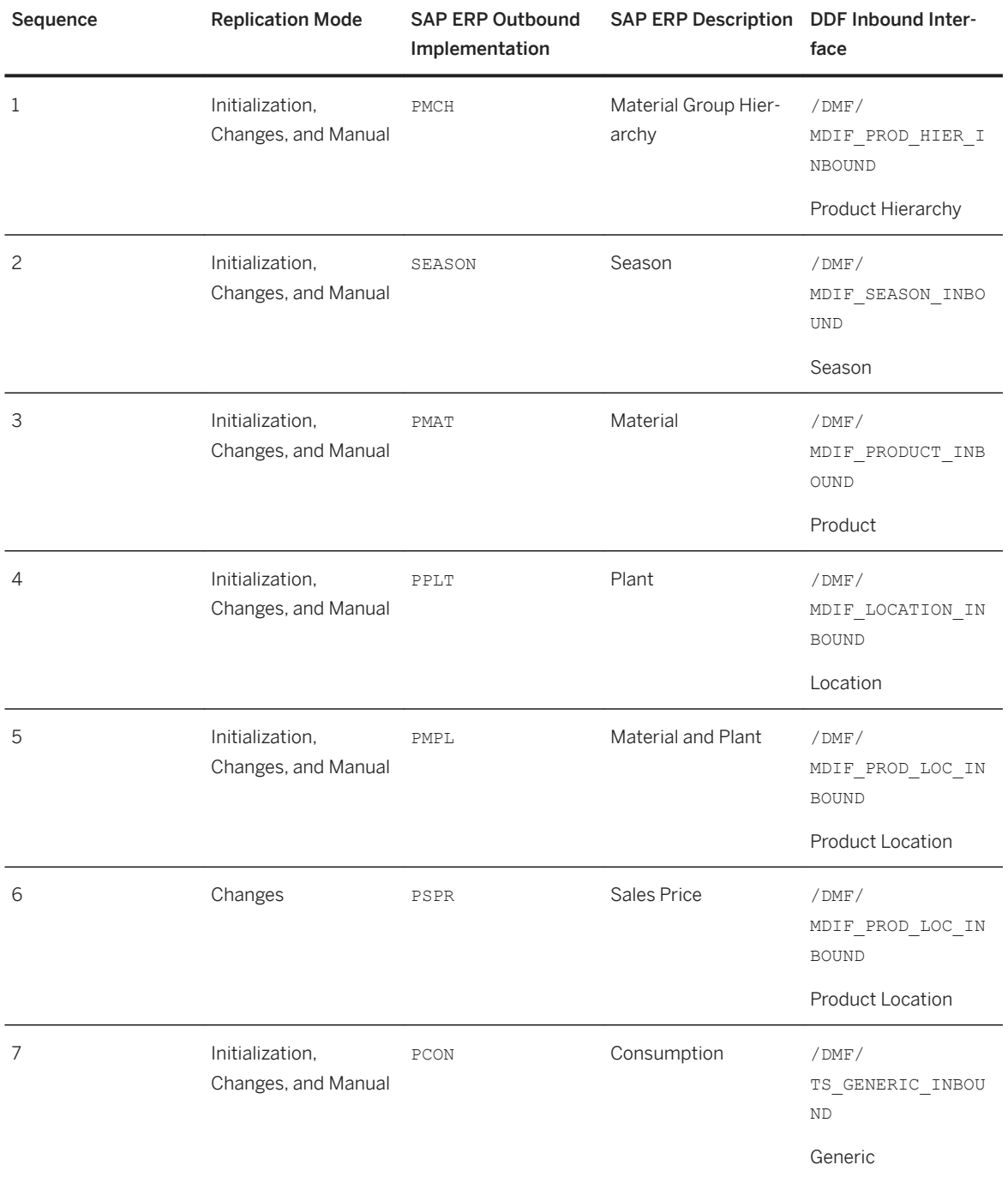
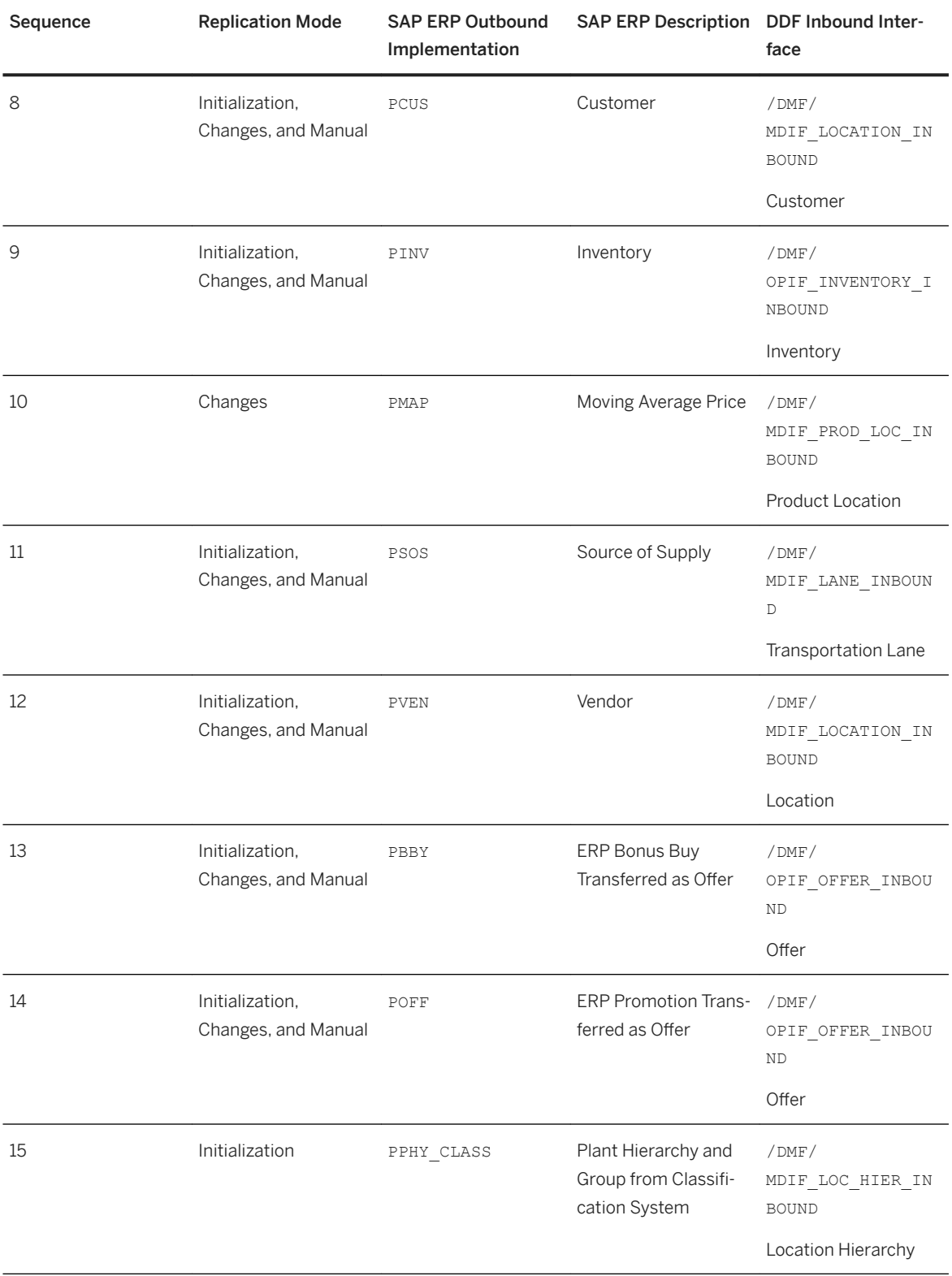

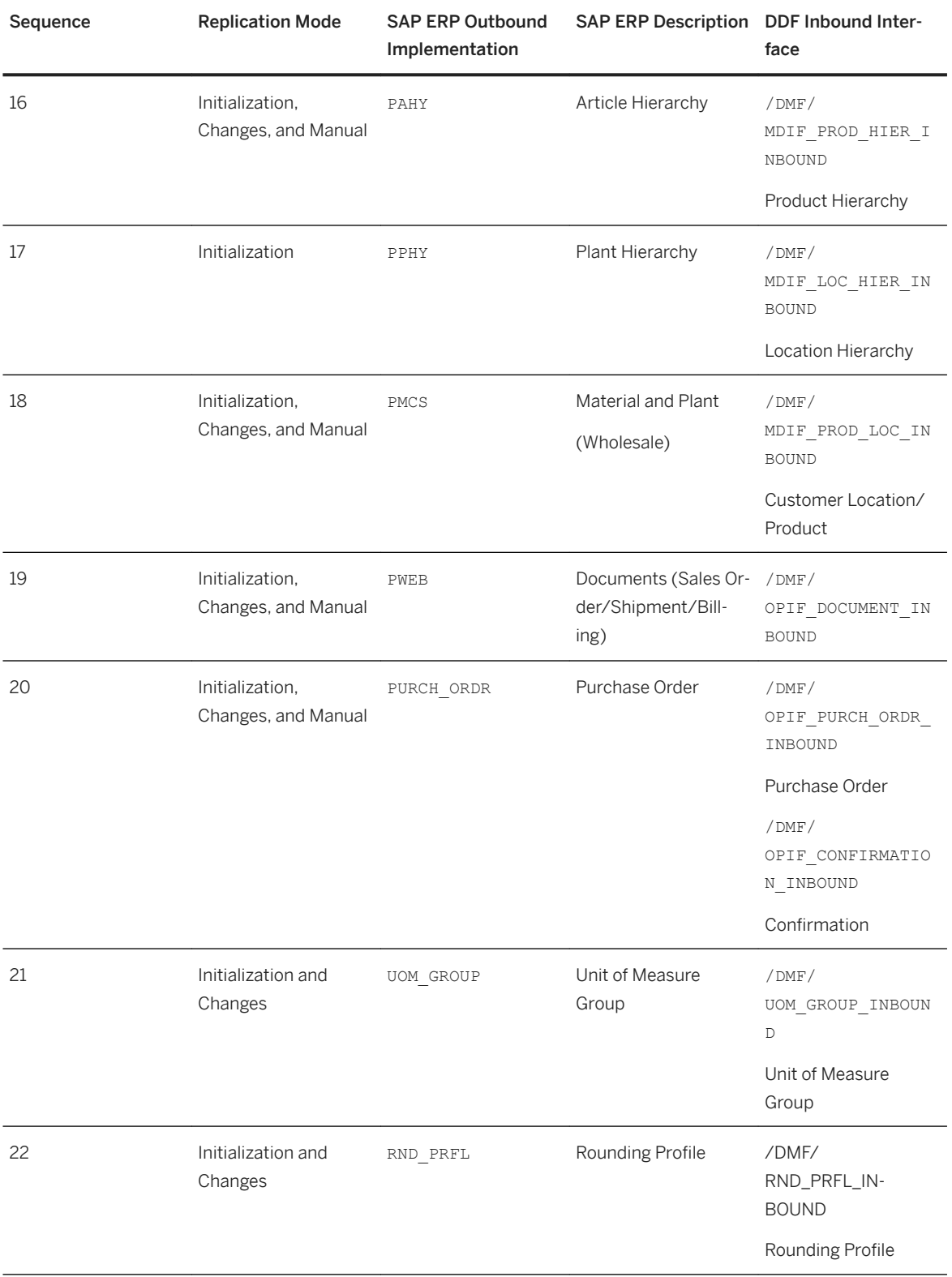

#### i Note

For more information about the ERP outbound processes, see the *Configuring Data Replication from SAP ERP to DDF* section of the *SAP Customer Activity Repository Administration Guide*.

For more information about the DDF inbound interfaces, see [https://help.sap.com/viewer/p/CARAB](http://help.sap.com/disclaimer?site=https%3A%2F%2Fhelp.sap.com%2Fviewer%2Fp%2FCARAB) *<Version> Application Help SAP Customer Activity Repository Demand Data Foundation Integration Information* .

When replicating the data, the system automatically generates data replication logs, which you can then evaluate. You can access this option via *SAP Easy Access SAP Retail* (transaction **W10T**) under *Logistics Retailing Distributed Retailing Merchandise Lifecycle Optimization Outbound Analyze Log for Outbound Implementations (DRFLOG)* .

#### 2. Receive master data (DDF)

DDF can receive master data from the following:

- Multiple SAP ERP applications
- Non-SAP applications

By default, the data is stored in the DDF staging tables. From there, you transfer the data to the production tables by using one of the following options:

○ The *Monitor Imports* function You use this function to transfer data from the staging tables to the production tables, review erroneous records, delete erroneous records, and clean up the staging tables. Note that you correct the erroneous records in the source application, and then you send the data again. For more

information about this function, see [https://help.sap.com/viewer/p/CARAB](http://help.sap.com/disclaimer?site=https%3A%2F%2Fhelp.sap.com%2Fviewer%2Fp%2FCARAB)A**>** >>>>>>>> *Application Help SAP Customer Activity Repository Demand Data Foundation General Services Monitor Imports* .

○ The *Process Inbound Staging Tables* function

For more information, see [https://help.sap.com/viewer/p/CARAB](http://help.sap.com/disclaimer?site=https%3A%2F%2Fhelp.sap.com%2Fviewer%2Fp%2FCARAB)A **//** <*Version>>Application Help* 

*SAP Customer Activity Repository Demand Data Foundation General Services Monitor Imports Process Inbound Staging Tables* .

○ The /DMF/PROCESS\_STAGING\_TABLES report For more information, see the accompanying system documentation (transaction **SE38**).

#### i Note

You can choose to bypass the staging tables in Customizing under *Cross-Application Components Demand Data Foundation Basic Settings Integration Deʥne Import Settings* . For more information, see the Customizing activity documentation (transaction **SPRO**).

DDF inbound process performs validation checks before inserting the data into the production tables. For more information about how the data from external applications is processed, see [https://](http://help.sap.com/disclaimer?site=https%3A%2F%2Fhelp.sap.com%2Fviewer%2Fp%2FCARAB) [help.sap.com/viewer/p/CARAB](http://help.sap.com/disclaimer?site=https%3A%2F%2Fhelp.sap.com%2Fviewer%2Fp%2FCARAB) *<Version> Application Help SAP Customer Activity Repository Demand Data Foundation Integration Information Inbound Processing* .

3. Define sales history (DDF)

For information on how to define the sales history, see the *Integrating Historical Demand Data* section in [Introduction to SAP Customer Activity Repository](https://help.sap.com/viewer/3c5d3f37cb8d4c8bb62bf2105abc96e7/5.0.3/en-US/e892d2532d5e5514e10000000a441470.html).

4. Provide SAP Planning for Retail information (SAP BW)

This step is optional. It is currently used only by SAP Assortment Planning or SAP Merchandise Planning to compare the planned assortment figures to the open-to-buy (OTB).

For more information about the standard SAP BW InfoProvider, see [https://help.sap.com/viewer/p/](https://help.sap.com/viewer/p/BI_CONTENT) [BI\\_CONTENT](https://help.sap.com/viewer/p/BI_CONTENT) *<Version> Application Help/SAP Library BI Content Industry Solutions Trading Industries* Retail Trade Merchandise and Assortment Planning Retail Planning MultiProvider *Merchandise Retail Plan* .

5. Receive SAP Planning for Retail information (DDF)

This step is optional. It is currently used only by SAP Assortment Planning to compare the planned assortment figures to the open-to-buy (OTB).

Run report /DMF/BI\_IF\_MERCH\_PLAN (transaction **SE38**) to receive the SAP Planning for Retail information from SAP Business Warehouse (SAP BW) to DDF. You can run this report as a scheduled background job (transaction **SM36**).

#### i Note

○ Provide the required settings in the Customizing activities *Deʥne SAP BW Application for* 

*Merchandise Planning and Define Field Mapping for Merchandise Planning under Cross-Application Components Assortment Planning Imported Demand Data Foundation Settings Integration* .

Alternatively, provide a custom implementation for the *BAdI: Read Merchandise Planning* Business Add-In.

○ If you use the standard settings in the *Deʥne Field Mapping for Merchandise Planning* Customizing activity, that is, you are importing the OTB from the 0RP\_MP12 MultiProvider, you must specify MMF (*Finalized Merchandise Version*) in the *Merchandise Plan Version* field of the report.

#### 6. Schedule demand model (UDF)

You can schedule the system to create the demand model with the following options:

○ Model by hierarchy

With this option, you can select a node to include all products and locations assigned to that hierarchy branch.

○ Model by product location

With this option, you can specify a list of one or more products and one or more locations. For more information, see the *Schedule Model and Forecast* section in the application help for SAP Customer Activity Repository.

7. Schedule demand forecast (UDF)

You can schedule the system to create the demand forecast with the following options:

○ Forecast by hierarchy

With this option, you can select a node to include all products and locations assigned to that hierarchy branch.

○ Forecast by product location

With this option, you can specify a list of one or more products and one or more locations. For more information, see the *Schedule Model and Forecast* section in the application help for SAP Customer Activity Repository.

### **Result**

The system generates the demand forecast, which is then saved in the database.

#### A Caution

If you are using workbooks in SAP Assortment Planning or SAP Merchandise Planning, only the following standard characters are valid in values for characteristics (in the sense of BI Content objects):

!"%&'()\*+,-./:;<=>?\_0123456789ABCDEFGHIJKLMNOPQRSTUVWXYZ

Values of characteristics that only consist of the character # or that begin with ! are not valid.

For more information about allowed characters in SAP BW systems, see SAP Note [173241](http://help.sap.com/disclaimer?site=https://launchpad.support.sap.com/#/notes/173241).

## **6.1.2 Data Preparation**

## **6.1.2.1 Manage Responsibilities**

You use this process to define and display areas of responsibilities. This process consists of two parts:

- Defining the Category Responsibilities Assortment planners are typically responsible for the planning of a defined set of categories. In this process step, you select the product hierarchy and the nodes within the hierarchy for a specific user. The selected nodes represent the area of responsibility. Assortment planners will then be able to plan for these selected category nodes. You execute this process part in the *Manage Category Responsibilities* app. • Defining the Location Responsibilities
- Assortment planners are typically responsible for the planning of a defined set of locations. In this process step, you select the location hierarchy and the nodes within the hierarchy for a specific user. The selected nodes represent the area of responsibility. Assortment planners will then be able to plan for these selected locations.

You execute this process part in the *Manage Market Responsibilities* app.

## **6.1.2.2 Manage Locations and Products**

You use this process to update the product master data and the location master data. This process consists of two parts:

#### ● Update the Location Master Data

Change the attributes that you would like to use in location clustering. If you want to change the fields that are not editable, you must change the field in the source system and import the master data again. For

<span id="page-77-0"></span>more information about importing data, see [Enabling Demand Data Foundation and Creating Demand](#page-70-0)  [Forecast \[page 71\].](#page-70-0)

You execute this process part in the *Manage Locations* app.

#### ● Update the Product Master Data

Create or edit attributes that you would like to use for building an assortment. Assign attributes and attribute values to product categories. If you want to change the fields that are not editable, you must change the field in the source system and import the master data again. For more information about importing data, see [Enabling Demand Data Foundation and Creating Demand Forecast \[page 71\]](#page-70-0). You execute this process part in the *Manage Product Attributes* app.

#### ● Manage Market Hierarchy

A market hierarchy represents the organizational levels and units for which you want to plan assortments. The hierarchy may organize the units such as selling locations or customers according to organizational levels such as channels, geographical regions etc. Create or update market hierarchies according to your needs.

To execute this process part, execute transaction NWBC on the SAP GUI and select **Services** > Location *Services Location Hierarchy*

## **6.1.2.3 Manage Attributes**

You use this process to manage product attributes. This process consists of two steps:

- 1. Create and maintain product attributes that are relevant for planning purposes and are visible in SAP Assortment Planning.
- 2. Maintain product attributes that have been imported from an ERP system and change their values for planning purposes. Changes are visible in SAP Assortment Planning.

You execute this process in the *Manage Product Attributes* app.

## **6.1.3 Assortment Planning Preparation**

## **6.1.3.1 Manage Planning Configuration**

The process of planning takes place in a specific context. The context usually defines the range of products and selling locations and the level on which constraints are considered, such as a limited budget for purchase of products. The planning configuration defines such a context for the planner. A set of planning configurations defines a planning context for one or multiple planners.

The planning configuration is used throughout each step of planning in Merchandise Planning, Option Planning and Assortment Planning.

The planning configuration allows that the planning context is ensured from end to end and also allows different planning definitions from the global plans to specific regional plans.

### **Steps**

#### 1. Define Product Hierarchy

Select a logical system and a set of nodes of the product hierarchy. The selected nodes and existing and future products of the selected nodes represent the range of products for planning. The selection of nodes can take place on any level of the product hierarchy. The level of the hierarchy of a selected node is called exit hierarchy node level. Planning and monitoring of constraints takes place on the exit level. There are exit levels for each planning step.

#### 2. Define Market Hierarchy and Exit Hierarchy Node Level

Select the locations from the market hierarchy. The selected nodes represent the range of locations for planning. In the planning configuration, you can indicate further parameters that are relevant for the planning context such as planning currency, unit of measure, calculation method of estimated sales, reference location for product prices etc.

## **6.1.3.2 Select Planning Attributes**

You use this process to determine which attributes are relevant to planning for each article hierarchy node.

Determine attributes per category that are relevant for planning purposes, such as option-defining attributes used in an option plan or aggregation attributes used for aggregating variants (for example variants of the same color but different size) of a product. This enables planning on the aggregated level of a product.

You execute this process in the *Manage Product Attributes* app.

## **6.1.3.3 Cluster Locations**

You use this business process to group locations into clusters based on common characteristics or attributes. The characteristics or attributes are used as clustering criteria. These clustering criteria include but are not limited to geography, formats, selling space, product category, sales and margin performance. Usually, a combination of attributes and performance metrics is used.

As an assortment planner, you group locations into clusters by creating location cluster sets in the *Manage Location Clusters* app.

### **Steps for Creating a Location Cluster Set**

#### 1. Select Locations

Select the locations that are subject to clustering. If you use a planning configuration, selection of locations is part of the planning configuration.

#### 2. Optionally, Refine the Selected Products

The products are intially selected using a snapshot of the product hierarchy taken on the *Valid From* date of the planning configuration. You can refine the selected products by using the *Product Hierarchy* filter to change the selected product hierarchy nodes.

#### 3. Perform Clustering

You can group locations into clusters using smart clustering, or manually:

- You can choose at which level in the cluster tree to perform smart clustering. If you choose a single cluster, you can run an analysis to identify the most suitable clustering criteria to apply. You select one or more clustering criteria and specify a range for the number of clusters you want to create.
- You can manually create clusters and move locations to clusters and between clusters.

## **6.1.3.4 Short-Lifecycle Assortments**

### **6.1.3.4.1 Manage Modules**

You use this process to create and manage the list of assortment modules. As a planner, you use modules to group products that are to be listed together in assortments.

You create and manage the list of modules in the *Manage Modules* app.

Modules (and thus the products that are assigned to the modules) are assigned to a location cluster or single locations in the *My Option Plans* app or in the *My Assortment Lists* app.

In the *Build Assortment* process (see [Build Assortment \[page 83\]](#page-82-0)), you assign products to modules. This can be done in two different ways and is a global customizing setting that is valid for the complete solution:

- Single module assignment: A product can be assigned to only one module in an assortment list.
- Multiple module assignment: A product can be assigned to multiple modules. However, the same product cannot be assigned through different modules to the same location within one assortment list

## **6.1.3.5 Long-Lifecycle Assortments**

## **6.1.3.5.1 Define the Planning Hierarchy**

The products used to build long-lifecycle assortments are grouped according to a planning hierarchy. By default, this comprises Category, Clusterset, Module Type and Module in that order, but it can include other planning hierarchy objects (Market Hierarchy Node, Cluster tree excluding leaf nodes, Cluster tree incl. leaf nodes). You can also add custom planning hierarchy objects. The planning hierarchy is defined in the customizing activity *SAP Customizing Implementation Guide Cross Application Components Assortment Planning Imported Demand Data Foundation Settings Data Maintenance Planning Hierarchy • Maintain Planning Hierarchy Configuration* . It is also used to determine the best-fit ranking key for a given module.

## **6.1.3.5.2 Manage Assortment Modules**

You use this process to create and manage the list of assortment modules, which are used in long-lifecycle assortments.

Using the *Manage Assortment Modules* app, you can:

- Create and edit assortment modules, which are used for grouping products planned to be offered for the same selling locations.
- Define the recommendation strategy for each module. Depending on the strategy selected, the system recommends which product can be kept or dropped from an assortment when planning.
- Define conditions based on product attributes for each module. These conditions filter the products when planning an assortment.
- Assign clusters (of locations) to each module.
- Add reference modules, which are used to determine sales data when it is not available for a product in any of the locations assigned to a module.
- Create modules from a cluster set automatically. A module is created for each leaf-node cluster.

## **6.1.4 Planning an Assortment**

### **6.1.4.1 Short-Lifecycle Assortments**

## **6.1.4.1.1 Plan Styles (Optional)**

You use this business process to perform preliminary planning based on styles before you know which products you will consider in an upcoming planning period. Early in the assortment planning process, you can estimate approximately how many product choices you need to offer customers for a given style, defined by its attributes. This step is performed prior to product development or negotiations with vendors, in order to identify potentially interesting products.

As a product manager, you describe styles by means of product attributes. As an assortment planner, you support the product manager by entering your estimates on how many types and what quantity of resulting generic products you expect to include in your assortment.

You manage style lists with the *Manage Style Lists* app.

#### **Steps**

1. Create a style list

- 1. Specify a planning configuration set and a planning configuration.
- 2. Select market hierarchy nodes and a product hierarchy.
- 3. Specify reference and validity periods for the style list.

#### 2. Plan styles

- 1. Select categories.
- 2. Determine the status of each style: Keep, Drop or Pending.
- 3. Enter the desired number of generic articles for the style.
- 4. Enter a total planned quantity of the resulting product you expect to sell.
- 5. Enter a percentage uncertainty for the planned sales quantity.
- 3. Analyze style planning data using the style list synthesis view Use this powerful analytical tool to analyze feedback on styles from local assortment planners on an aggregated level.

## **6.1.4.1.2 Plan Options (Optional)**

You use this business process to determine the width and depth of an assortment. At a high level, the width of an assortment refers to the number of different products carried by the retailer and the depth is the number of variations of each product sold. These variations of a product are called product options. As an assortment planner, you can determine the number of product options for each category needed for different locations based on selected attributes. The option process usually takes place well in advance of determining the exact product mix and utilizes historical selling patterns and percentages to help the planner decide what to sell in the upcoming season.

You determine the width and depth of an assortment by creating an option plan in the *Manage Option Plans* or the *My Option Plans* app.

### **Steps**

#### 1. Select Categories and Attribute Combinations of Options

- 1. Select categories for the option plan.
- 2. Select the attribute combinations of the product category that are used to determine the future mix of a category and to divide the total offering according to the attribute combinations.

#### 2. Select Modules and Assign to Clusters

Since you plan products per modules, group those products into modules that are planned to be offered for the same selling locations. In the option plan, product options are grouped into modules. Modules are assigned to location clusters.

3. Plan Options Across Modules and Location Clusters

This step is subject to constraints such as approved purchase budgets (merchandise plan data). You execute this step in a custom workbook for planning options.

To determine the budget, plan the number of options by category, by module and attribute combination. The selling price per option, the number of options per attribute combination and assignment to a module and thus to a cluster of locations determines the overall budget for the category. You can compare this overall budget for the category to the approved purchase budget.

## <span id="page-82-0"></span>**6.1.4.1.3 Build Assortment**

You can use this business process to build your assortment, that is selecting products, assign them to modules and thus fulfill the assortment location cluster strategy. The combination of carryover products and new products using placeholders creates the assortment list for the selected categories.

During this process, you analyze sales and profit metrics to predict an optimal mix of products for selection in an assortment plan using Key Performance Indicators (KPIs) such as Rate of Sale, Sales Units, Sales Cost, Sales Revenue, Net Margin, or Net Margin Percent. KPIs can be ranked based on the Pareto algorithm, known as the 80/20 rule.

Throughout the process, you can compare the products in the assortment list to targets set in the option plan. You can optionally link these targets to the assortment list. You can also request a system-generated proposal for the products to be kept in the assortment list. This proposal considers an option plan if there is one available.

You build the assortment by creating an assortment list in the *My Assortment Lists* app.

### **Steps**

#### 1. Determine the Configuration

Select an option plan for which you want to plan your assortment. If you plan an assortment without option plan, select the categories for your assortment, a location cluster set, modules, and a reference and validity period.

2. Assign Modules to Clusters and Locations

If an option plan has been selected, the assignment of modules to clusters is seeded from the option plan.

3. Select Products

Select products from the product hierarchy that are then part of the planning area from which the assortment is built.

4. Create Placeholder Products (Optional)

Create placeholder products for products that you want to add to your assortment but that do not yet exist in the product hierarchy. Later, placeholder products need to be matched with existing products.

5. Build the Assortment

Analyze the past and forecasted performance and the inventory situation of products. Then assign the products to modules or directly to locations. Determine the period of assignment. Compare the assortment with the targets set in the option plan.

- You can run an automatic optimizer to have your assortment built or you can manually build your assortment.
- You can also do a mix of automatic and manual adjustments to build your assortment.

#### 6. Generate a Listing for Your Assortment (Optional)

Create assortments and modules in the ERP and list the products.

## **6.1.4.1.4 Plan Assortment**

In the assortment plan, you determine purchase needs based on anticipated and projected sales by locations and products. You plan each product attribute combination to determine the receipt unit quantity for the purchase of the assortment. Sell through, pricing strategies, and margin targets allow for building the required receipt amount for purchase for each product and location.

You execute this business process in a workbook for planning assortments.

### **Steps**

- 1. Determine KPIs.
- 2. Plan purchase quantities.
	- You can plan top down or bottom up or a mixture of both. For example, you can plan in the following ways:
	- Planned sales values are disaggregated from the planning period to the week level based on a projected sales distribution. Weekly planned sales are aggregated to the complete planning period.
	- Planned sales values are disaggregated from a total level across all locations to the location level based on a projected sales distribution. Planned sales values on a location level are aggregated to the cluster and total product level.
	- Planned sales values are disaggregated from the product level to the variant level based on a projected sales distribution. Planned sales values on variant level are aggregated to the product level.
- 3. Following the detailed planning, you review the proposed receipt and sales flow by product as well as the receipt quantities planned. Decide which weeks receive receipt units after looking at the purchasingrelevant KPI values that are distributed to fiscal periods.
- 4. You can plan, optimize, and order prepacks (Optional) if you use the Omnichannel SAP BW structure.
	- You can import prepacks into SAP Customer Activity Repository that have been created in the ERP system. These prepacks are available in the workbook(s) for planning.
	- You can run the prepack optimization to calculate the best combination of prepacks to fulfill your demand.
- 5. When satisfied with the assortment plan, you can export the KPI values to allow for the creation of purchase orders.
- 6. Export purchase quantities for products and optionally for prepacks.

## **6.1.4.2 Long-Lifecycle Assortments**

## **6.1.4.2.1 Manage Assortments**

You use this process to plan and build long-lifecycle assortments.

Using the *Manage Assortments* app, you can:

● Create long-lifecycle assortment lists.

- View sales data (KPIs) for each product in the assortment list across sales organizations, distribution channels, and assortment modules.
- Plan the assortment list by keeping or dropping products.
- Get recommendations from the system on which products to keep or drop in an assortment list. You can choose to get recommendations based on space information retrieved from a planogram system.
- Export assortment modules to a planogram system
- View market analytics data that compares the performance of products between your own retail chain and the retail chains of competitors.
- List the products in SAP ERP or SAP S/4HANA after you complete planning.

# **7** Configuration Information

Customizing activities and BAdIs to configure to use SAP Assortment Planning.

The configuration that you need to perform the suggested business processes as described in this SAP Assortment Planning Administration guide consists of the following:

- Performing POS Data Transfer and Audit SAP Assortment Planning uses historical sales data to help planners create good assortments for future seasons. Sales data, generated at the point of sale, is received by SAP Customer Activity Repository during the POS Data Transfer and Audit process. You must ensure that this process is correctly configured and running in your back-end system.
- Enabling Demand Data Foundation and Creating Demand Forecast Sales data, received during the POS Data Transfer and Audit process, is aggregated and accessed by the Demand Data Foundation module of SAP Customer Activity Repository. Since SAP Assortment Planning uses the aggregated historical sales data generated by Demand Data Foundation, you must ensure that the Enabling Demand Data Foundation and Creating Demand Forecast process is also correctly configured and running in your back-end system.
- Data Preparation. You use this process to manage authorizations and area of responsibilities for locations, categories, and products.
- Assortment Planning Preparation You use this process to select planning attributes, plan modules, manage the planning configuration, and cluster locations. For more information, see [Assortment Planning Preparation \[page 78\]](#page-77-0).
- Assortment Planning In this process, you determine the products of the assortment, assign them to product modules and to location clusters. Products can also be assigned directly to locations.

### **Related Information**

[Performing POS Data Transfer and Audit \[page 70\]](#page-69-0) [Enabling Demand Data Foundation and Creating Demand Forecast \[page 71\]](#page-70-0) [Configuring Assortment Planning \[page 100\]](#page-99-0)

## **7.1 System Preparation**

To perform the suggested SAP Assortment Plannng relevant business processes that are relevant to Customer Activity Repository as described in this Administration Guide, the following configuration activies are required:

● [Enabling Demand Data Foundation and Creating Demand Forecast \[page 71\]](#page-70-0)

## **7.2 Configure Data Replication**

SAP Assortment Planning uses master data, sales history data, inventory data, and merchandise planning data originating from connected systems, such as SAP Retail (SAP ERP) or SAP BW.

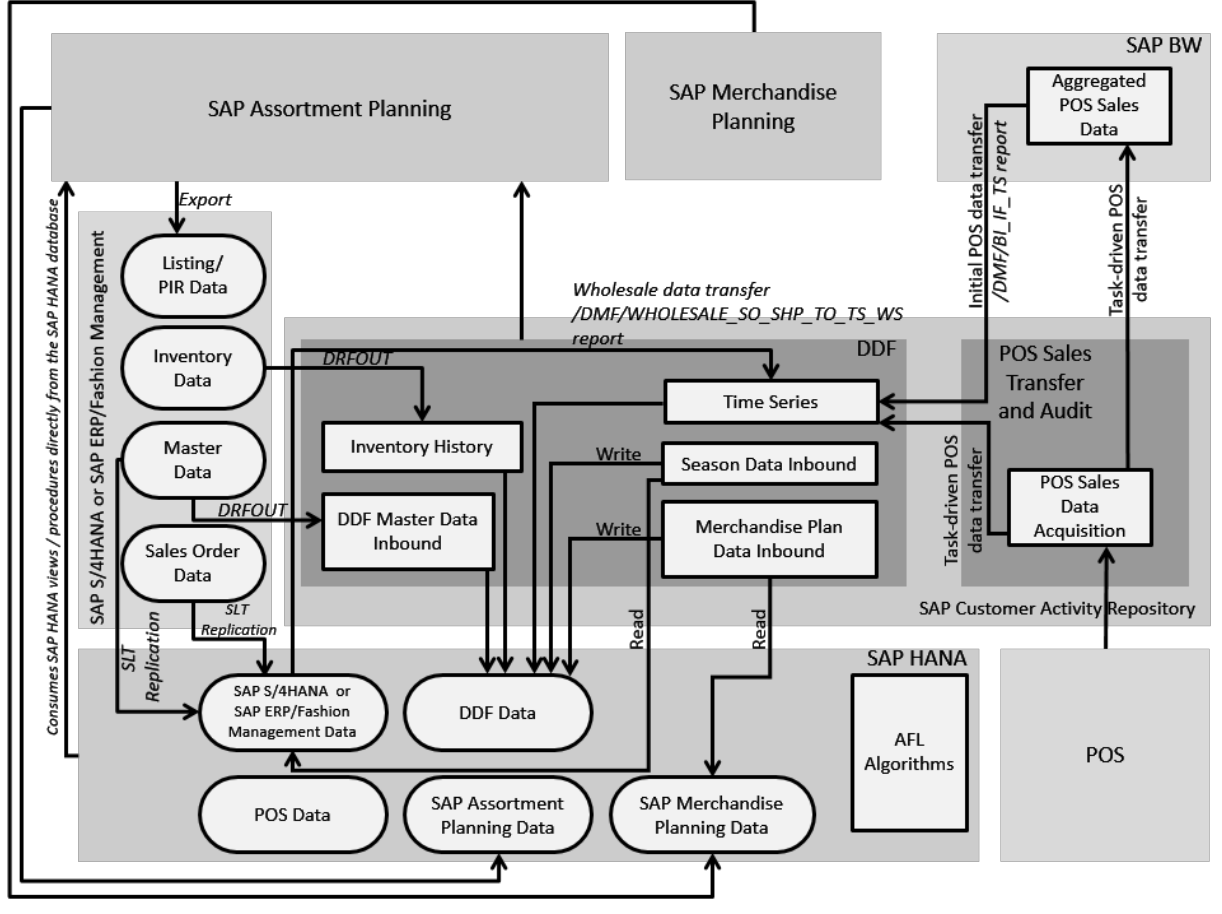

The general flow of data in the SAP Assortment Planning is illustrated in the diagram below.

Data Flow to SAP Assortment Planning

The following subsections describe the data replication tasks that you carry out to configure the data flow to the SAP Assortment Planning application.

## **7.2.1 Initial Load of Data to DDF Using DRFOUT**

### **Use**

SAP Assortment Planning uses master data, such as product, location, and product hierarchy, that is replicated from SAP Retail or SAP S/4HANA to DDF using DRFOUT. SAP Assortment Planning only works with imported product hierarchies of type article hierarchy, maintained in the source master data system (SAP

Retail or SAP S/4HANA). When configuring the import of product hierarchies, ensure to import article hierarchies.

#### A Caution

The data you replicate in this step is consumed by the SAP Assortment Planning application through local BI Content. Only a subset of ASCII characters is considered valid by SAP BW. As a result, object identifiers, which are mapped to external IDs in DDF (for example, EXT\_LOC\_ID or EXT\_PROD\_ID), should only consist of valid characters.

We recommend that you avoid the usage of invalid characters in the source master data system. This is controlled by the system administrator or the implementation team who define the value ranges and formatting for object identifiers (for example, product or location IDs).

If the recommended approach is not possible, then in your SAP Assortment Planning back-end system, you need to allow for additional special characters in Customizing activity *Maintain permitted extra characters*  under *SAP NetWeaver Business Warehouse General Settings* . For more information, see [173241](http://help.sap.com/disclaimer?site=https://launchpad.support.sap.com/#/notes/173241) .

#### i Note

Not all of the master data is replicated into DDF using the DRFOUT framework. Some data must be replicated separately using SLT replication, as described in the *Common Installation Guide* under *Create/ Replicate Source Master Data System Tables*.

### **Prerequisites**

Prior to replicating data from SAP Retail or SAP S/4HANA to DDF using DRFOUT, the following prerequisites must be fulfilled

- You must maintain the required article hierarchy(ies) in the source master data system (SAP Retail or SAP S/4HANA) to be imported and used to perform planning in SAP Assortment Planning.
- Your SAP Retail installation is SAP Enhancement Package 6 for SAP ERP SP07 or higher or SAP Enhancement Package 5 for SAP ERP SP10 or higher.
- The following business functions are activated in SAP Retail only:
	- ISR\_APPL\_OUTBOUND\_DMF
	- $O$  ISR RETAIL OUTBOUND DMF
- You have noted the different terms for the following objects:

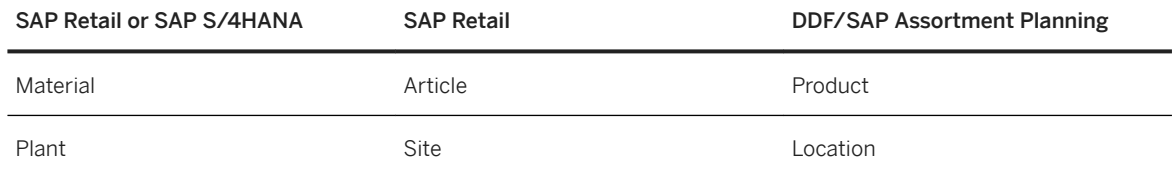

### **Procedure**

- 1. Read *Enabling Demand Data Foundation and Creating Demand Forecast*.
- 2. Read Configuring Data Replication from SAP ERP to DDF.
- 3. Replicate the required data.

If you are using SAP Promotion Management and SAP Assortment Planning, define a replication model as described in *Configuring Data Replication from SAP ERP to DDF*. Otherwise, see the additional instructions below.

SAP Assortment Planning requires that the following master data is replicated sequentially from a connected SAP Retail or SAP S/4HANA system using DRFOUT:

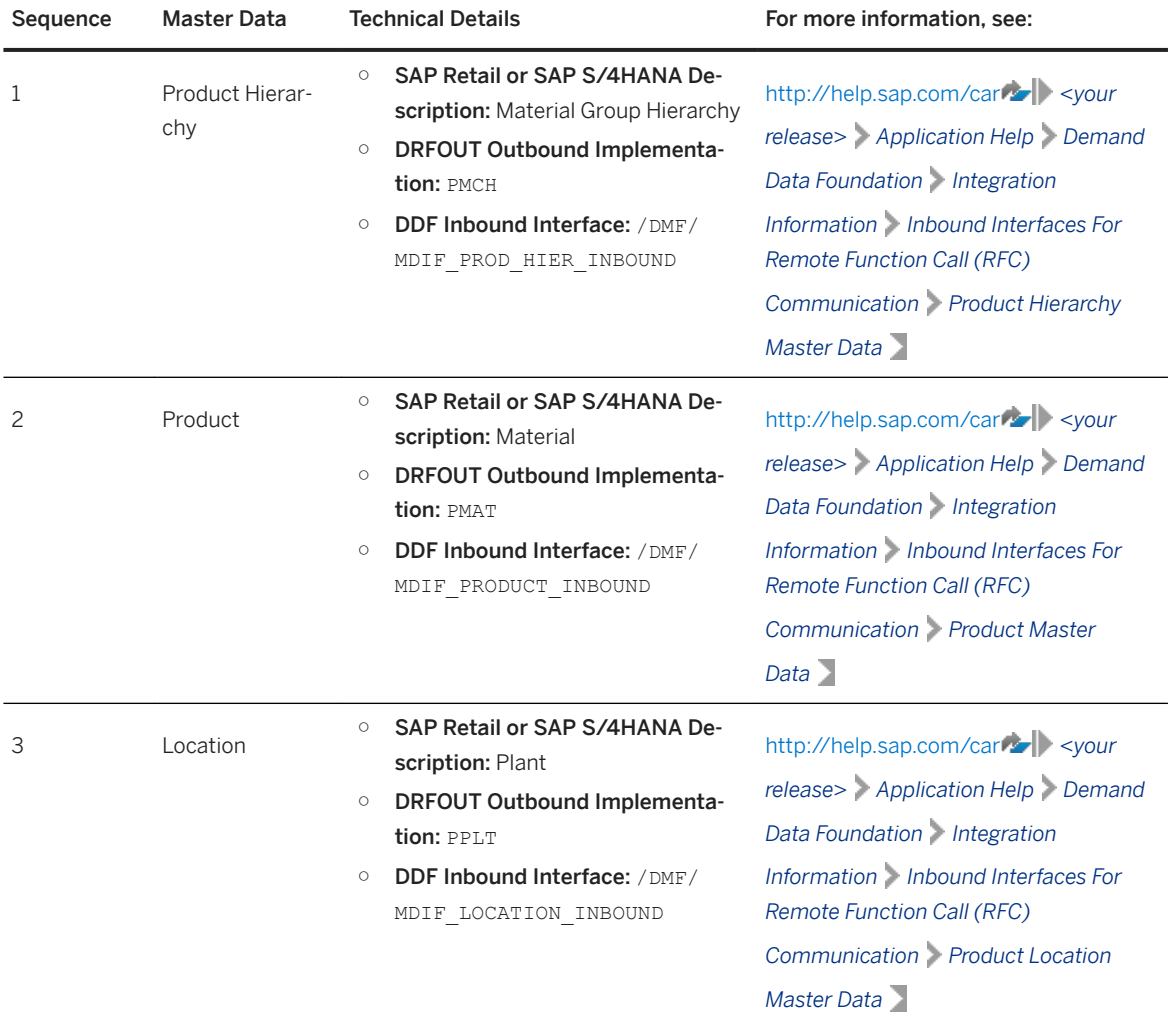

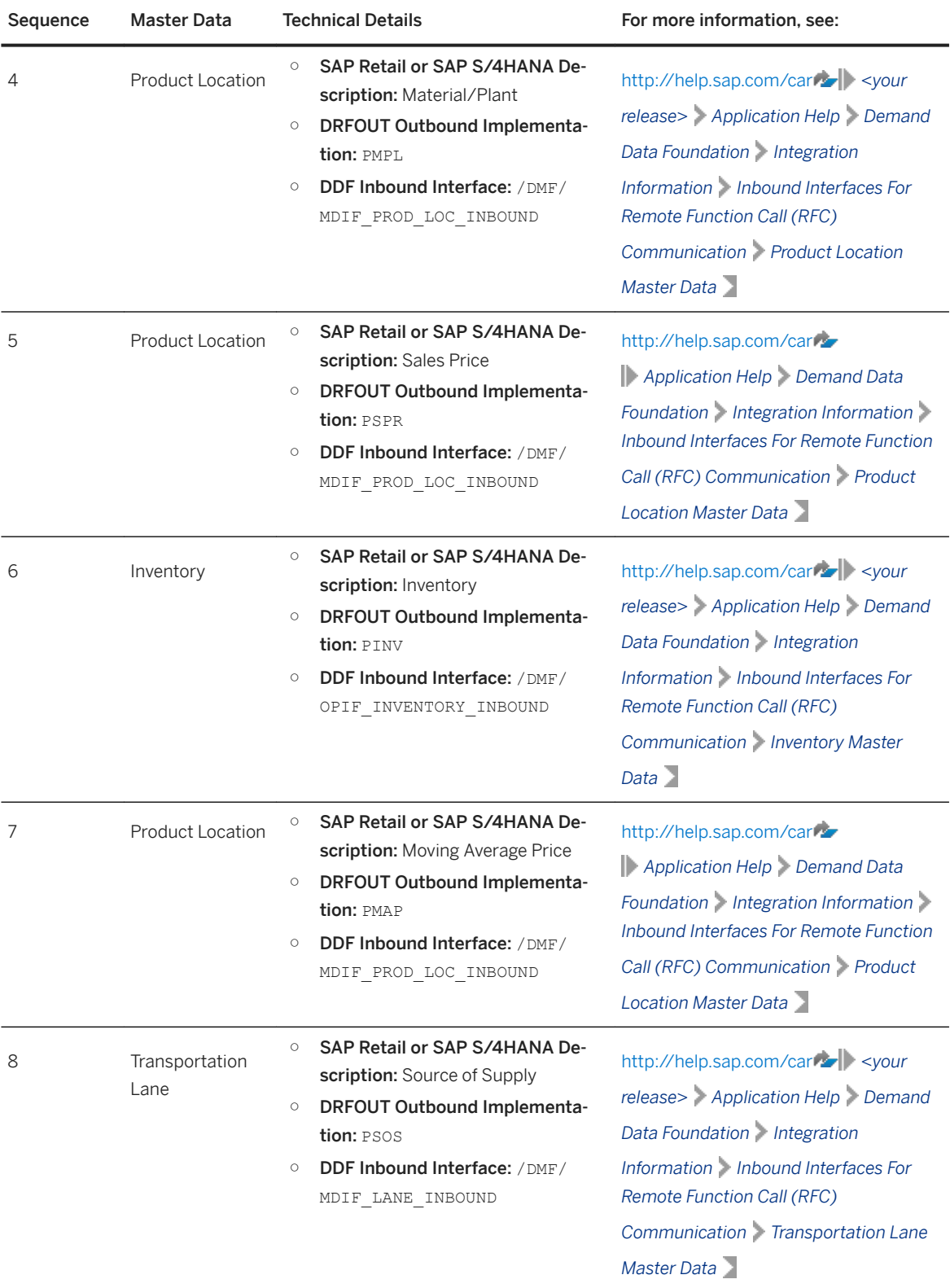

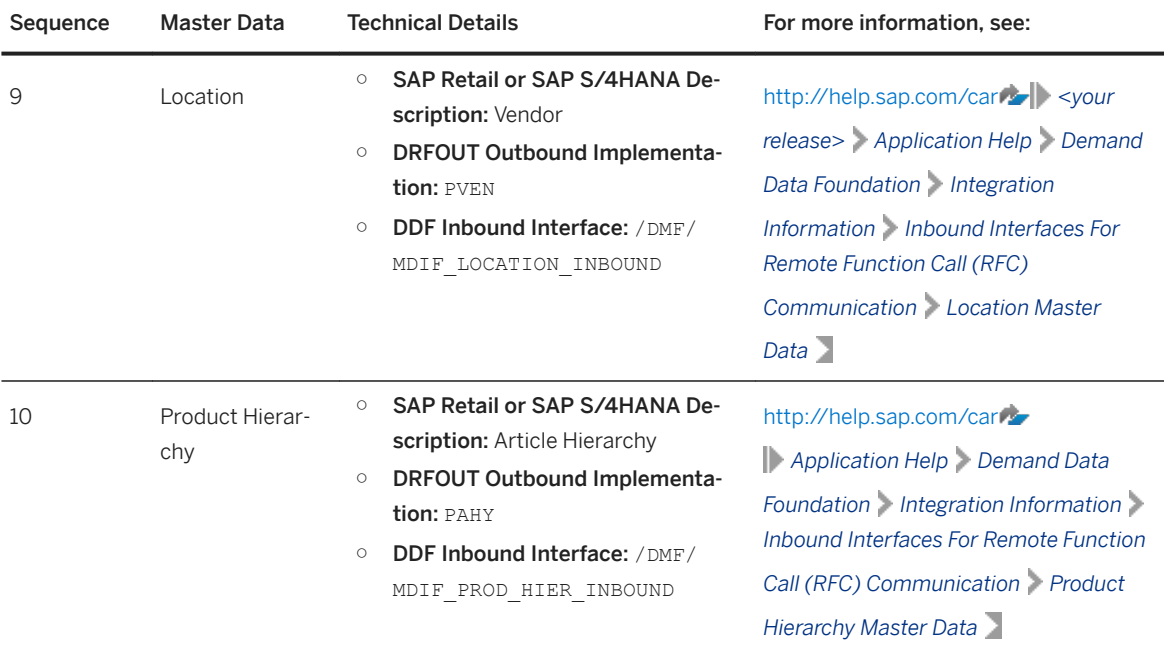

You can import the data into staging tables, and then transfer this data to production tables using report /DMF/PROCESS\_STAGING\_TABLES. Or you can skip the staging tables, and import the data directly into the production tables. For more information, see:

- [http://help.sap.com/car](http://help.sap.com/disclaimer?site=http%3A%2F%2Fhelp.sap.com%2Fcar) **a**  $\blacktriangleright$  <your release>  $\blacktriangleright$  Application Help  $\triangleright$  Demand Data Foundation  $\blacktriangleright$ *Integration Information Inbound Processing*
- [http://help.sap.com/car](http://help.sap.com/disclaimer?site=http%3A%2F%2Fhelp.sap.com%2Fcar) *<your release> Application Help Demand Data Foundation General Services Monitor Imports Process Inbound Staging Tables*

### **More Information**

For more information on monitoring the replication, see:

- [http://help.sap.com/car](http://help.sap.com/disclaimer?site=http%3A%2F%2Fhelp.sap.com%2Fcar) **b** <your release> Application Help > Demand Data Foundation > General *Services Monitor Imports*
- *Periodic Tasks* section under *Management*

## **7.2.2 Load of Time-Dependent Article Hierarchies**

#### **Use**

SAP Assortment Planning supports the use of time-dependent article hierarchies.

### **Procedure**

To enable the use of time-dependent article hierarchies in SAP Assortment Planning, do the following:

- 1. Implement SAP Notes [2196323](http://help.sap.com/disclaimer?site=https://launchpad.support.sap.com/#/notes/2196323) and [2196351](http://help.sap.com/disclaimer?site=https://launchpad.support.sap.com/#/notes/2196351) in the connected SAP ERP system.
- 2. If your hierarchy is already a time-dependent hierarchy, you need to re-import the product hierarchies into SAP Assortment Planning using the DRFOUT framework.
	- SAP ERP Description: Article Hierarchy
	- DRFOUT Outbound Implementation: PAHY
	- DDF Inbound Interface: /DMF/MDIF\_PROD\_HIER\_INBOUND

## **7.2.3 Delta Load of Data to DDF Using DRFOUT**

When performing a delta load of master data from SAP Retail or SAP S/4HANA using the *DRFOUT* framework, you must ensure that the product location data required to enhance the sales records with historical sales cost is loaded prior to the sales data.

Furthermore, we recommend that you schedule a weekly periodic task to replicate inventory data (outbound implementation PINV) from the SAP Retail or SAP S/4HANA system to the system for SAP Assortment Planning. This replication builds up the inventory history data that is needed by SAP Assortment Planning.

## **7.2.4 Delta Load of Sales Data in SAP Customer Activity Repository**

#### **Use**

Once the initial load of historical sales data is completed, or, if you are working on a brand new system implementation and do not have to perform an initial sales data load, you need to configure the periodic delta load of sales data in SAP Customer Activity Repository.

### **Procedure**

- 1. Ensure that you have properly configured the POS Sales Transfer and Audit functionality in SAP Customer Activity Repository to receive transaction data from your connected POS systems. For more information, see *SAP Customer Activity Repository Administration Guide* under *Performing POS Data Transfer and Audit*.
- 2. Ensure that you have configured the *Supply DMF-Based Applications* outbound tasks to load sales data from POS Sales Transfer and Audit to DDF.

For more information, see [http://help.sap.com/car](http://help.sap.com/disclaimer?site=http%3A%2F%2Fhelp.sap.com%2Fcar) *<your release> Application Help POS Data Transfer and Audit Task Processing Tasks for Sending Data to Follow-On Applications Sending Data to DMF-Based Applications* .

- 3. Monitor the transfer of sales time series data as described in [http://help.sap.com/car](http://help.sap.com/disclaimer?site=http%3A%2F%2Fhelp.sap.com%2Fcar) **//** <your release> *Application Help Demand Data Foundation General Services Monitor Imports* .
- 4. Specify *Point of Sale Data* as the source of sales data in Customizing under *Cross-Application Components Assortment Planning for Retail Imported Demand Data Foundation Settings Data Maintenance Define Time Series Source* .

### **More Information**

[http://help.sap.com/car](http://help.sap.com/disclaimer?site=http%3A%2F%2Fhelp.sap.com%2Fcar) *z*  $\bullet$  <your release> > Application Help > Demand Data Foundation > Integration *Information Inbound Interfaces For Remote Function Call (RFC) Communication Sales Time Series*

## **7.2.5 Load Product Attributes into SAP Assortment Planning**

#### **Use**

SAP Assortment Planning allows you to view product attributes imported from SAP Retail or SAP S/4HANA. To enable this functionality, you must first run reports that import product characteristics (attributes), as well as their assignments to products, defined in SAP Retail or SAP S/4HANA .

### **Procedure**

- 1. Log on to your back-end system.
- 2. Navigate to *SAP Customizing Implementation Guide Cross-Application Components Assortment Planning Imported Demand Data Foundation Settings Data Maintenance Attributes* and ensure that you have specified all the required entries in the following Customizing activities:
	- *Deʥne Function Types*
	- *Maintain Number Range for Attributes*
	- *Maintain Number Range for Attribute Values*

If necessary, provide custom implementations for the BAdIs listed in this Customizing node, for example, to import additional attributes or values.

- <sup>o</sup> *BAdI: Support Assignment of User-Defined Attribute Types*
- *BAdI: Manage Attributes and Function Types*
- *BAdI: Extraction of Location Attributes*
- 3. Run reports / DMF/ATR\_IMPORT and / DMF/PROD\_ATR\_IMPORT (transaction SE38).

#### **More Information**

For more information, see [Management \[page 39\]](#page-38-0) under the *Periodic Tasks* section.

## **7.2.6 Load Season Classification Data**

Replicate season data to SAP Assortment Planning.

### **Context**

Product season classification, maintained in an external master data system, for example, SAP Fashion Management's Season Workbench, can be used by the SAP Assortment Planning application to help set planning targets. To use season classification data in SAP Assortment Planning, this data must first be imported into the DDF module in your back-end system.

#### **Procedure**

- 1. Ensure that you have completed the steps described in the *Common Installation Guide* under *Create/ Replicate Source Master Data System Tables*. All SAP Retail or SAP S/4HANA tables that are relevant for SAP Assortment Planning must be replicated prior to replicating season data.
- 2. Specify the logical system identifier of the source master data system, for example, the SAP Fashion Management system, from which to replicate the season data.

You define logical systems in Customizing under **C** Cross-Application Components Assortment Planning *Imported Demand Data Foundation Settings*  $\geq$  *Basic Settings*  $\geq$  *Define Logical Systems*  $\geq$ 

3. Set up the *Season* master data and product/season assignment. For more information see the application help for: *SAP Customer Activity Repository* under *Demand Data Foundation Master Data Season*

### **Related Information**

<https://help.sap.com/viewer/3d09d3032a1649f4abf6eea0a8f3ed11/latest/en-US>

## **7.2.7 Load Merchandise Planning Data**

### **Use**

Merchandise planning data, can be used by the SAP Assortment Planning application to help set planning targets. By default, SAP Assortment Planning is configured to consume merchandise planning data from SAP Merchandise Planning, another consuming application of SAP Customer Activity Repository.

The procedure to access merchandise plan data in SAP Assortment Planning varies depending on whether you are planning with or without a planning configuration set.

### **Procedure with Planning Configuration Sets**

To consume merchandise planning data directly from the SAP Merchandise Planning application, do the following:

1. Activate the default implementation of *BAdI: Read Merchandise Planning KPI Data* under **C** Cross-*Application Components* > *Demand Data Foundation* > *Data Maintenance* > *Planning Configuration Enhancements Using Business Add-Ins* .

#### i Note

With planning configurations sets, the usage of merchandise planning data is not supported by default by the *Manage Location Clusters* app. To display merchandise plan KPIs in the *Manage Location Clusters* app, provide a custom implementation for *BAdI: Extraction of Planned KPIs* under *Cross-Application Components Assortment Planning Imported Demand Data Foundation Settings Data Maintenance Location Clustering Enhancements Using Business Add-Ins Extraction of KPIs for Location Clustering Extraction Adjustments* .

### **Procedure without Planning Configuration Sets**

To access merchandise plan data in SAP Assortment Planning, this data must first be imported into the DDF module in your back-end system.

If you are using the SAP Planning for Retail, rapid-deployment solution for merchandise planning, KPIs are stored in SAP Business Warehouse (SAP BW) InfoProviders. To access these figures from SAP Assortment Planning, this data must first be imported from the SAP BW system to your back-end system, as described in SAP Note [2208191](http://help.sap.com/disclaimer?site=https://launchpad.support.sap.com/#/notes/2208191).

To load merchandise planning data from the SAP Merchandise Planning application, and consume it from the SAP Assortment Planning application, do the following:

- 1. Verify that in the *Define SAP BW Application for Merchandise Planning* Customizing activity, under **Cross-***Application Components Assortment Planning Imported Demand Data Foundation Settings Integration* , the default settings are applied as follows:
	- Destination: **LOCAL**

If this field is empty, the application assumes that the InfoProvider exists in the back-end system, which is the case if SAP Assortment Planning and SAP Merchandise Planning are installed on the same back-end system.

- Fiscal Year Variant: specify the same *Fiscal Year Variant* as the one maintained under **F** Cross-*Application Components* **Assortment Planning** Maintain fiscal year variant .
- 2. Verify that in the *Define Field Mapping for Merchandise Planning* Customizing activity, also under, **Cross-***Application Components Assortment Planning Imported Demand Data Foundation Settings Integration* , the default settings for field mapping to the SAP Merchandise Planning InfoProviders are maintained.

You should see default mappings for the *Merchandise Plan* (/RAP/MPRC01) and for the *Store Plan* (/RAP/ MPRC02).

- 3. Set up the *SAP BW to Merchandise Plan Interface* report ( /DMF/BI IF MERCH PLAN in transaction SE38) to run as a background job to regularly import any updates from SAP Merchandise Planning to DDF. When configuring the report to run, you can select which *Cube Type* to import. In general, when *Store Plan*  is selected, the report imports merchandise plan data at the location level. When *Merchandise Plan* is selected, the report imports the merchandise plan data at the category level. Both levels of data should be imported to view merchandise planning data throughout the SAP Assortment Planning application.
- 4. Activate the default implementation of *BAdI: Extraction of Planned KPIs* under *Cross-Application Components Assortment Planning Imported Demand Data Foundation Settings Data Maintenance Location Clustering Enhancements Using Business Add-Ins Extraction of KPIs for Location Clustering Extraction Adjustments* , to display merchandise plan KPIs in the *Manage Location Clusters* app.
- 5. If necessary, deactivate the default implementation of *BAdI: Read Merchandise Planning KPI Data* under *Cross-Application Components Demand Data Foundation Data Maintenance Planning Configuration Enhancements Using Business Add-Ins L*

### **More Information**

● [https://help.sap.com/viewer/p/BI\\_CONTENT](https://help.sap.com/viewer/p/BI_CONTENT) *<BI Content release> SAP Library BI Content & BI Content Extensions BI Content Industry Solutions Trading Industries Retail Trade Merchandise and Assortment Planning Retail Planning MultiProvider Merchandise Retail Plan*

## **7.2.8 Load Wholesale Data**

Replicate wholesale data to SAP Assortment Planning.

### **Context**

Wholesale data used by SAP Assortment Planning refers to sales order and shipment data availabe from a source SAP Retail or SAP S/4HANA master data system. To use wholesale data in SAP Assortment Planning, this data must first be imported into the DDF module in your back-end system.

### **Procedure**

- 1. Ensure that you have completed the steps described in the *Common Installation Guide* under *Create/ Replicate Source Master Data System Tables*. All SAP Retail or SAP S/4HANA tables that are relevant for SAP Assortment Planning must be replicated prior to replicating wholesale.
- 2. Specify the logical system identifier of the source master data system, for example, the SAP S/4HANA system, from which to replicate the wholesale data.

You define logical systems in Customizing under **C** Cross-Application Components Assortment Planning *Imported Demand Data Foundation Settings Basic Settings > Define Logical Systems* **7**.

3. Set up the *Mapping report to convert sales orders into /DMF/TS\_WS table* ( /DMF/ WHOLESALE\_SO\_SHP\_TO\_TS\_WS in transaction SE38) to run as a background job to regularly import any updates from the source master data system.

## **7.2.9 Importing a Customer Decision Tree**

You can import a Customer Decision Tree (CDT) into SAP Customer Activity Repository applications bundle.

### **Use**

You use a CDT as an optional product hierarchy to group products based on a customer's decision-making criteria. In addition to an imported product hierarchy from the source master data system (Type code=02), the system allows you to import another product hierarchy of type code=25, which is a CDT. Your system expects to have one CDT per product hierarchy (type code =02) imported in the system. The CDT and its nodes are linked with a primary product hierarchy, which is used for planning in the *Manage Assortments* app. A product node can only exist in just one leaf node of the CDT.

If a CDT is imported for a product hierarchy, then the hierarchy path is retrieved for each product displayed on the UI. All CDT levels are displayed as columns in the planning table.

### i Note

Although it is possible to maintain the validity period for the node assignments and/or the product-node assignments while importing a CDT, these maintained validity periods are not supported by the follow-on processes that use the imported CDT.

### **Importing a CDT**

You use the /Dmf/Mdif Prod Hier Inbound function module to import CDTs. After completing the function module's run, use the *Monitor Imports* service to view the results of the process.

Table Types

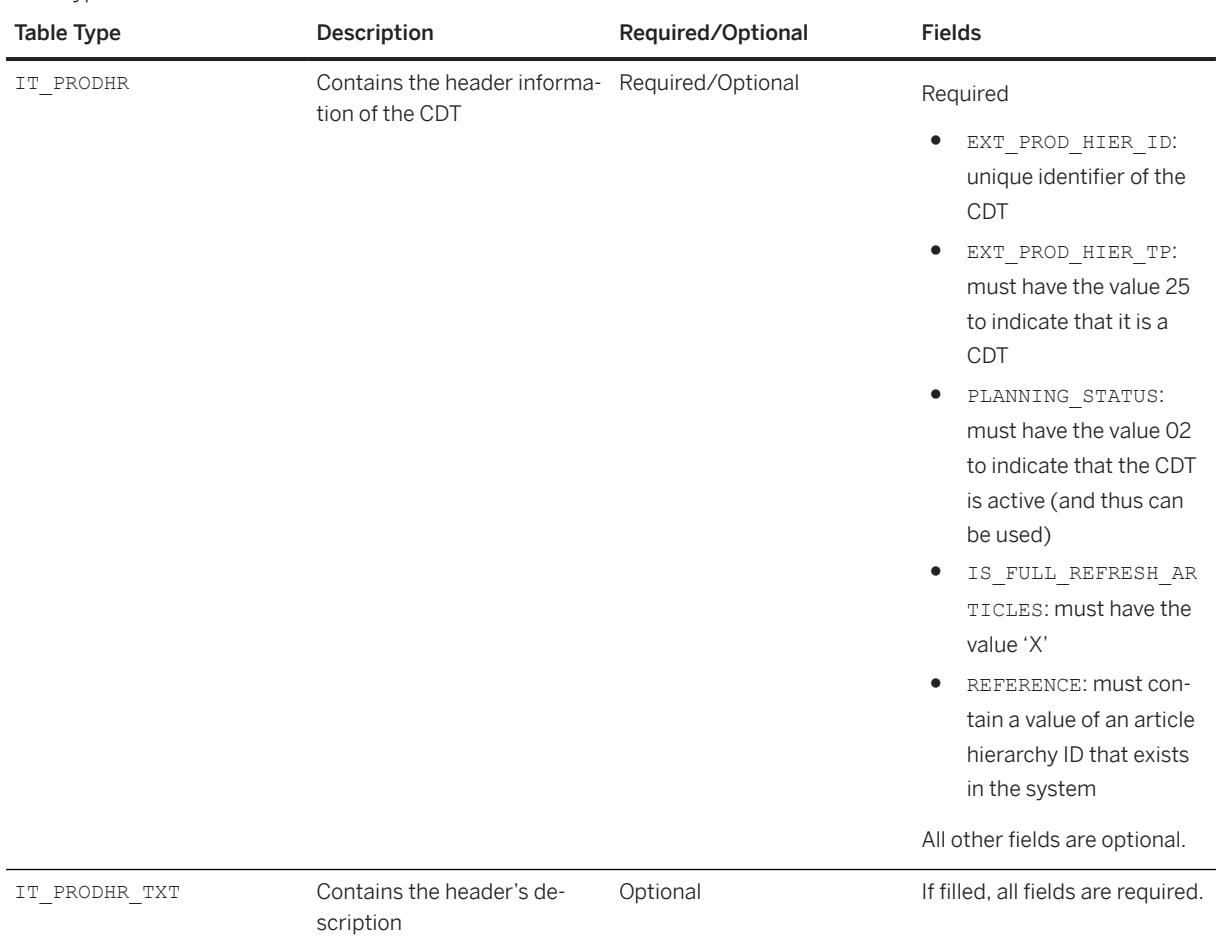

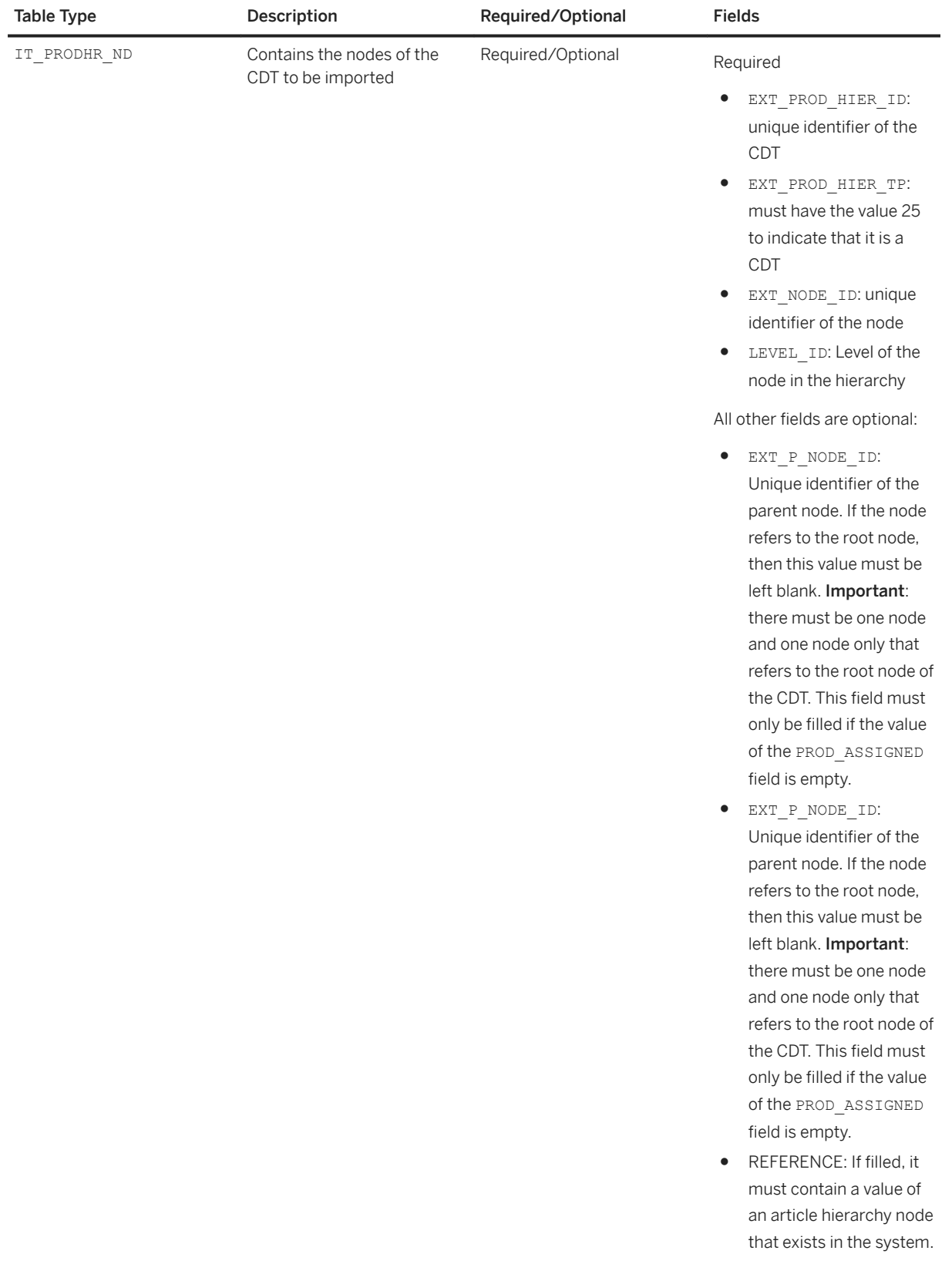

<span id="page-99-0"></span>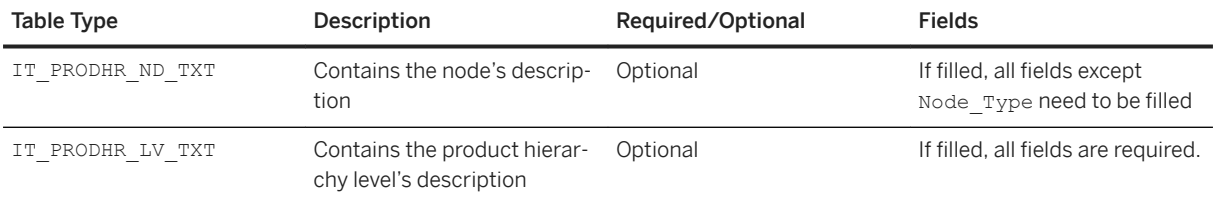

### **Related Information**

[Monitor Imports](https://help.sap.com/viewer/e95c8443f589486bbfec99331049704a/latest/en-US/a133a451b974b712e10000000a423f68.html)

## **7.2.10 Configure Automatic Matching of Placeholder Products**

You can configure the automatic matching of placeholder products (PHPs) in assortment lists to the actual products from the master data system (SAP ERP or SAP S/4HANA). The automatic matching happens when you import the actual products from the master data system to SAP CARAB using the DRFOUT transaction. It is an alternative to the manual matching of placeholder products using the *Match Placeholders* app.

For more information, see the SAP Note [3078691](http://help.sap.com/disclaimer?site=https://launchpad.support.sap.com/#/notes/3078691).

## **7.3 Configuring Assortment Planning**

#### Business Process

To perform the suggested SAP Assortment Planning relevant business processes as described in this Administration Guide, the following configuration activities are required.

### **Data Preparation**

The first table contains the customizing activities and the second table contains the Business Add-Ins (BAdIs).

Customizing Activities

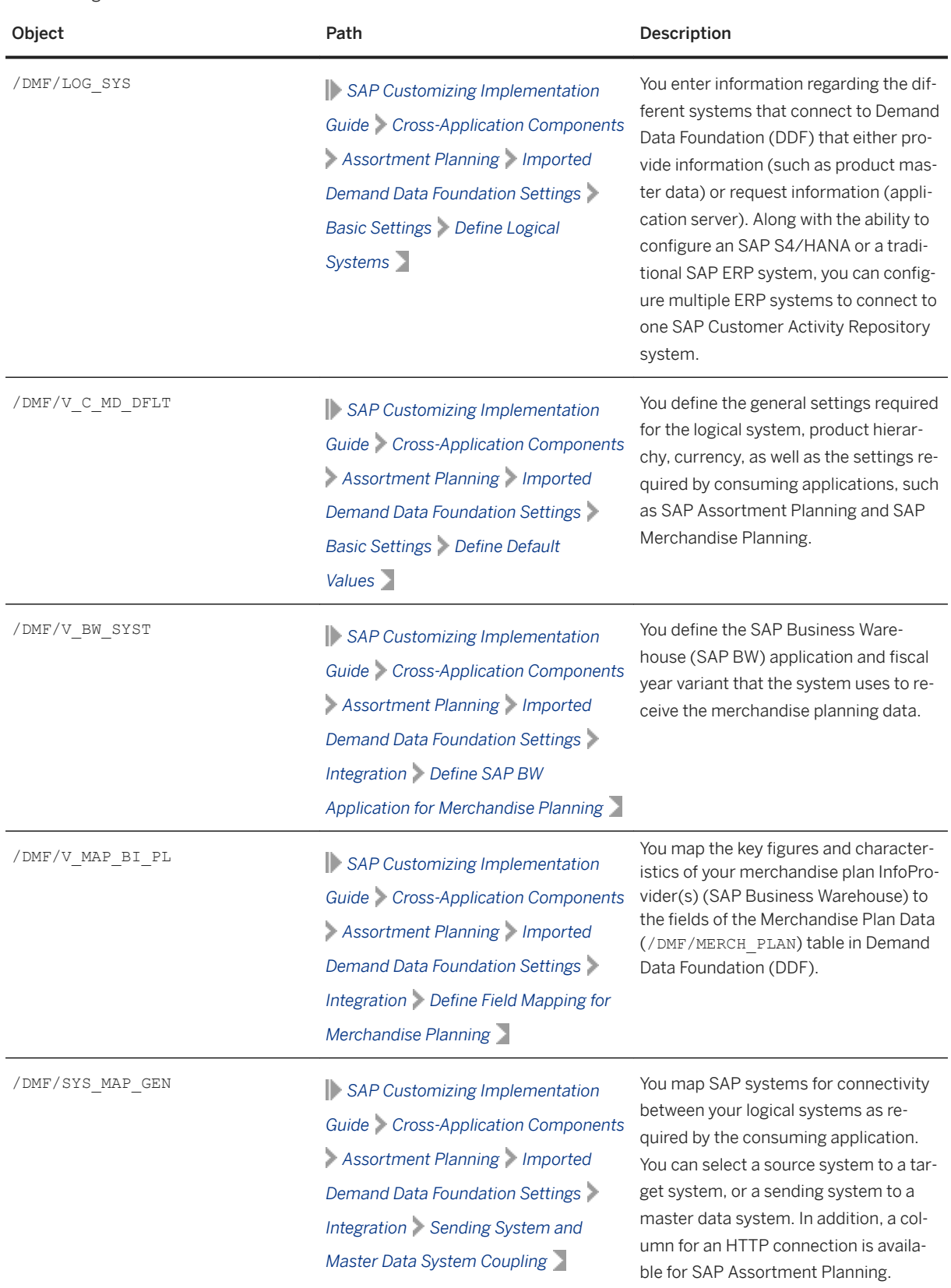

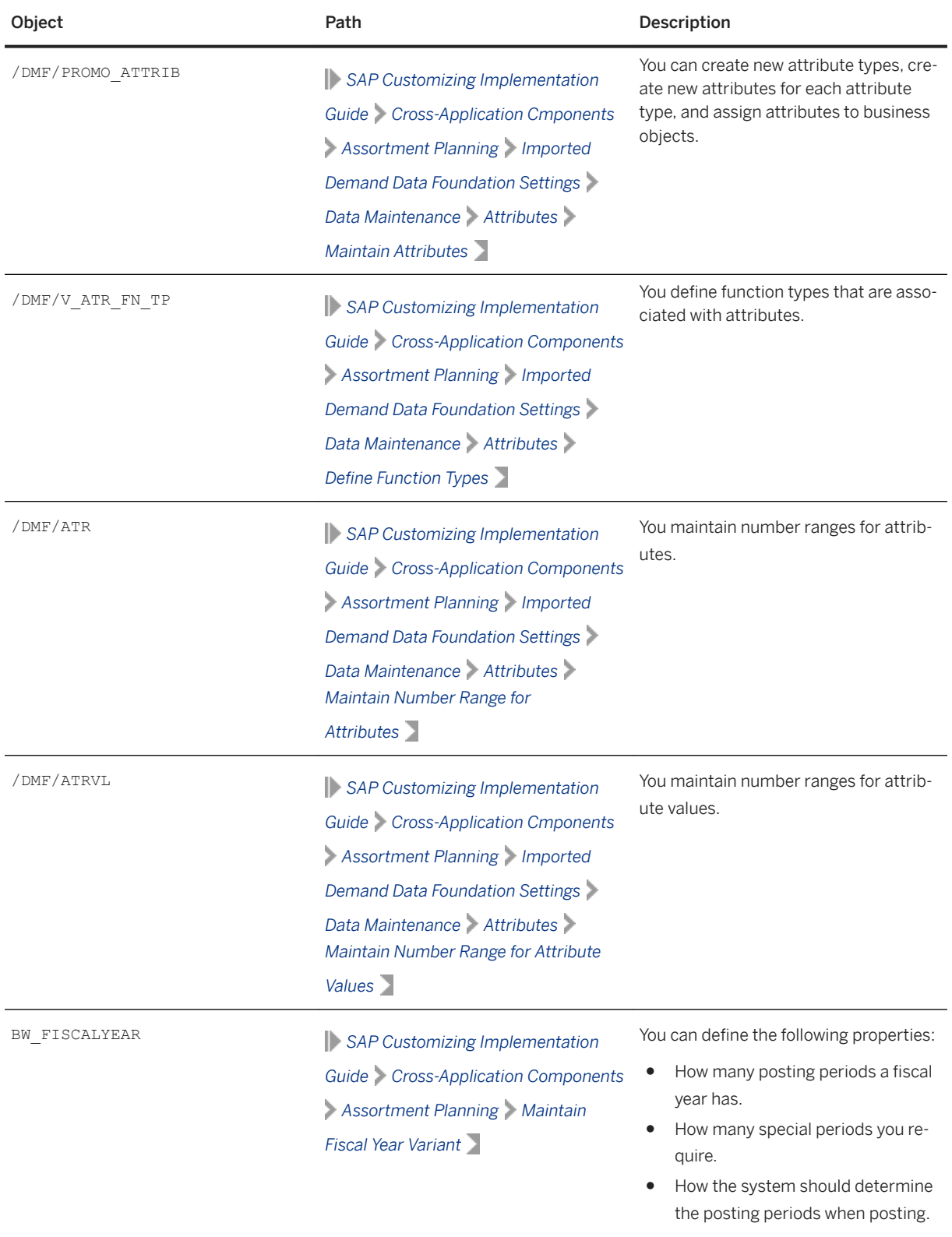

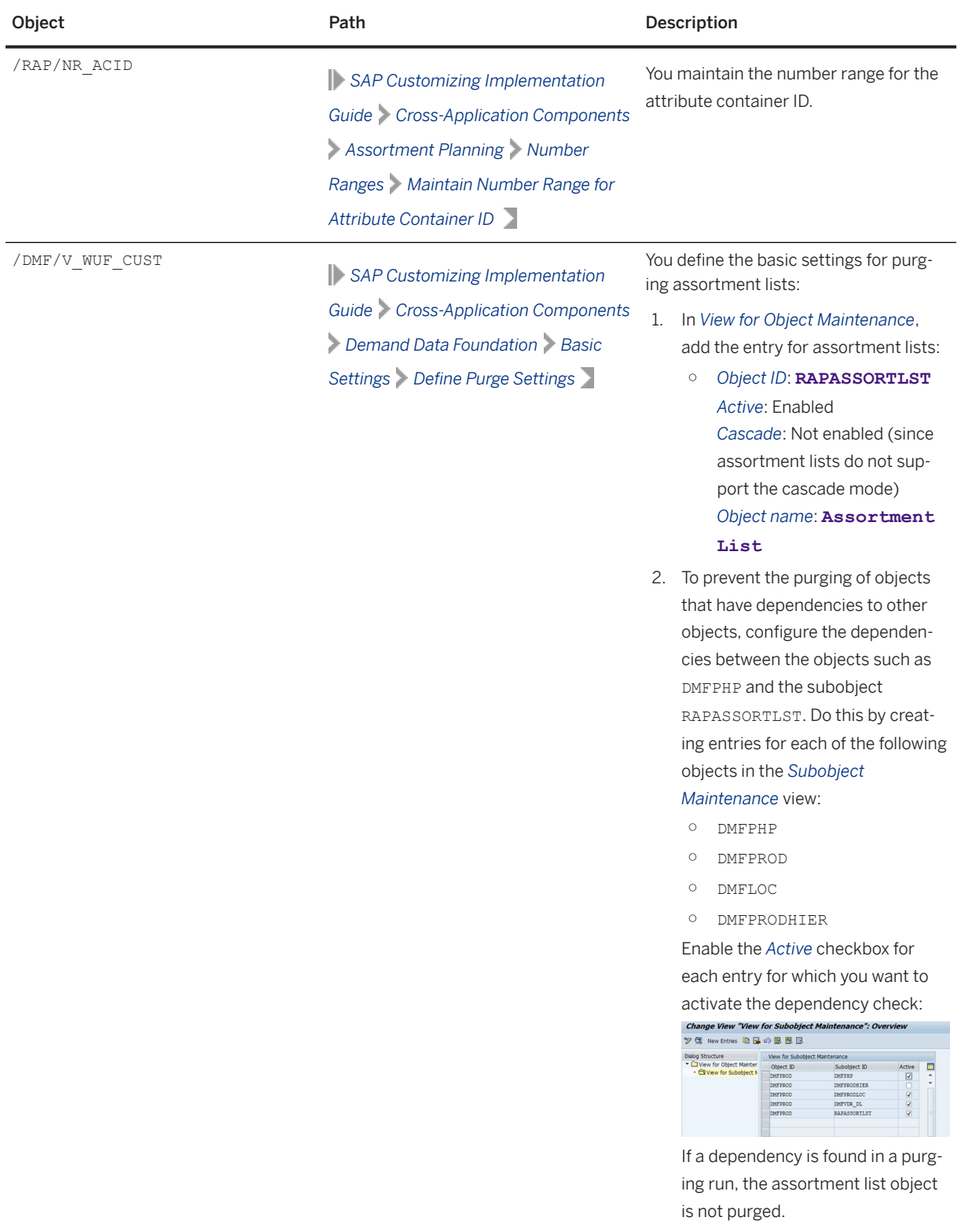

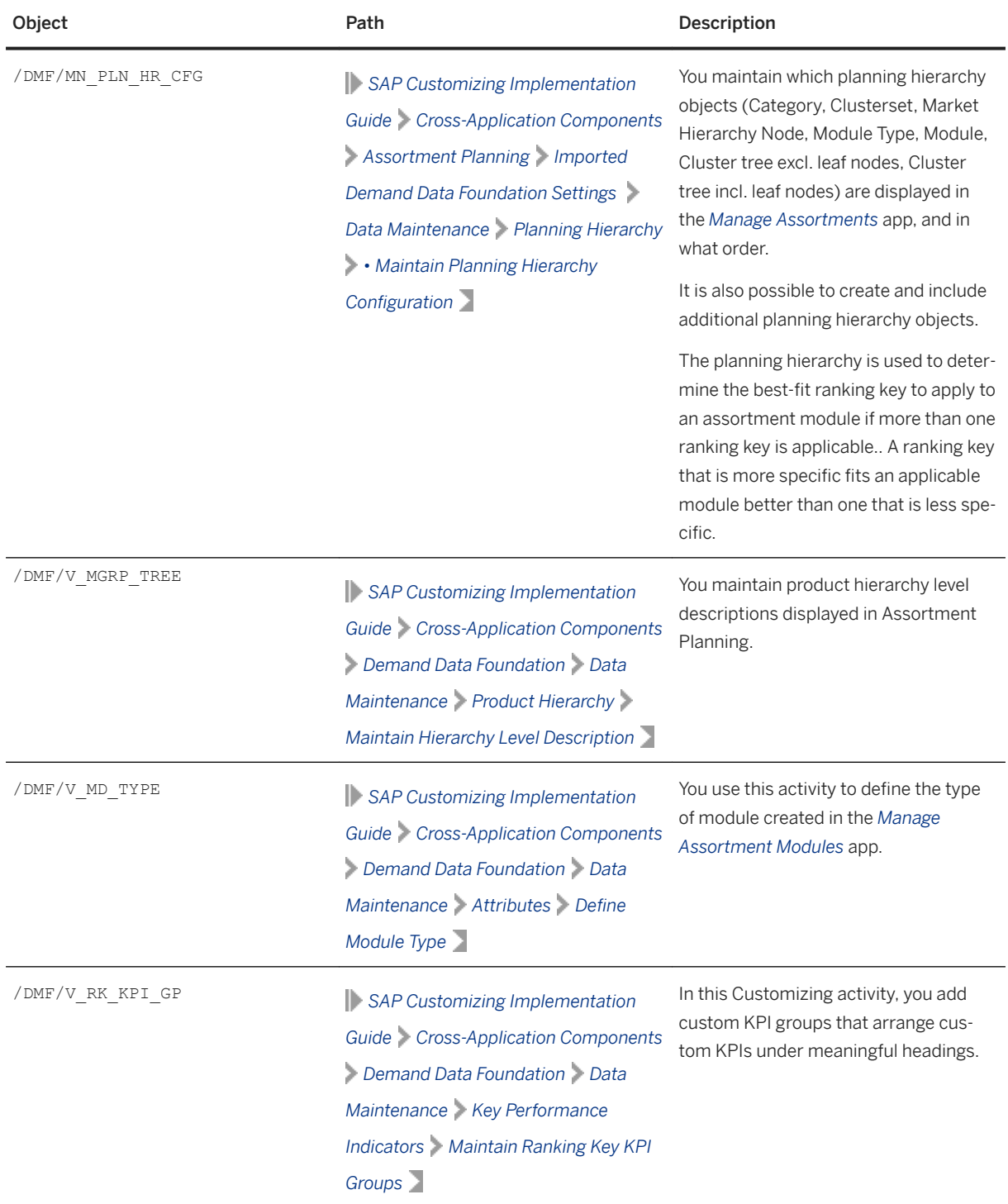

#### Business Add-Ins (BAdIs)

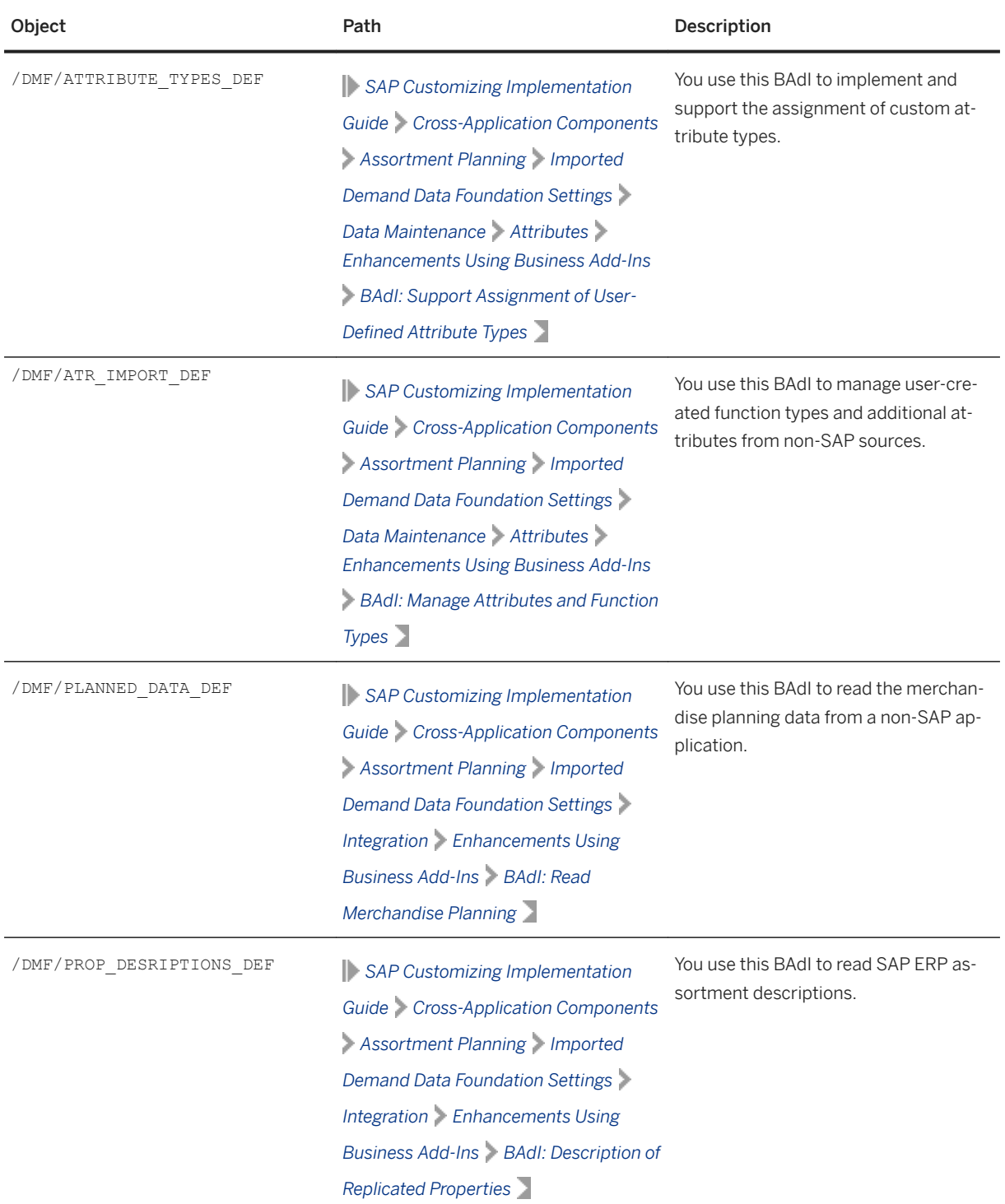

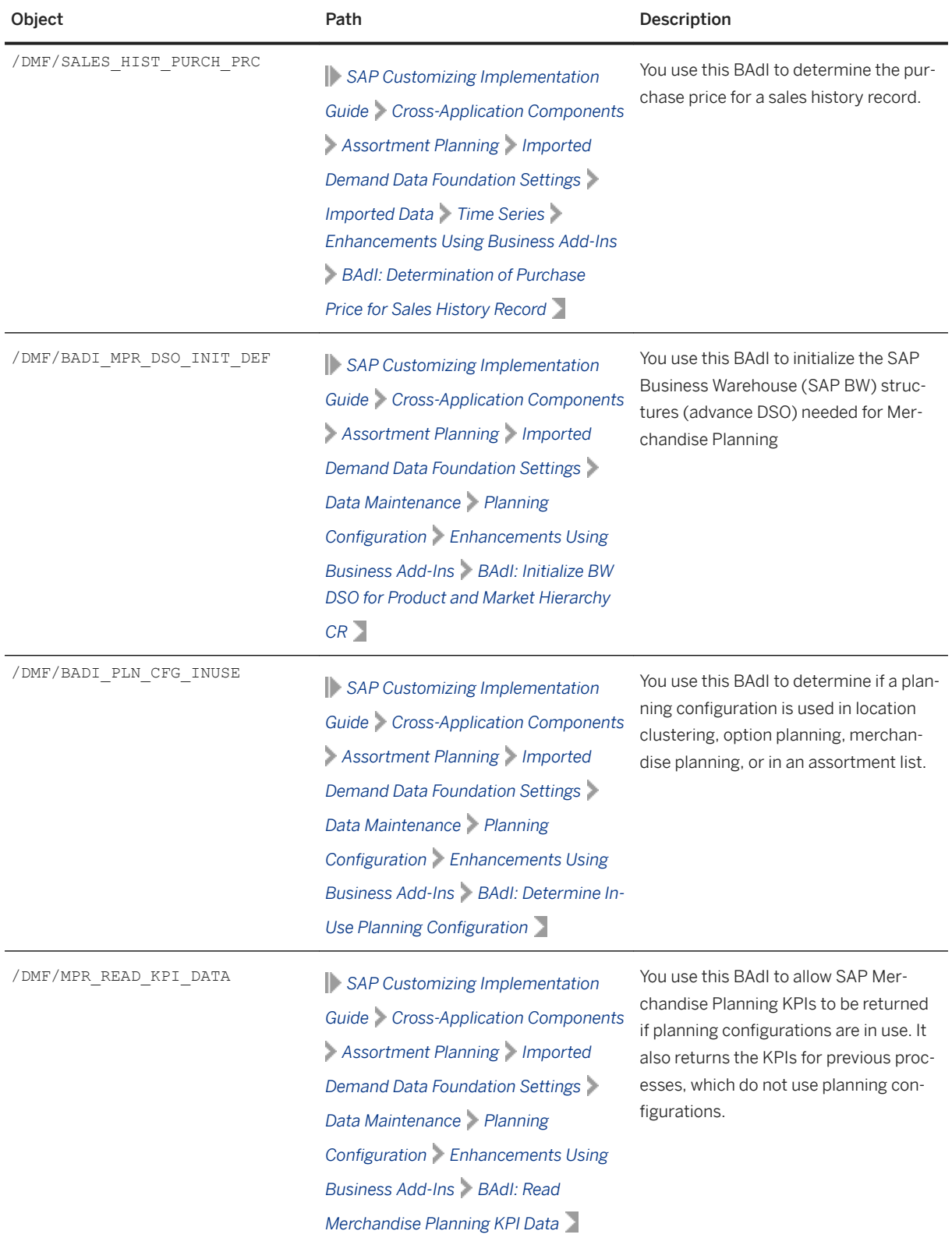

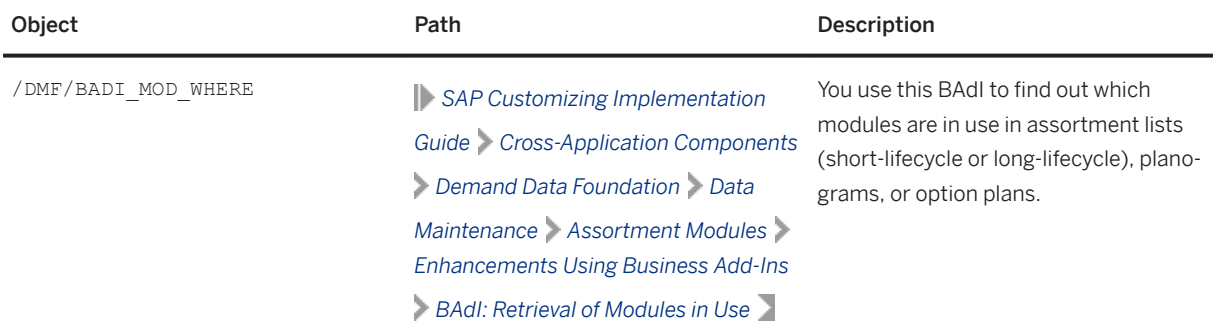

### **Forecast Configuration (For** *My Assortment Lists* **app)**

To use forecasted values in the *Sales & Inventory Analysis* view within the *My Assortment Lists* app, you must configure Unified Demand Forecast (UDF) and schedule the model and forecast for the production mode:

1. To configure Unified Demand Forecast (UDF), see Configure Unified Demand Forecast ( UDF) in the SAP Customer Activity Repository Administration Guide, section Configure Unified Demand Forecast (UDF).

#### i Note

No configuration is necessary regarding aggregation profiles in this case since the *My Assortment Lists*  app does not use them.

2. To schedule the model and forecast for the production mode, see the application help for *SAP Customer Activity Repository*, section *Schedule Model and Forecast*.

## **Assortment Planning Preparation**

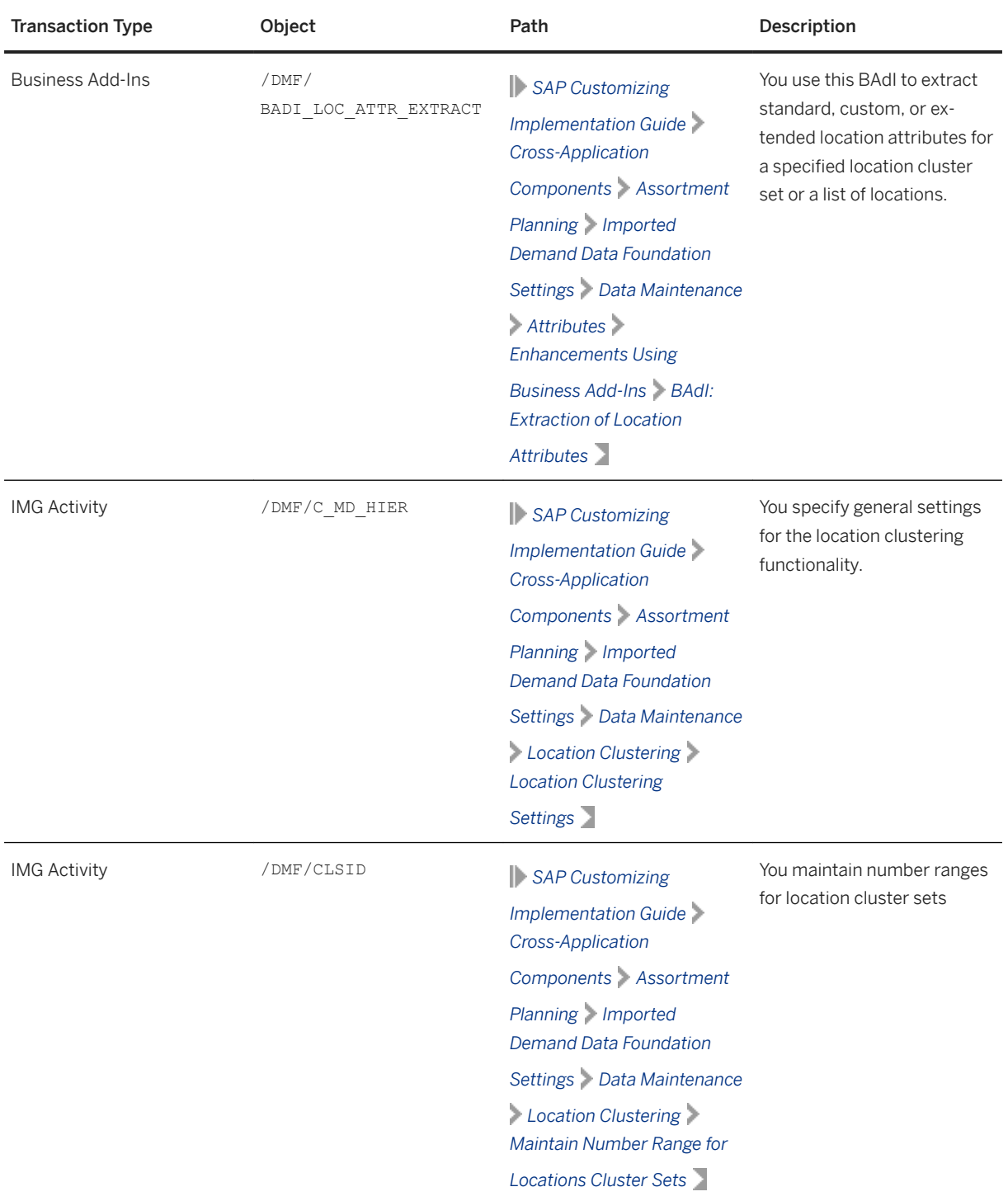
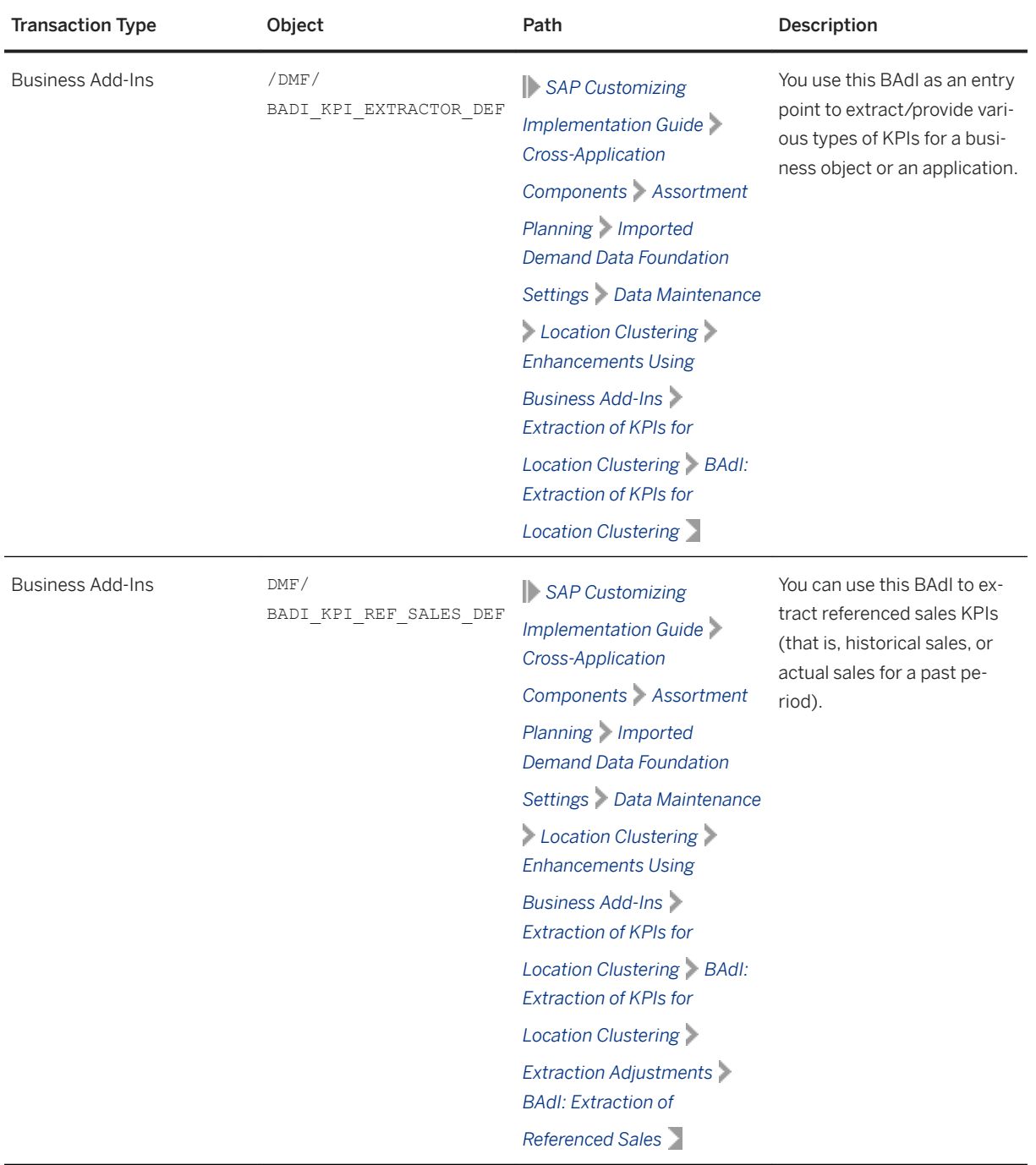

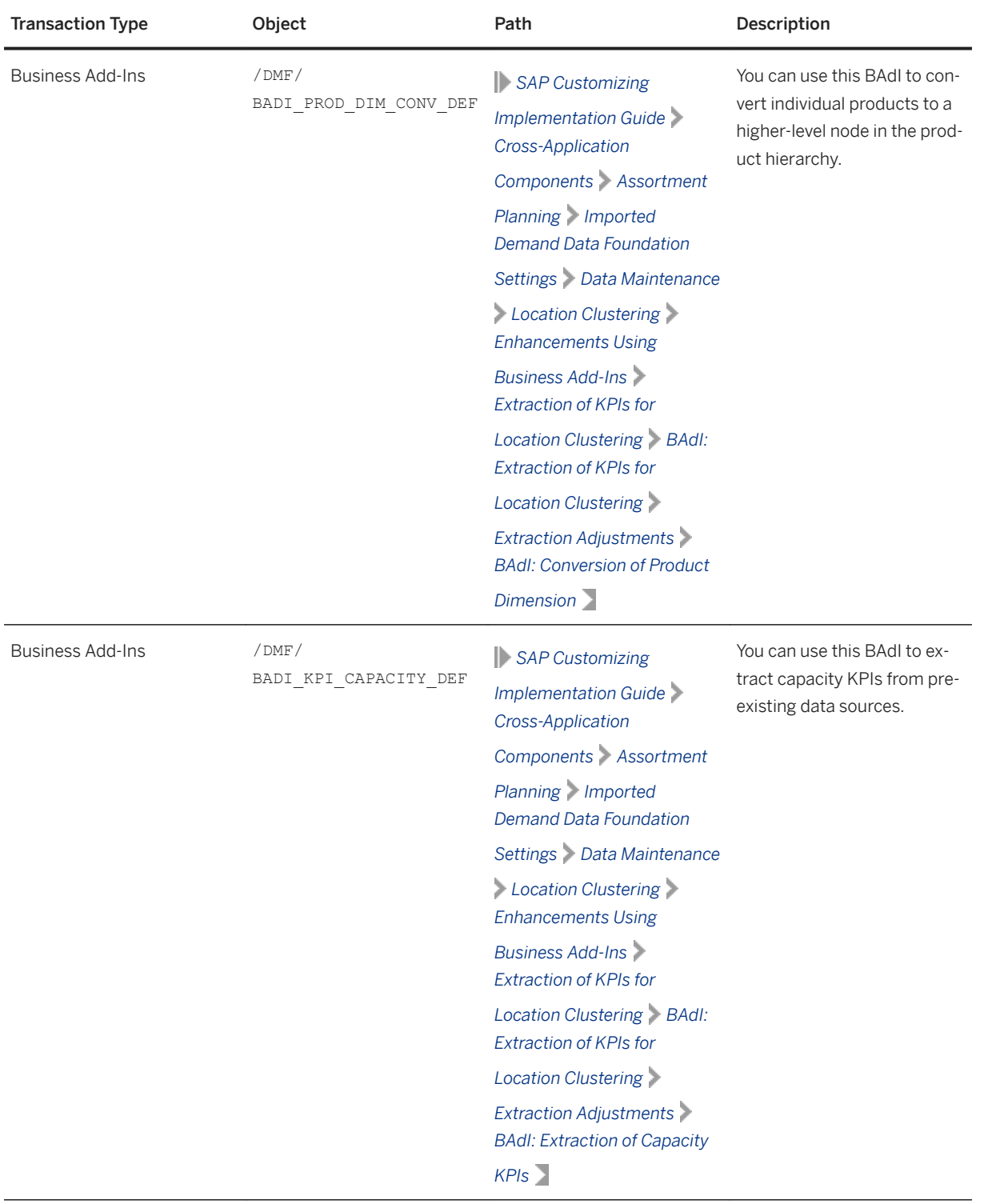

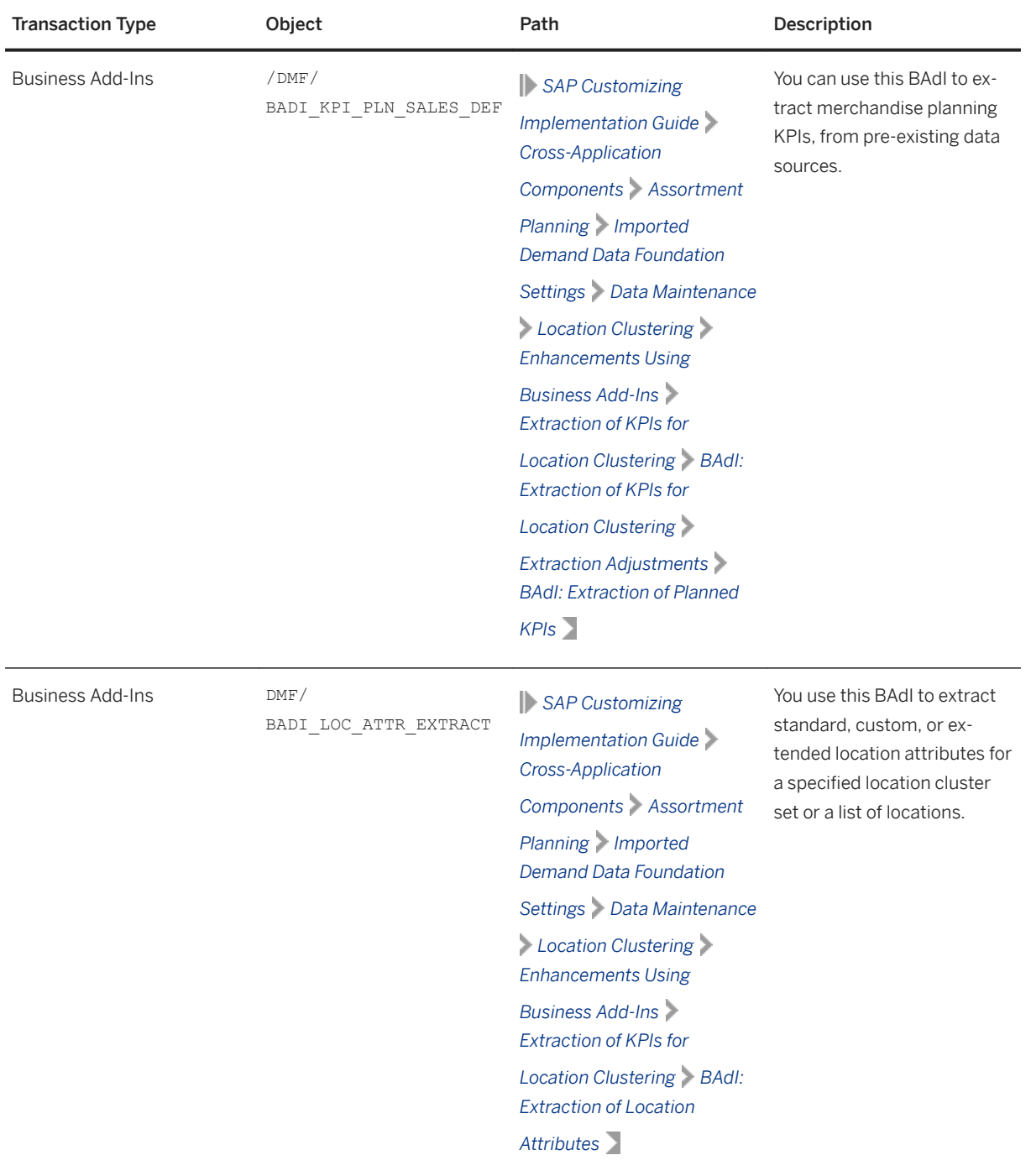

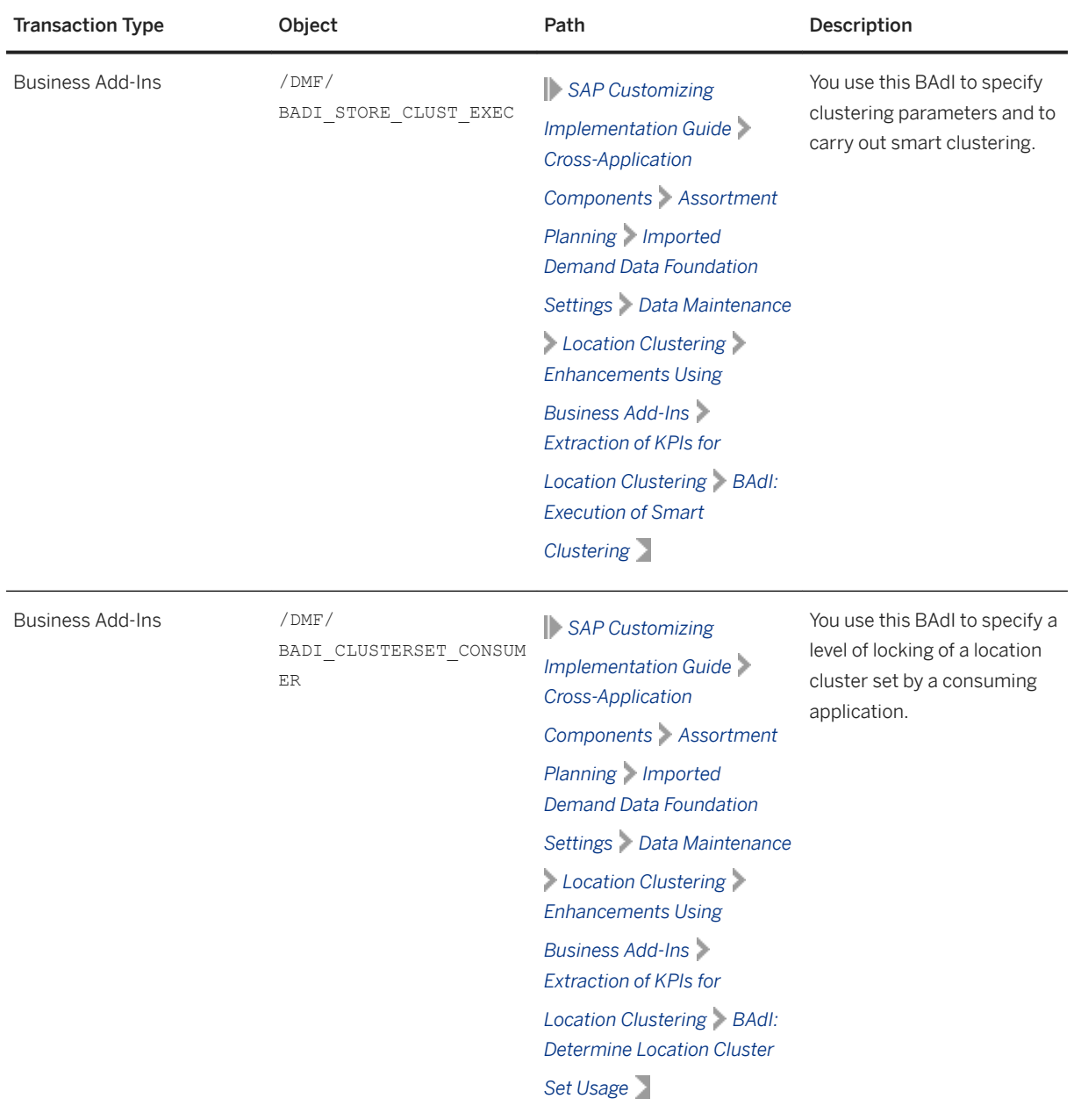

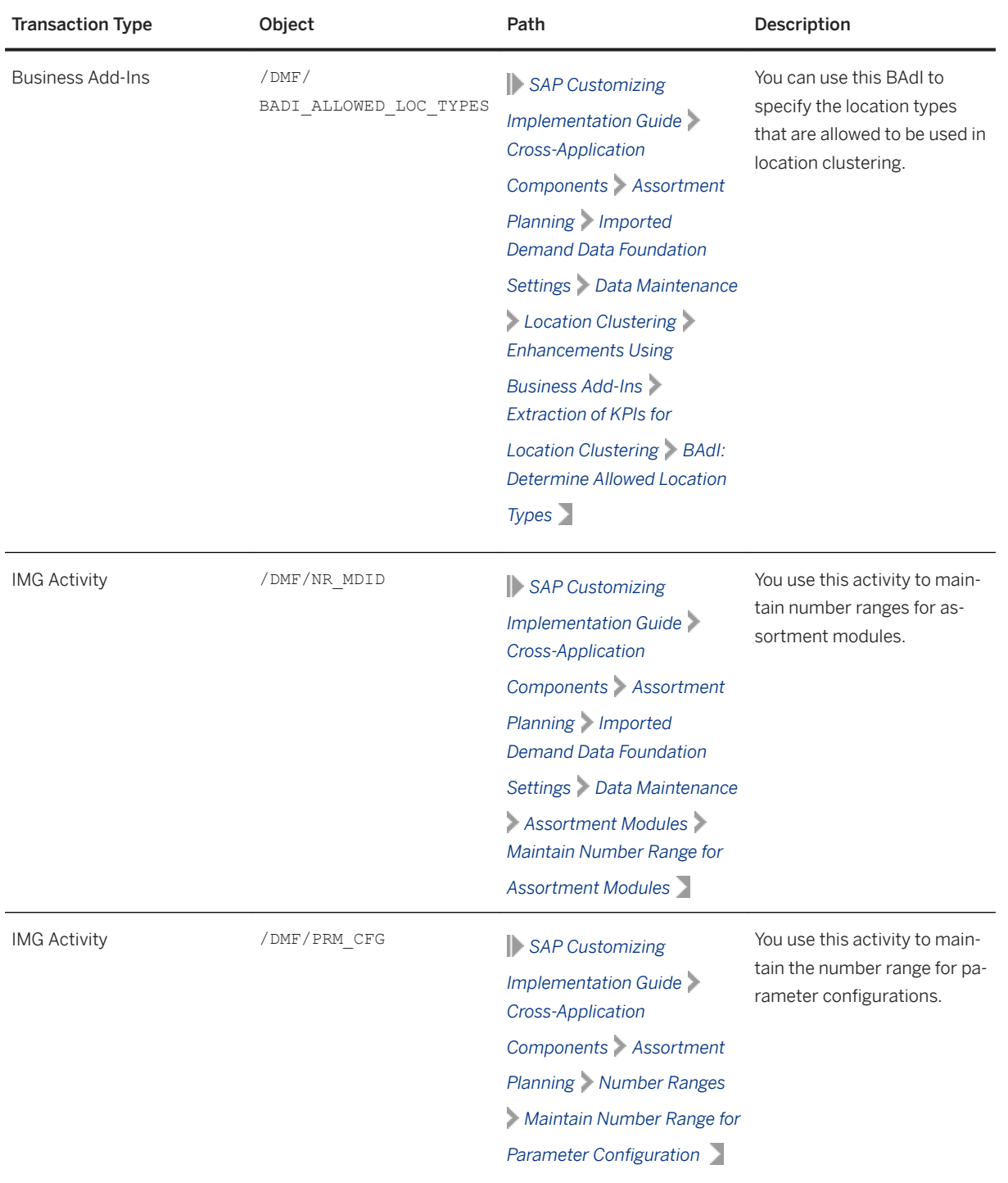

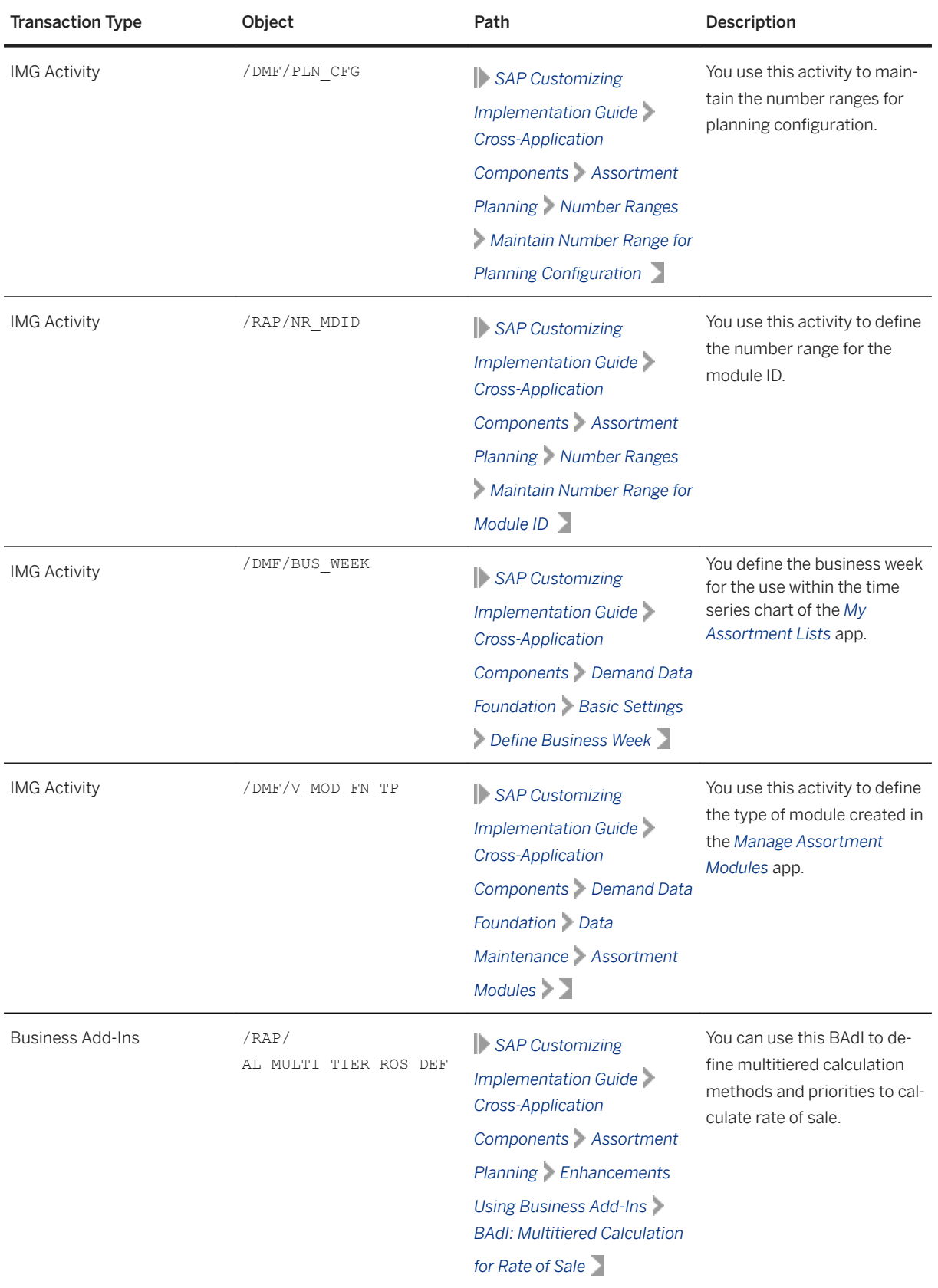

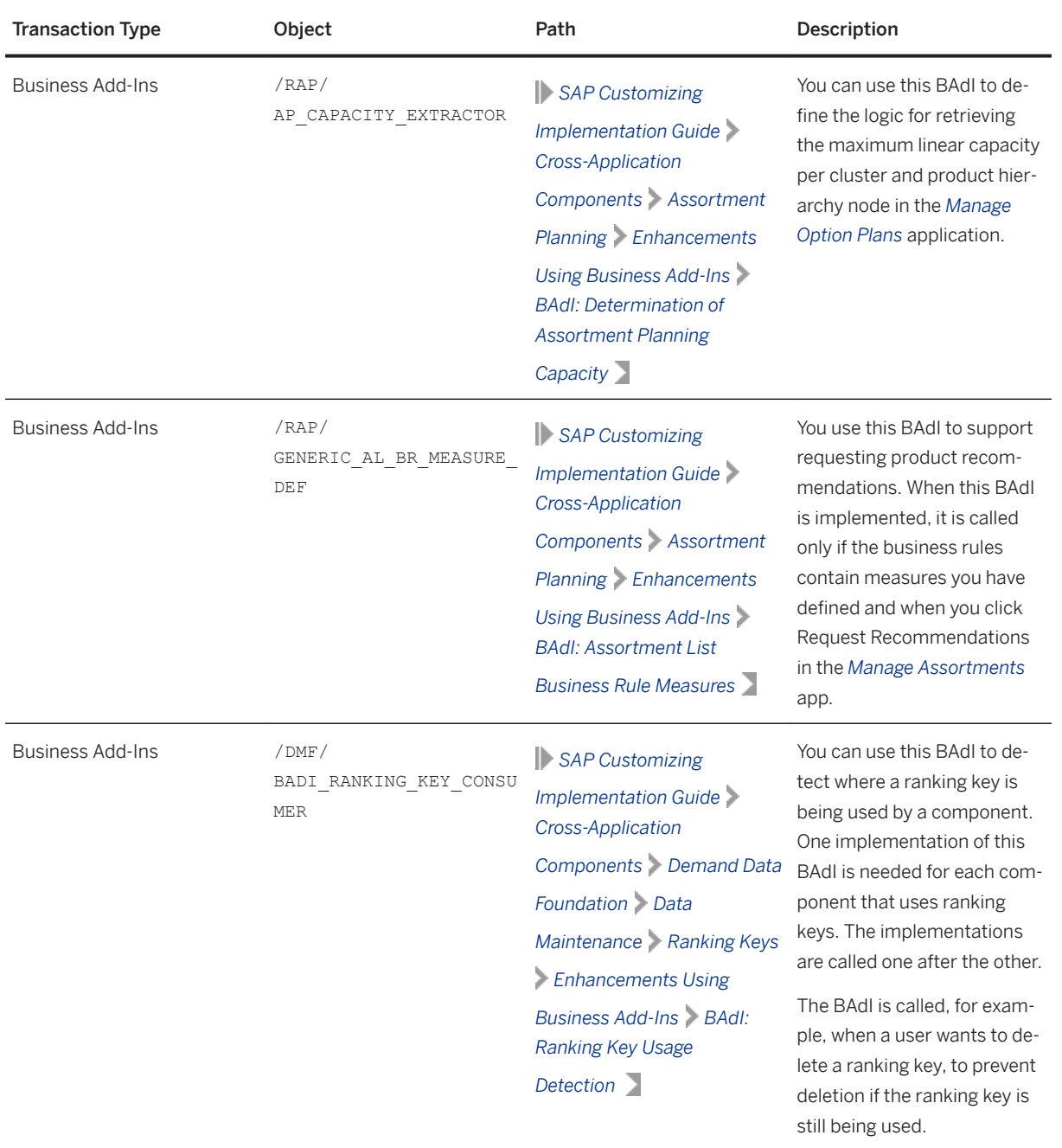

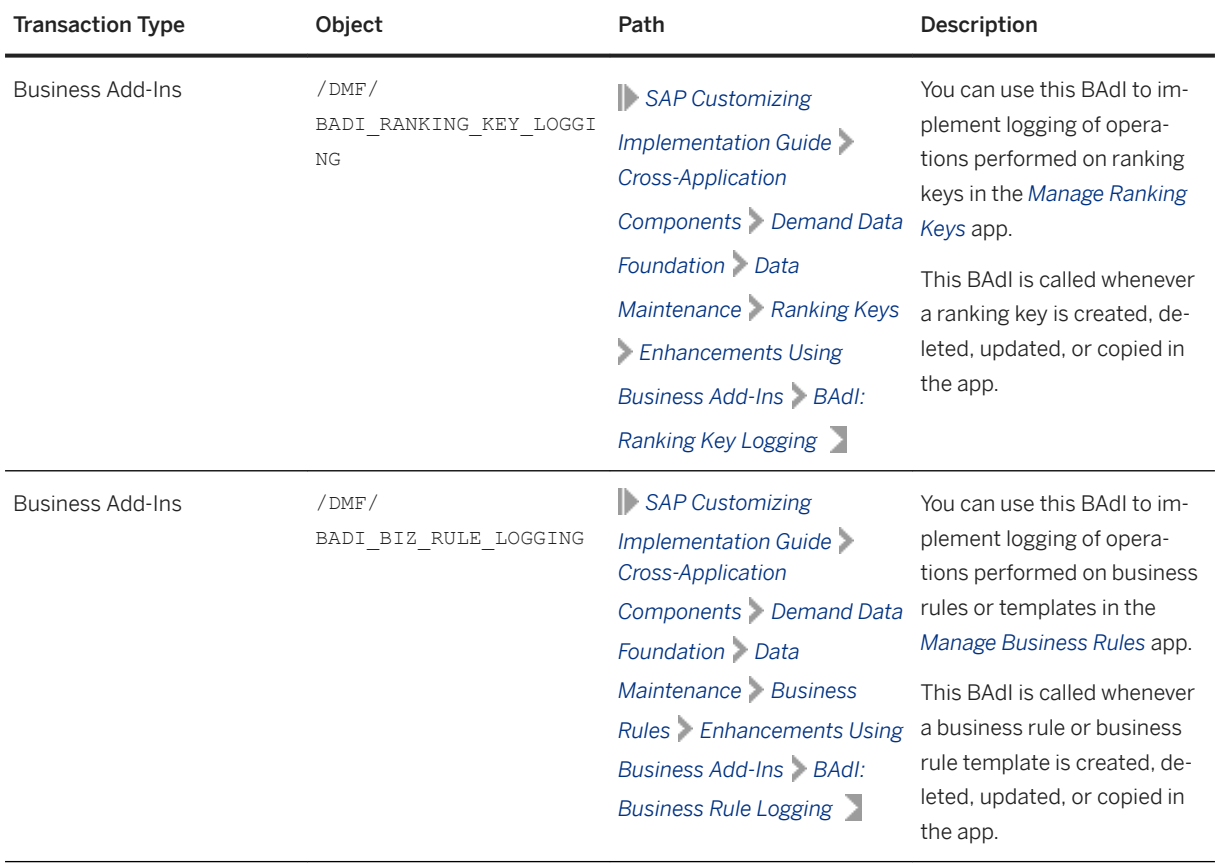

## **Planning an Assortment**

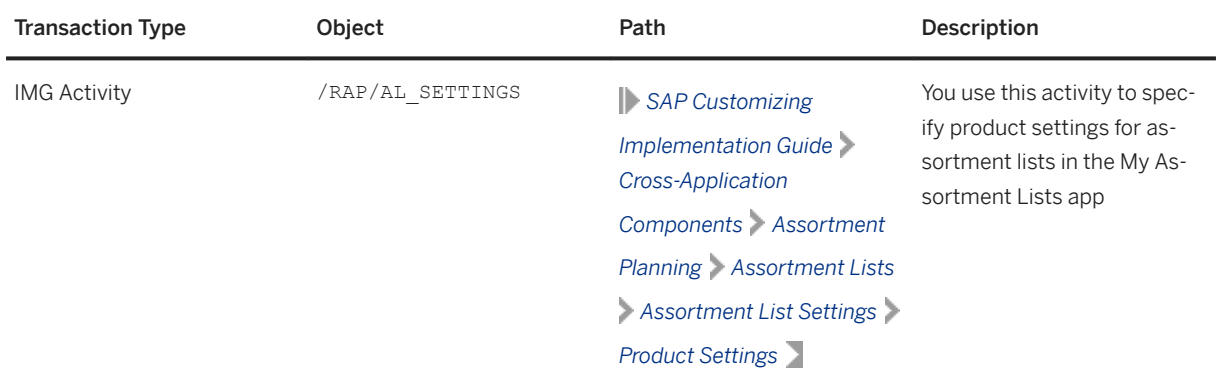

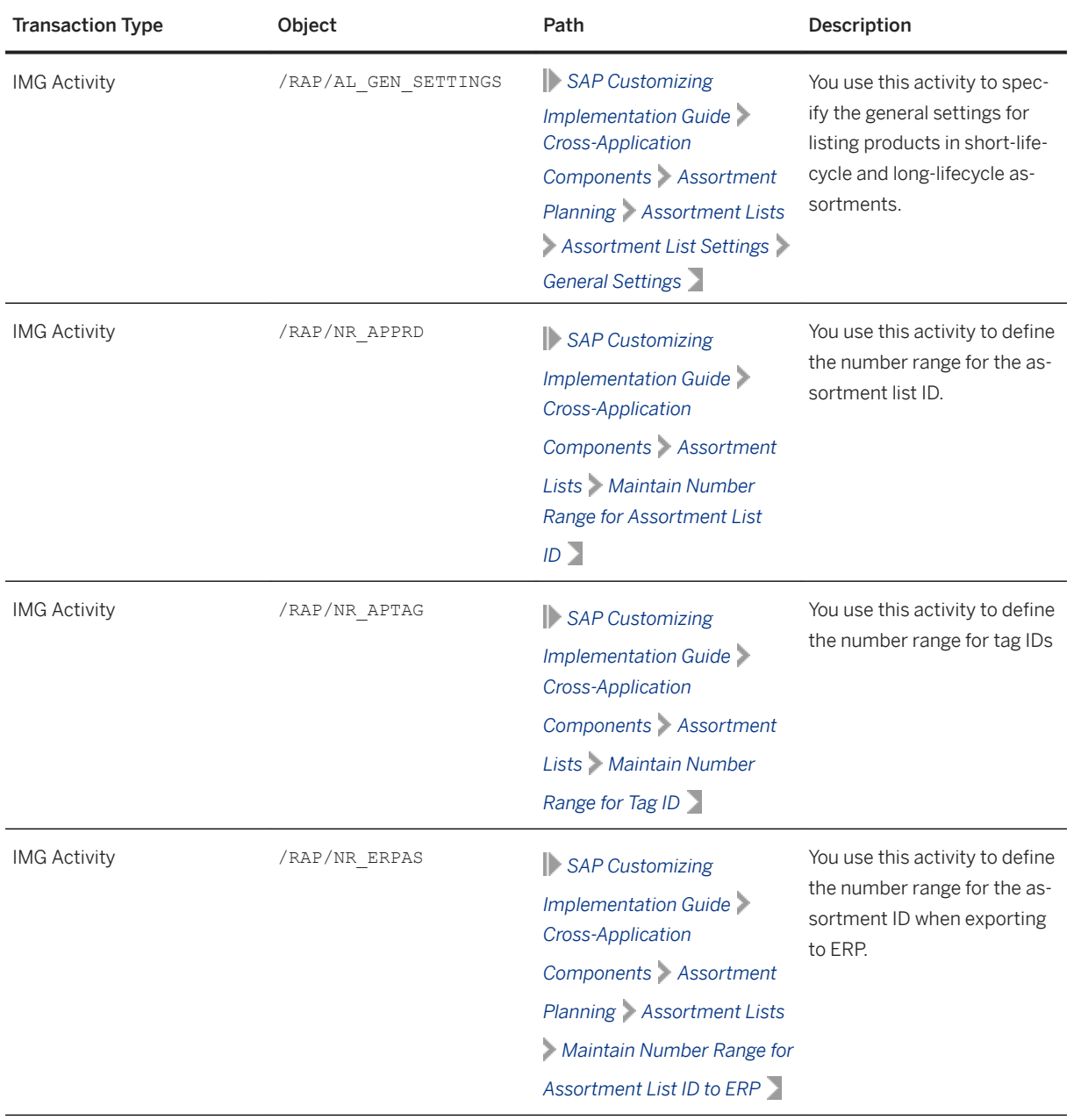

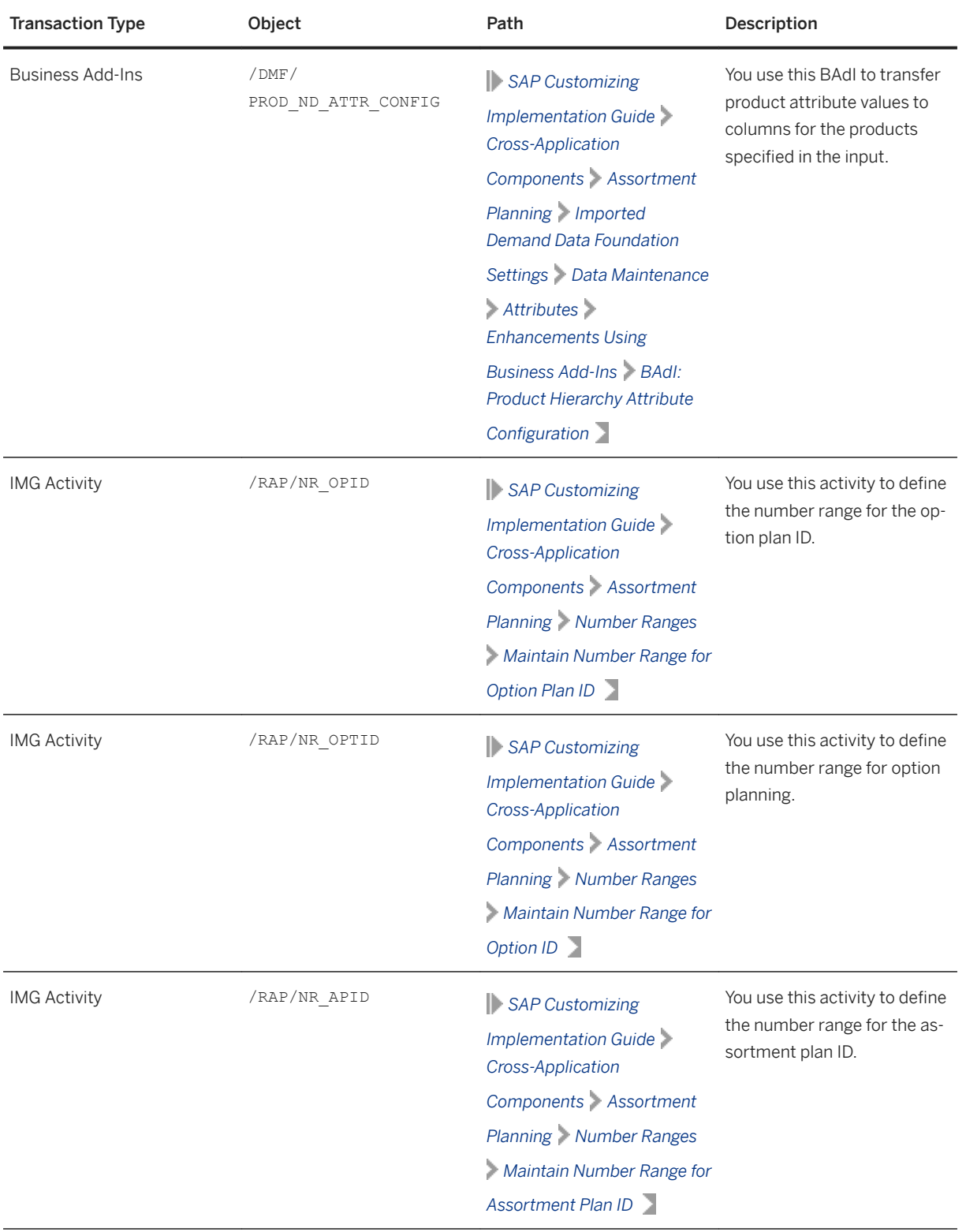

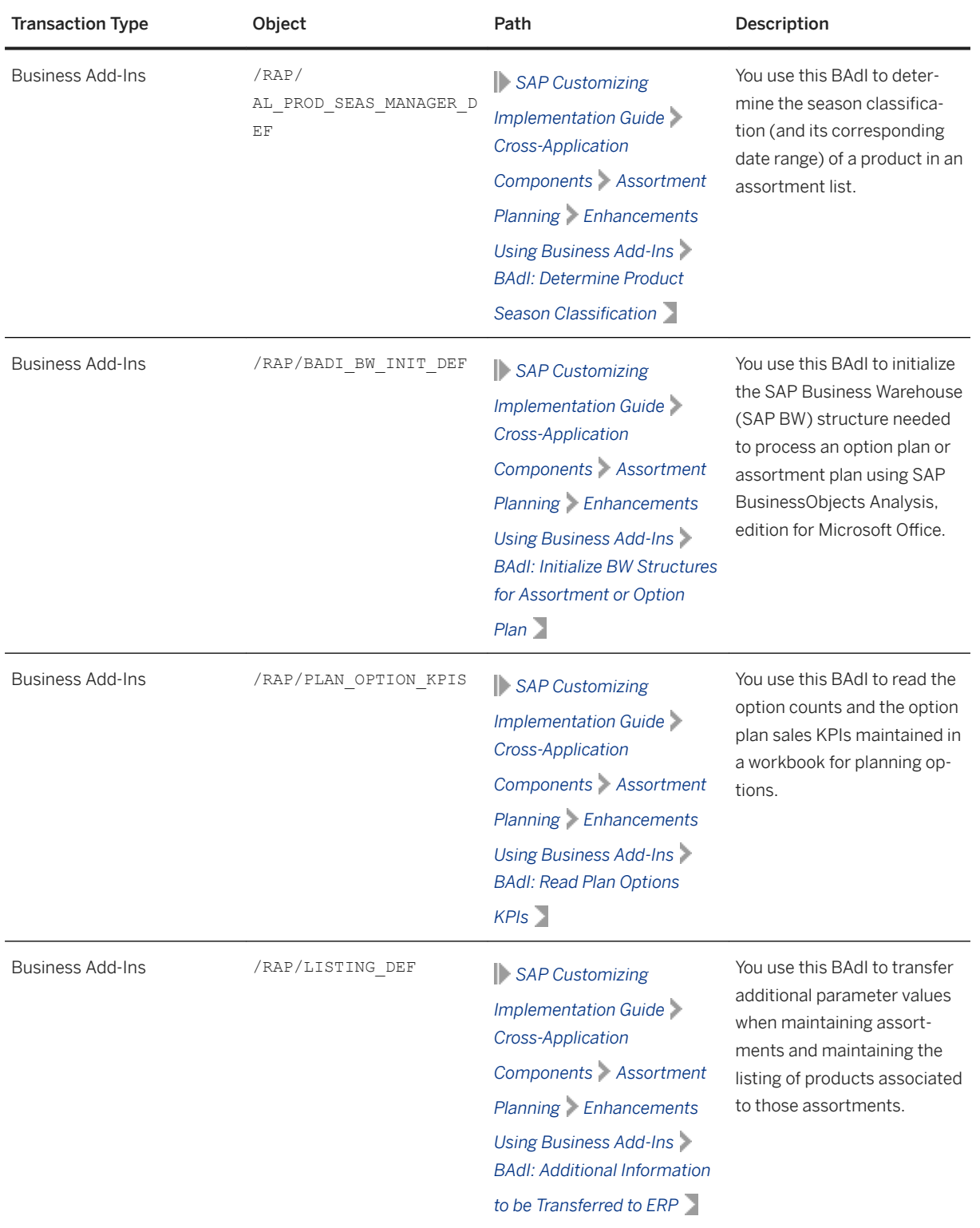

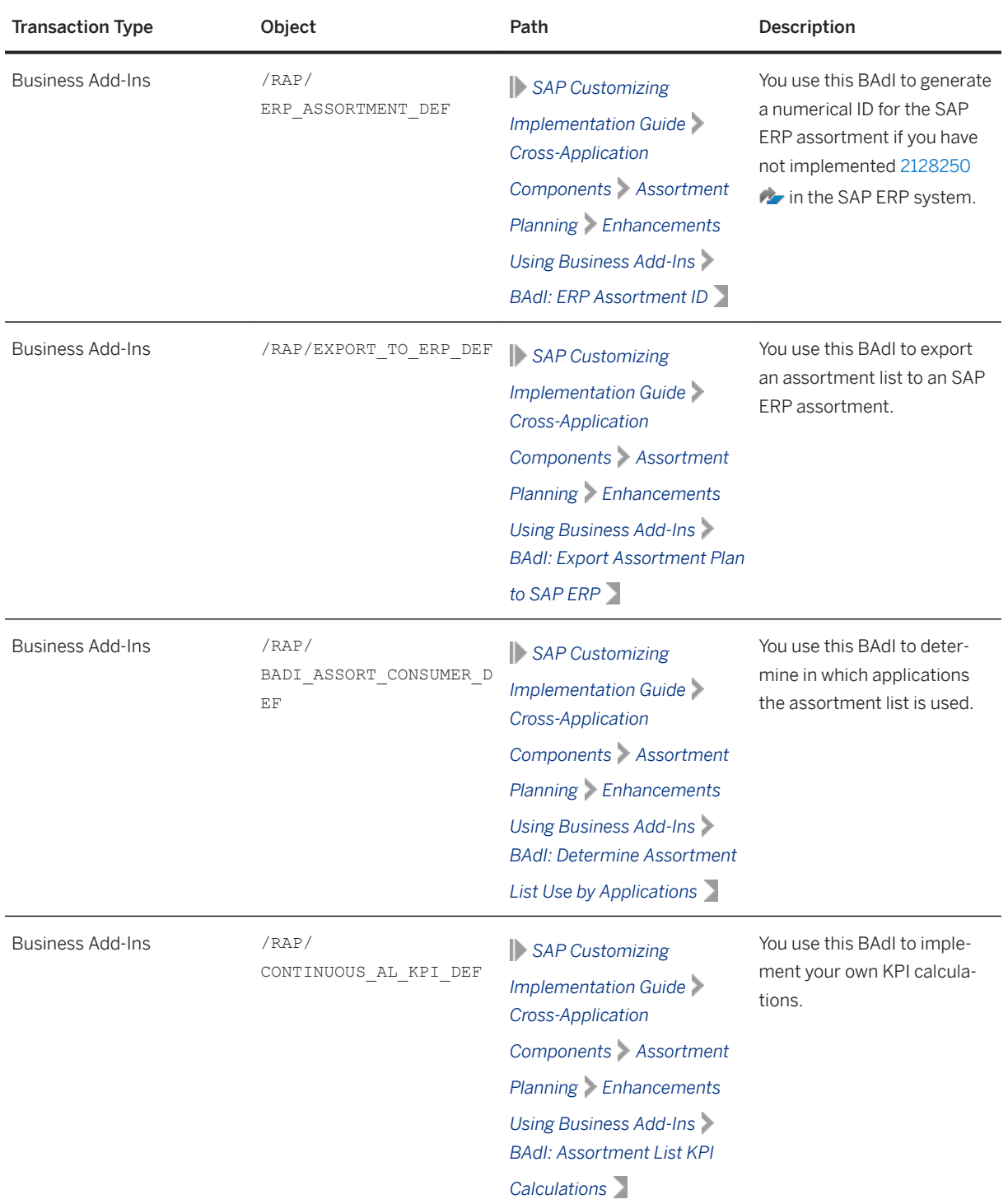

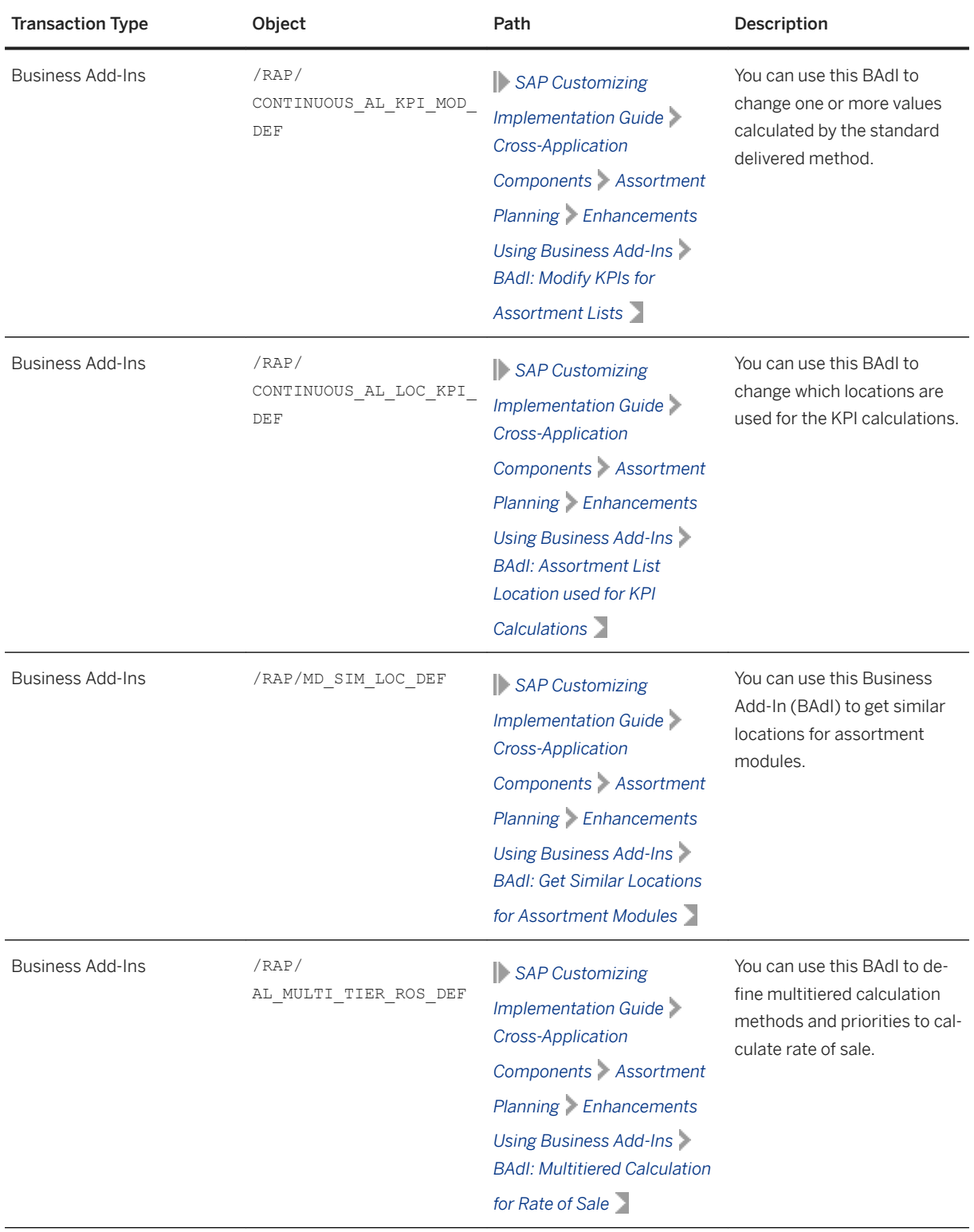

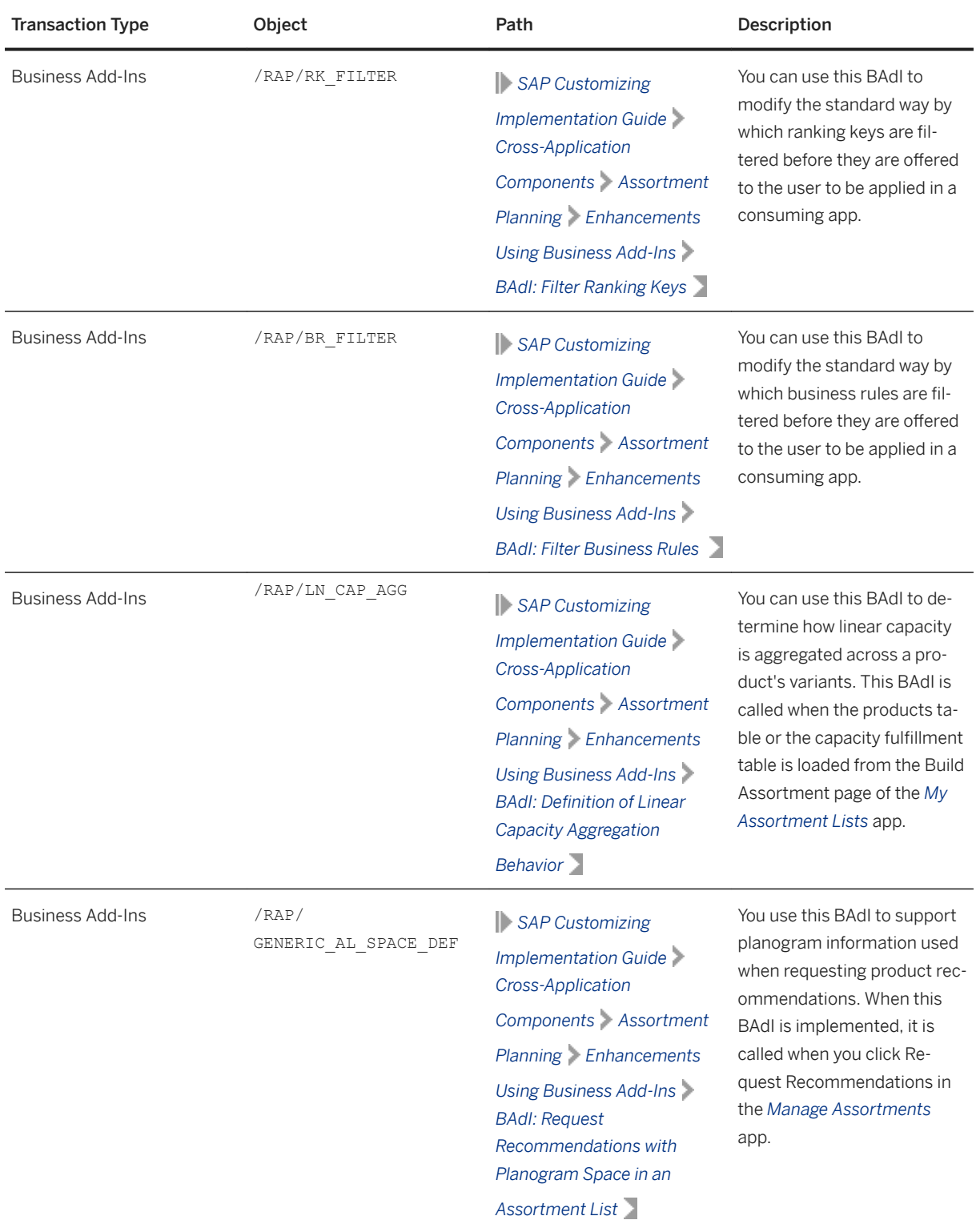

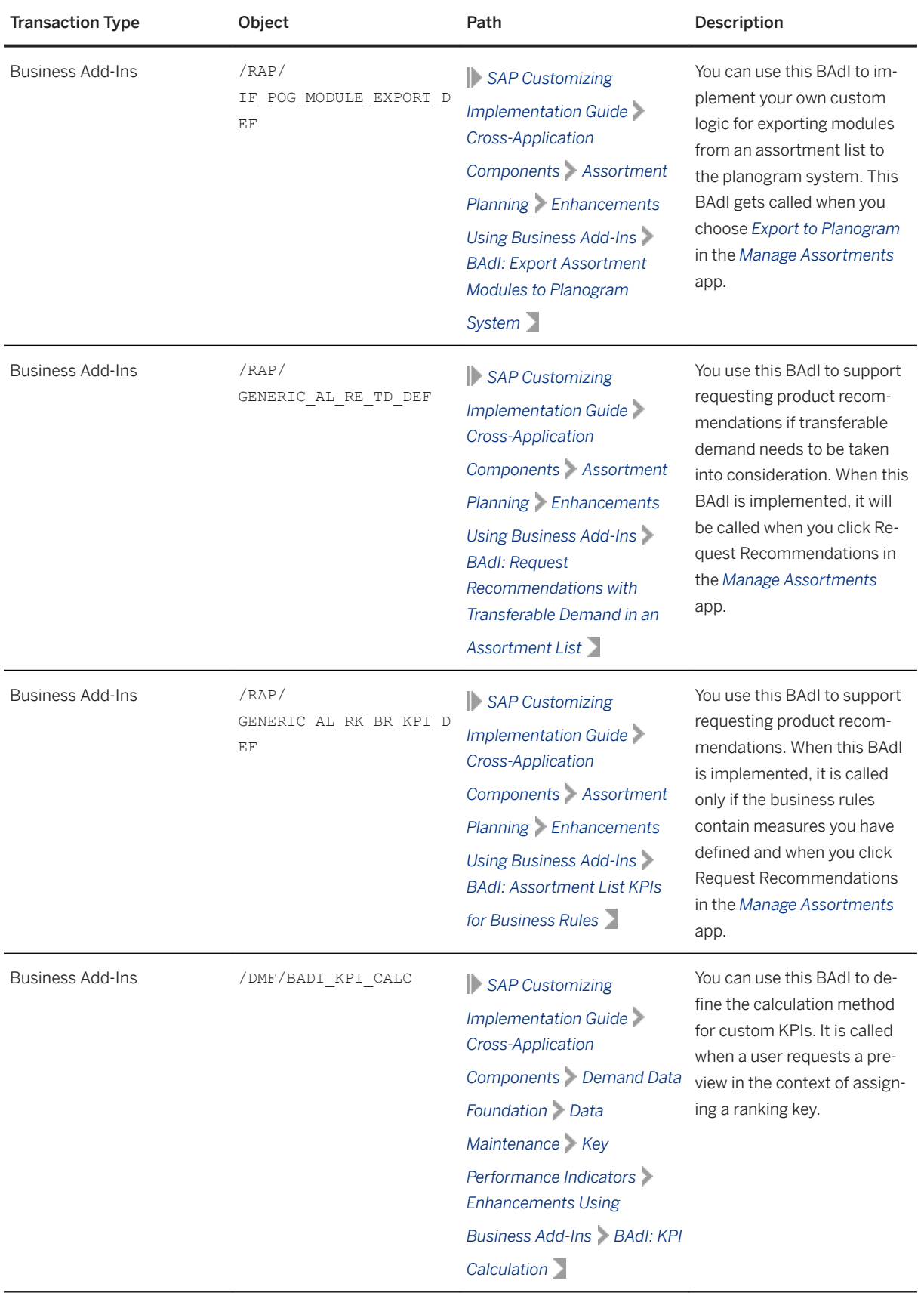

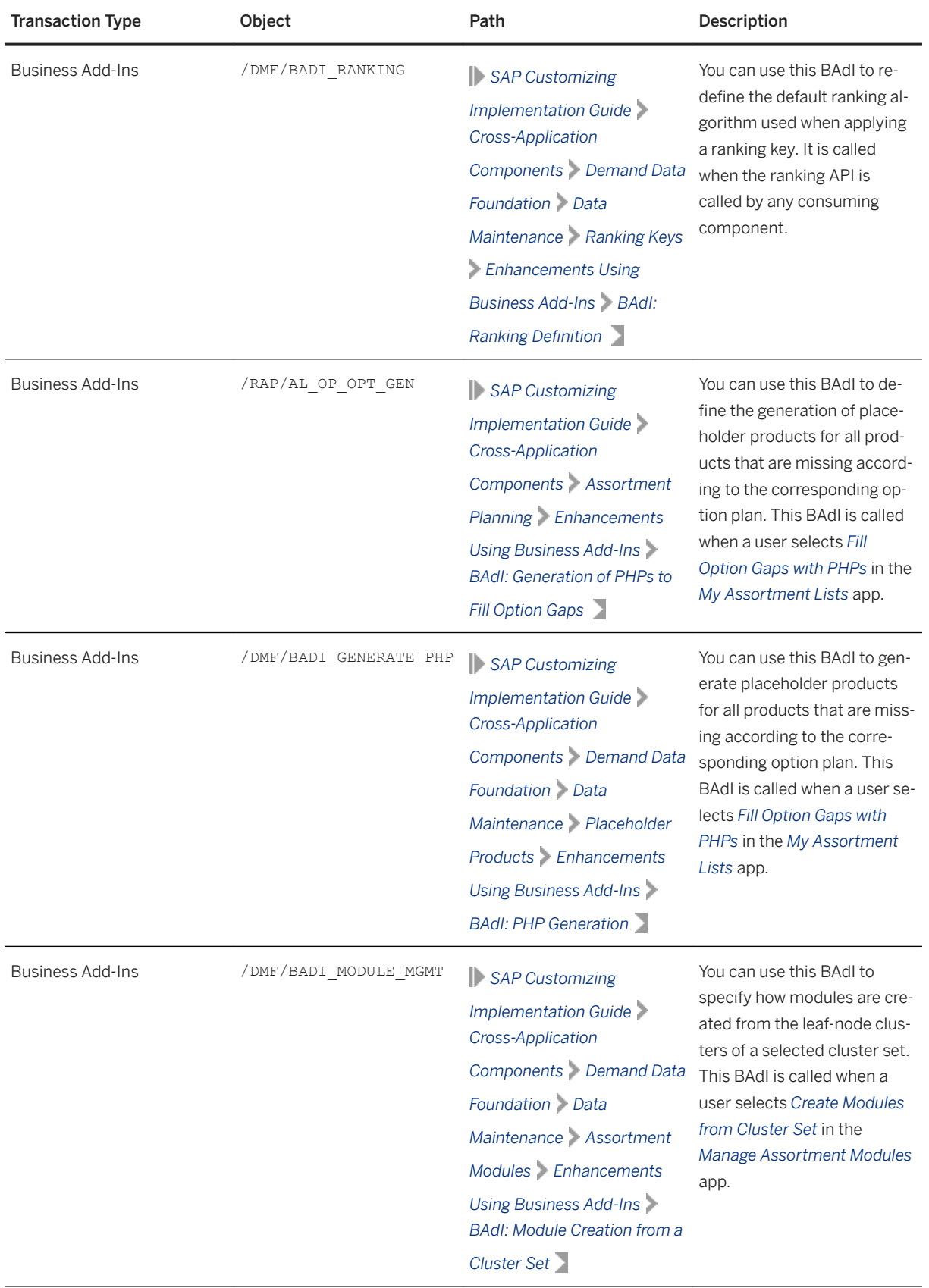

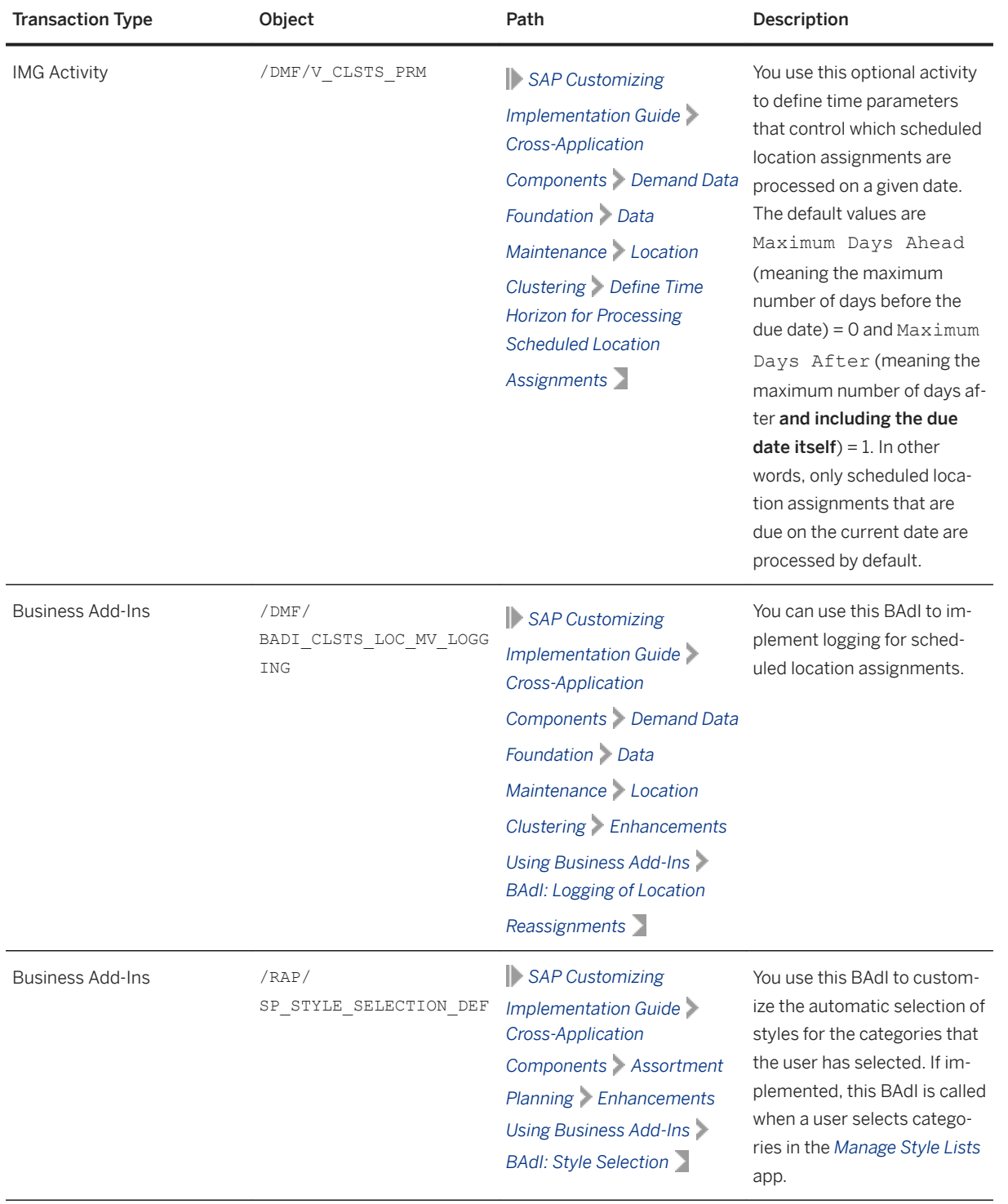

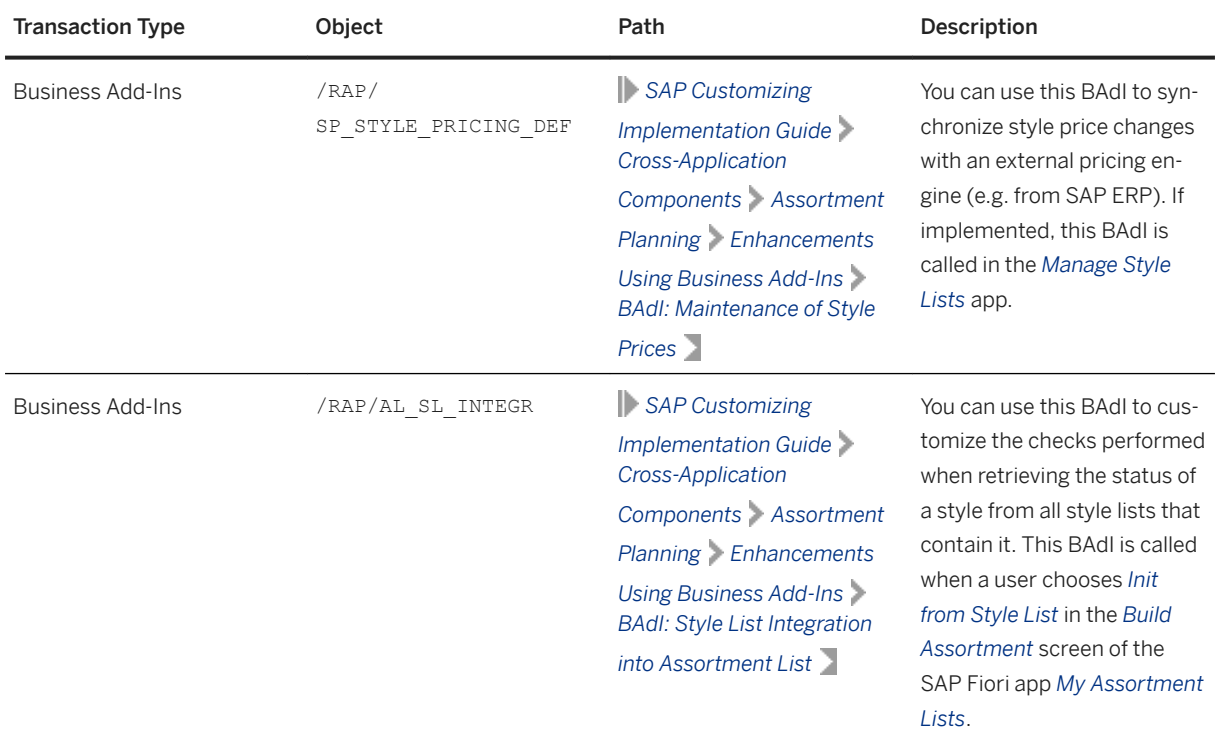

# **7.3.1 Configuration for KPI Calculations**

Let's look at the configuration and customization options for KPI calculations.

#### **KPI Calculation Report**

You can use the report /RAP/ALC\_RECALCULATE\_KPIS to calculate the KPIs for products in one or more assortment lists. These KPIs are calculated 60 weeks into the past and for the same number of weeks into the future from the date when the report is run. The calculated KPIs are thus based on both historical sales data (referenced KPIs) and sales forecasts (estimated KPIs) with respect to the report execution date.

Referenced and estimated KPIs can be further classified into actual KPIs, derived KPIs, and revised KPIs based on where they are sourced from. The report calculates these KPIs and saves them in the table /RAP/ AL MD KPIS. For more information, see the report documentation using the transaction se38.

#### $\rightarrow$  Tip

You can schedule a batch job to run this report at a frequency that suits your business scenario. We recommend running this report at least once a week. In this way, your assortment planners always see the most up-to-date historical sales data and sales forecasts for each product that they plan in their assortment lists.

#### **Customizations**

You can customize the KPI calculations using the following Business Add-Ins (BAdI):

- BAdI: Assortment List KPI Calculations (/RAP/CONTINUOUS\_AL\_KPI\_DEF) Implement your own KPI calculation logic using the BAdI /RAP/CONTINUOUS\_AL\_KPI\_DEF found in the path: *SAP Customizing Implementation Guide Cross-Application Components Assortment Planning Enhancements Using Business Add-Ins BAdI: Assortment List KPI Calculations* .
- BAdI: Assortment List Location Used for KPI Calculations (/RAP/CONTINUOUS AL LOC KPI DEF) To change the locations used for calculating KPIs of products in assortments, implement the BAdI /RAP/ CONTINUOUS\_AL\_LOC\_KPI\_DEF found in the path: *SAP Customizing Implementation Guide Cross-Application Components Assortment Planning Enhancements Using Business Add-Ins BAdI: Assortment List Location Used for KPI Calculations* .
- BAdI: Get Similar Locations for Assortment Modules (/RAP/MD\_SIM\_LOC\_DEF) Similar locations are used when sales data is not available for a product in any of the locations (or stores) assigned to an assortment module. With the standard implementation, the similar locations are obtained from the reference modules assigned to an assortment module in the *Manage Assortment Modules* app. Instead, you can implement your own custom logic to get similar locations using the BAdI /RAP/ MD\_SIM\_LOC\_DEF found in the path: *SAP Customizing Implementation Guide Cross-Application*

*Components Assortment Planning Enhancements Using Business Add-Ins BAdI: Get Similar Locations for Assortment Modules* .

● BAdI: Modify KPIs for Assortment Lists (/RAP/CONTINUOUS\_AL\_KPI\_MOD\_DEF) After the KPIs are calculated with the standard method, you can still change the KPI values using the BAdI /RAP/CONTINUOUS\_AL\_KPI\_MOD\_DEF found in the path: *SAP Customizing Implementation Guide Cross-Application Components Assortment Planning Enhancements Using Business Add-Ins BAdI: Modify KPIs for Assortment Lists* .

For more information on these BAdIs, refer the corresponding BAdI documentation using the transaction se18 or spro.

# **7.3.2 Customize Export to Planogram**

You can customize the logic to export assortment modules to a planogram system.

You can use the BAdI /RAP/IF\_POG\_MODULE\_EXPORT\_DEF to implement your own custom logic for exporting modules from an assortment list to the planogram system. This BAdI gets called when you choose *Export to Planogram* in the *Manage Assortments* app.

You can access this BAdI in the following path: *SAP Customizing Implementation Guide Cross-Application Components Assortment Planning Enhancements Using Business Add-Ins BAdI: Export Assortment Modules to Planogram System* . For more information, refer the BAdI documentation using the transaction se18 or spro.

# **7.4 Optimizing SAP Assortment Planning**

Get recommendations to optimize performance for SAP Assortment Planning.

#### **Number of Wholesale Locations Limitations**

You can limit the number of wholesale locations when creating a cluster set by selecting the appropriate level in the market hierarchy of a planning configuration.

#### **Limit Product Table Columns**

To improve performance, you can limit the number of columns displayed in the *Manage Assortments* app product table and save your view by user.

#### **Parallelization of the Listing Process**

To improve performance, parallel processing of the listing process (for both short and long-lifecycle assortments) has been enabled. You can maintain the parallelization settings, such as *Max Work Processes* and *Max Wait Time for Work Processes (In Seconds)*, in the customizing activity **SAP Customizing Implementation** *Guide Cross Application Components Assortment Planning Assortment Lists Maintain Settings for the Parallelization of the Listing Process* .

# **Important Disclaimers and Legal Information**

#### **Hyperlinks**

Some links are classified by an icon and/or a mouseover text. These links provide additional information. About the icons:

- Links with the icon  $\bullet$ : You are entering a Web site that is not hosted by SAP. By using such links, you agree (unless expressly stated otherwise in your agreements with SAP) to this:
	- The content of the linked-to site is not SAP documentation. You may not infer any product claims against SAP based on this information.
	- SAP does not agree or disagree with the content on the linked-to site, nor does SAP warrant the availability and correctness. SAP shall not be liable for any damages caused by the use of such content unless damages have been caused by SAP's gross negligence or willful misconduct.
- Links with the icon  $\sim$ : You are leaving the documentation for that particular SAP product or service and are entering a SAP-hosted Web site. By using such links, you agree that (unless expressly stated otherwise in your agreements with SAP) you may not infer any product claims against SAP based on this information.

## **Videos Hosted on External Platforms**

Some videos may point to third-party video hosting platforms. SAP cannot guarantee the future availability of videos stored on these platforms. Furthermore, any advertisements or other content hosted on these platforms (for example, suggested videos or by navigating to other videos hosted on the same site), are not within the control or responsibility of SAP.

### **Beta and Other Experimental Features**

Experimental features are not part of the officially delivered scope that SAP guarantees for future releases. This means that experimental features may be changed by SAP at any time for any reason without notice. Experimental features are not for productive use. You may not demonstrate, test, examine, evaluate or otherwise use the experimental features in a live operating environment or with data that has not been sufficiently backed up. The purpose of experimental features is to get feedback early on, allowing customers and partners to influence the future product accordingly. By providing your feedback (e.g. in the SAP Community), you accept that intellectual property rights of the contributions or derivative works shall remain the exclusive property of SAP.

#### **Example Code**

Any software coding and/or code snippets are examples. They are not for productive use. The example code is only intended to better explain and visualize the syntax and phrasing rules. SAP does not warrant the correctness and completeness of the example code. SAP shall not be liable for errors or damages caused by the use of example code unless damages have been caused by SAP's gross negligence or willful misconduct.

## **Bias-Free Language**

SAP supports a culture of diversity and inclusion. Whenever possible, we use unbiased language in our documentation to refer to people of all cultures, ethnicities, genders, and abilities.

© 2022 SAP SE or an SAP affiliate company. All rights reserved.

No part of this publication may be reproduced or transmitted in any form or for any purpose without the express permission of SAP SE or an SAP affiliate company. The information contained herein may be changed without prior notice.

Some software products marketed by SAP SE and its distributors contain proprietary software components of other software vendors. National product specifications may vary.

These materials are provided by SAP SE or an SAP affiliate company for informational purposes only, without representation or warranty of any kind, and SAP or its affiliated companies shall not be liable for errors or omissions with respect to the materials. The only warranties for SAP or SAP affiliate company products and services are those that are set forth in the express warranty statements accompanying such products and services, if any. Nothing herein should be construed as constituting an additional warranty.

SAP and other SAP products and services mentioned herein as well as their respective logos are trademarks or registered trademarks of SAP<br>SE (or an SAP affiliate company) in Germany and other countries. All other product and service names mentioned are the trademarks of their respective companies.

Please see <https://www.sap.com/about/legal/trademark.html>for additional trademark information and notices.

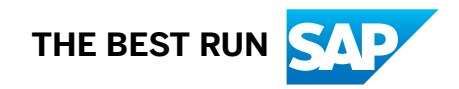